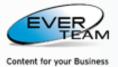

# **ES CONTENT MANAGEMENT - EVER TEAM**

# USER GUIDE

| Document Title | ES Content Management - User Guide |
|----------------|------------------------------------|
| Author         | EVER TEAM                          |
| Date           | 20/09/2010                         |
| Validated by   | EVER TEAM                          |
| Date           | 20/09/2010                         |
| Version        | 9.4.0.0                            |
| Status         | Final                              |

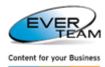

# TABLE OF CONTENTS

| 1. ES-DMS OVERVIEW                 | 5 |
|------------------------------------|---|
| 2. STEP-BY-STEP GUIDE              | 6 |
| 2.1 Login to SharePoint            | 6 |
| 2.1.1 User Profile                 |   |
| 2.1.2 Log in                       |   |
| 2.2 LOGIN TO ES-DMS SE             | 8 |
| 2.2.1 Top Navigation Menu          |   |
| 2.2.2 Tabbed MDI Interface         |   |
| 2.2.3 Users' Quick Links           |   |
| 2.2.3.1 Folder Search              |   |
| 2.2.3.2 Add to Favorites           |   |
| 2.2.4 Tabbed Navigation Interface  |   |
| 2.2.5 Navigation Pane              |   |
| 2.2.5.1 Standard Tree              |   |
| 2.2.5.2 My Folders Tree1           |   |
| 2.2.5.3 Advanced Tree              |   |
| 2.2.5.4 View                       |   |
| 2.3 My SITE MENU                   |   |
| 2.3.1 Home                         |   |
| 2.3.2 My Pasks                     |   |
| 2.3.3.1 Filter area                |   |
| 2.3.3.2 Inbox Screen               |   |
| 2.3.3.2.1 Response to Action       |   |
| 2.3.3.2.2 Manage Routes            |   |
| 2.3.3.3 Outbox screen              |   |
| 2.3.4 My Language                  |   |
| 2.3.6 My Parameters                |   |
| 2.3.7 My Folders                   |   |
| 2.3.7.1 Manage my folders          |   |
| 2.3.7.2 View my folders2           |   |
| 2.4 Root Node                      |   |
| 2.4.1 Root Node Context Menu       |   |
| 2.5 CABINET                        |   |
| 2.5.1 Adding Cabinets              |   |
| 2.5.2 Deleting Cabinets            |   |
| 2.5.3 Renaming Cabinets            |   |
| 2.5.4 Viewing Cabinets' Documents  |   |
| 2.5.5 Cabinet Permissions          |   |
| 2.5.5.2 Delete Cabinet Permissions |   |
| 2.5.5.3 Inherit Permission         |   |
| 2.5.6 Cabinet Settings             |   |
| 2.5.7 Cabinet Context Menu         |   |
| 2.5.7.1 Manage Content Types       |   |
| 2.5.7.2 Add Structure              |   |
| 2.6 FOLDER                         |   |
| 2.6.1 Adding Folders               |   |
| 2.6.2 Deleting Folders             |   |
| 2.6.3 Renaming Folders             |   |
| 2.6.4 Manage Content Types         |   |
| 2.6.5 Edit Operations              |   |

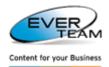

|                           | ste             |    |
|---------------------------|-----------------|----|
|                           | hortcut         |    |
|                           |                 |    |
|                           |                 |    |
|                           |                 |    |
|                           | cuments         |    |
|                           |                 |    |
|                           | -               |    |
| 2.6.9.1 Adding permission | າ<br>mission    |    |
|                           | 1               |    |
|                           | enu             |    |
|                           | n Form          |    |
|                           |                 |    |
|                           |                 |    |
|                           |                 |    |
|                           | ping Documents  |    |
|                           |                 |    |
|                           |                 |    |
|                           | les             |    |
|                           |                 |    |
|                           |                 |    |
|                           | 5               |    |
|                           |                 |    |
|                           |                 |    |
|                           |                 |    |
|                           |                 |    |
|                           | t               |    |
|                           | 25              |    |
|                           | 25              |    |
|                           | S               |    |
|                           |                 |    |
|                           | ic deposit      |    |
|                           | s               |    |
|                           |                 |    |
|                           |                 |    |
|                           | - Check In      |    |
|                           | ent             |    |
| 2.7.8.7 Edit → Properties |                 | 69 |
| 2.7.8.8 Edit→Image Viewe  | er              | 69 |
|                           | Related Formats |    |
|                           | ssions          |    |
|                           | 1               |    |
|                           |                 |    |
|                           | S               |    |
|                           |                 |    |
|                           | 5               |    |
|                           | istory          |    |
|                           |                 |    |
|                           | load a Copy     |    |
|                           |                 |    |
|                           | ut              |    |
|                           | ocform          |    |
|                           | nsform          |    |
|                           |                 |    |
|                           | nt              |    |
|                           | ES              |    |
|                           |                 |    |
|                           |                 |    |
|                           |                 |    |

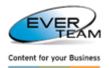

| 2.9 VIEW MENU                            |     |
|------------------------------------------|-----|
| 2.9.1 Favorites                          |     |
| 2.9.2 Saved Queries                      |     |
| 2.9.3 Recent Documents                   |     |
| 2.10 Search                              |     |
| 2.10.1 Folder Search                     |     |
| 2.10.2 Expert Search                     |     |
| 2.10.2.1 Site Expert Search              |     |
| 2.10.3 Content Search                    |     |
| 2.10.3.1 Site Content Search             |     |
| 2.10.4 Content Type Search               |     |
| 2.10.5 Generate Solo - Search            |     |
| 2.11 TOOLS MENU                          |     |
| 2.11.1 Audit Trail                       |     |
| 2.11.2 Alert Me                          |     |
| 2.11.3 Discussion                        |     |
| 2.11.4 Workflow                          |     |
| 2.12 Services menu                       |     |
| 2.12.1 Select Pattern                    |     |
| 2.12.2 Generate Solo                     |     |
| 2.12.3 Export To Excel                   |     |
| 2.12.4 Manage Electronic Deposit         |     |
| 2.12.5 Recycle Bin                       |     |
| 3. ENABLING                              | 100 |
|                                          |     |
| 3.1 CLIENT INTEGRATION APPLICATION       |     |
| 3.1.1 Settings                           |     |
| 3.1.1.1 Storage Settings                 |     |
| 3.1.1.2 Application Settings             |     |
| 3.2 ES-DES DOCUMENT MANAGER              |     |
| 3.3 DMS INTEGRATION FORM (SINGLE ENTITY) |     |
| 3.4 ES-DES DOCUMENT MANAGER              |     |
| 3.4.1 Mapping                            |     |
| 3.5 IMPORT SERVICE                       |     |

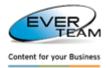

## 1. ES-DMS OVERVIEW

EverSuite Document Management Services Standard Edition (ES-DMS SE) is a plug & play solution installed on top of Windows SharePoint Services.

ES-DMS SE installation is run from a single executable setup file. It is installed as a feature in the WSS or MOSS site.

ES-DMS SE can be accessed from the Home site or any of its sub sites.

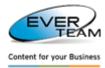

## **2. STEP-BY-STEP GUIDE**

This document serves as a guide using a learn-by-example method involving step-by-step tutoring of all the functionalities available throughout the application.

## **2.1 LOGIN TO SHAREPOINT**

## 2.1.1 USER PROFILE

A User Profile is personal settings and information about a user that has login access to ES-DMS SE application.

The User Profile contains user related sections like tasks, calendar, settings... A user can customize, operate and personalize his sections according to his needs.

A User accesses different sections and operations in the solution depending on his role and access rights.

Users access ES-DMS SE using a Web browser, such as Microsoft<sup>®</sup> Internet Explorer, Netscape Navigator<sup>®</sup>, Mozilla Firefox ...

Users will be provided with an URL to access ES-DMS SE, as well as a user name and password.

Once the user logs in, his capabilities depend on the permissions and privileges assigned to him by the system Administrator(s).

## 2.1.2 LOG IN

Like all security context-enabled applications, the user is first presented with a login screen where he/she is requested to provide his/her credentials.

| Vindows Internet Explorer                    |                                                                                                    |              |                |            |
|----------------------------------------------|----------------------------------------------------------------------------------------------------|--------------|----------------|------------|
| http://ekawss/_Layouts/ESFOLDER/SPSTree.aspx |                                                                                                    |              | 😽 🗙 Li         | ive Search |
| Connecting                                   |                                                                                                    |              | ) <b>•</b> 🖑 6 | 2 - 🖶 -    |
|                                              | Connecting to ekawss.<br>User name: 2 ekawss\administrator<br>Password: ••••••••<br>Bemember my password | P × ▼ Cancel |                |            |

Upon a successful login, the user is next presented with SharePoint main screen shown below.

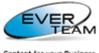

Content for your Business

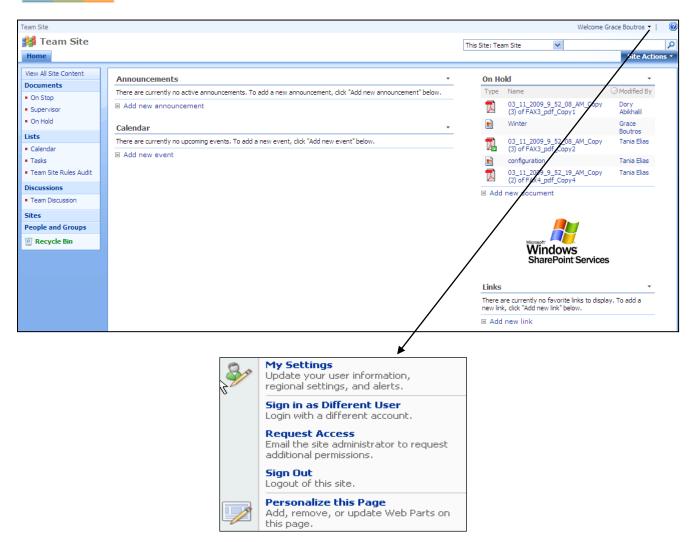

Once the user clicks on the User Profile menu, a drop down menu will appear as shown above.

This menu provides sub-sections allowing the user to interact with their profiles' related operations like personal information, personal settings and log out.

To view/update his information, regional settings, and alerts, the user must click on My Settings. The following page will open.

| EverSuite SE > People and Gro<br>User information                       | : EKAWSS\administrator - EKAWSS\administrator |
|-------------------------------------------------------------------------|-----------------------------------------------|
| 🗊 Edit Item   My Regional S                                             | Close Close                                   |
| Account                                                                 | EKAWSS\administrator                          |
| Name                                                                    | EKAWSS\administrator                          |
| E-Mail                                                                  | administrator@ekawss.ad                       |
| About Me                                                                |                                               |
| Picture                                                                 |                                               |
| Department                                                              |                                               |
| Job Title                                                               |                                               |
| SIP Address                                                             |                                               |
| Created at 4/13/2008 8:15 PM by E<br>Last modified at 4/30/2008 1:17 PM |                                               |

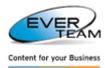

- > To login with a different account, the user must click on **Sign in as Different User**.
- > To logout of this site, the user must click on **Sign Out** and the following page will open. The user is prompted to confirm his/her sign out request.

| <b>##</b> |                                                                                                    |
|-----------|----------------------------------------------------------------------------------------------------|
| ۲         | Go back to site<br>Sign Out: Close Browser To Complete Sign Out                                                                                                    |
|           | You must close your browser to complete the sign out process.                                                                                                    |
|           | Microsoft Internet Explorer         Image: State of the state of the state of |
|           |                                                                                                    |

## **2.2 LOGIN TO ES-DMS SE**

Users can access **ES-DMS SE** installed as a WSS site feature from the **Site Actions** menu.

| Team Site                                                                                  |                                                                                                  | Welcome Grace Boutros 🔻                                                                                                    | 🕜        |
|--------------------------------------------------------------------------------------------|--------------------------------------------------------------------------------------------------|----------------------------------------------------------------------------------------------------|----------|
| í Team Site                                                                                |                                                                                                  | This Site: Team Site                                                                                                    | 2        |
| Home                                                                                       |                                                                                                  | Site Act                                                                                                    |          |
| View All Site Content<br>Documents<br>• On Stop<br>• Supervisor<br>• On Hold               | Announcements                                                                                    | On Hold<br>Type Name<br>(3) of F<br>Winter<br>Winter<br>Type Name<br>Create<br>Add a new library, list, or web part<br>this website.<br>Edit Page<br>Add, remove, or update Web Part<br>this page. |          |
| Lists                                                                                      | Calendar There are currently no upcoming events. To add a new event, dick "Add new event" below. | <ul> <li>Manage site settings on this site.</li> </ul>                                                                                                    |          |
| Calendar     Tasks     Team Site Rules Audit     Discussions     Team Discussion     Sites | Add new event                                                                                    | 03 11<br>Configure       EverSuite DMS SharePoint<br>Edition<br>A Full Peatured Document<br>Management System         03 11<br>(2) of F       Escrs<br>ESCTS         Add new do       Escrs        | <b>\</b> |
| People and Groups                                                                          |                                                                                                  | Links  Add new link                                                                                                    | -        |

The user chooses a site then click **Site Actions** menu. A drop down menu will appear. The user selects **EverSuite DMS SharePoint Edition** menu and the application home page will open.

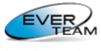

Content for your Business

|                                                                                                    |                                                                        | Welcome Grace BOUTROS - | Gbo Subsite |
|----------------------------------------------------------------------------------------------------|------------------------------------------------------------------------|-------------------------|-------------|
| 🎯 My Site 🗸 🔯 Cabinet 🗸 🛗 Folder 🗸 🗋 Documer                                                                                                    | nt 🛛 🖹 View 🔻 👫 Search 🖌 💐 Tools 🛪 🛛 🌄 Services 🛪 🛛 🏠 Administration 🛪 |                         |             |
| 🛆 🔍 🙀 🖉 📧                                                                                                    | EverSuite                                                              |                         |             |
| Navigation Pane                                                                                                    |                                                                        |                         |             |
| Standard   My Folders   Advanced   View *                                                                                                    |                                                                        |                         |             |
| EverSuite Careers Development Careers Development Careers Development Careers Development Careers Development Careers Development Careers Contracts Contracts Careers Contracts Careers Contracts Careers Careers Car |                                                                        |                         |             |

#### 2.2.1 TOP NAVIGATION MENU

🥸 My Site 🔹 📴 Cabinet 🔹 🛗 Folder 🔹 📄 Document 🔹 👺 View 🔹 👫 Search 🔹 🦑 Tools 🔹 🔜 Services 🔹 🏠 Administration 👻

The upper-side of the screen shows the navigation menu providing the user with straightforward navigation links. These menu items are discussed in details later on.

Navigation Menu is displayed to the user at all times.

Users can access and use the following Menus according to their privileges.

Only the Administrator can see the Administration menu.

| asks 🕱 Routes 🕷 |                 |
|-----------------|-----------------|
|                 | asks 🛎 Routes 🙁 |

All operations are performed in a **Multiple Tabbed Document Interface**. The user does not experience any post back operations while interacting with the system.

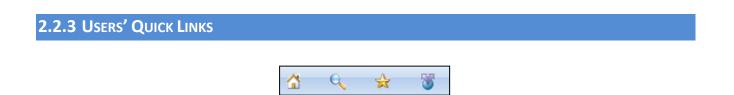

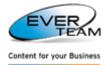

Quick Links allow the users to jump and/or access commonly used sections of the solution:

- My Home 2: Opens Home Page.
- Folder Search 🚬 : Search for Folders within a selected cabinet or Folder in the Navigation Pane.
- Add To Favorites : Add a selected folder to the user's Favorite documents.
- **Raise an Issue** : Enables system users to send requests or submit bugs to EVER support team.

#### 2.2.3.1 FOLDER SEARCH

This section allows the user to search for folders within a selected cabinet or folder in the Navigation Pane.

The user selects a folder or a cabinet then clicks on Folder Search icon

| 🖄 🔍 🖈 🖉                                                                                                    | « |
|----------------------------------------------------------------------------------------------------|---|
| Navigation Pane                                                                                                    |   |
| Standard My Folders Advanced View 🔻                                                                                                    |   |
| EverSuite     Human Resources     Human Resources     Careers Development     Employee Files     Development     Contracts     Development     Development     Developmen |   |

The following search screen will open.

| Search 😰 Reset                                                                                                    |
|----------------------------------------------------------------------------------------------------|
| Add search restrictions                                                                                           |
| <ul> <li>✓ Search in folder and subfolders</li> <li>✓ Include children content types in search results</li> </ul> |
| Add content type restrictions                                                                                     |
| Where the content type                                                                                            |
| Folder 💌                                                                                                    |
| Add attributes restrictions                                                                                       |
| Where the attribute                                                                                               |
| Name Contains And Add Property                                                                                    |

 Search in folder and subfolders: if checked, the user will be able to search in folders and subfolders of the selected item, and only content types set as visible will appear in content type restrictions.

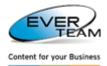

 Include children content types in search results: if checked, it allows the user to search in the children of the selected content type.

The advanced layout of this section provides the user with many different ways of searching: by content type, by name, by type, etc...

When the user selects a content type, the other search attributes will be filtered accordingly.

To perform search, the user clicks the "Search" button Search on the toolbar, and the results will be listed as shown in the figure below.

| Folder search 🗵                                |                      |                                                        |
|------------------------------------------------|----------------------|--------------------------------------------------------|
| 🖥 Print 🛛 🥝 Back                               |                      |                                                        |
|                                                | View : All Documents | s 💌                                                    |
| Drag a column header here to group by that col | umn.                 |                                                        |
| Name                                           | Modified             | Modified By                                            |
| <u>Candidates</u>                              | 7/7/2010 3:32:03 PM  | Grace BOUTROS                                          |
| Careers Development                            | 7/7/2010 3:20:15 PM  | Grace BOUTROS                                          |
| Education and Certif                           | 7/7/2010 3:24:18 PM  | Grace BOUTROS                                          |
| Employee Files                                 | 7/7/2010 3:20:47 PM  | Grace BOUTROS                                          |
| Job Description                                | 7/7/2010 3:32:37 PM  | Grace BOUTROS                                          |
| Leaves                                         | 7/7/2010 3:24:32 PM  | Grace BOUTROS                                          |
| Management Training                            | 7/7/2010 3:33:59 PM  | Grace BOUTROS                                          |
| Personal                                       | 7/7/2010 3:24:50 PM  | Grace BOUTROS                                          |
| Policies and Procedu                           | 7/7/2010 3:30:52 PM  | Grace BOUTROS                                          |
| Recruitment                                    | 7/7/2010 3:31:48 PM  | Grace BOUTROS                                          |
| Records per page: 10 Y                         |                      | Show Filter - Records: 1 - 10 of 12 - Pages: 🚺 🖣 1   2 |

Search results will appear as a list of links. Once the user clicks on a link, the tree will expand and the correspondent folder will be selected as shown below.

| Navigation Pane                                                               | Folder search 🛞                                    |                      |                                                       |
|-------------------------------------------------------------------------------|----------------------------------------------------|----------------------|-------------------------------------------------------|
| Standard My Folders Advanced View 🔻                                           | 🛃 Print 🔇 Back                                     |                      |                                                       |
|                                                                               |                                                    | View : All Documents | <b>v</b>                                              |
| EverSuite Guers Development                                                   | Drag a column header here to group by that column. |                      |                                                       |
| Employee Files                                                                | Name                                               | Modified             | Modified By                                           |
| Policies and Procedures     Recruitment                                       | Candidates Click Here                              | 7/7/2010 3:32:03 PM  | Grace BOUTROS                                         |
| Candidates                                                                    | Careers Development                                | 7/7/2010 3:20:15 PM  | Grace BOUTROS                                         |
| Job Description                                                               | Education and Certif                               | 7/7/2010 3:24:18 PM  | Grace BOUTROS                                         |
| Training and Appraisals     Training Appraisals     Training Personal Banking | Employee Files                                     | 7/7/2010 3:20:47 PM  | Grace BOUTROS                                         |
|                                                                               | Job Description                                    | 7/7/2010 3:32:37 PM  | Grace BOUTROS                                         |
|                                                                               | Leaves                                             | 7/7/2010 3:24:32 PM  | Grace BOUTROS                                         |
|                                                                               | Management Training                                | 7/7/2010 3:33:59 PM  | Grace BOUTROS                                         |
|                                                                               | Personal                                           | 7/7/2010 3:24:50 PM  | Grace BOUTROS                                         |
|                                                                               | Policies and Procedu                               | 7/7/2010 3:30:52 PM  | Grace BOUTROS                                         |
|                                                                               | Recruitment                                        | 7/7/2010 3:31:48 PM  | Grace BOUTROS                                         |
|                                                                               | Records per page: 10 V                             | Show Filte           | r - Records: 1 - 10 of 12 - Pages: 🚺 4 1   <u>2</u> 🕨 |

#### **2.2.3.2** ADD TO FAVORITES

The user selects a folder or a cabinet then clicks on Add to Favorites icon . The following window will open asking for the favorite name.

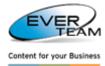

| Add a Favorite                                     | ×    |
|----------------------------------------------------|------|
| Please enter a name for the favorite you intend to | add. |
|                                                    |      |
| OK Cancel                                          |      |

The selected folder or cabinet will be added to the favorites. This section will be discussed in details later in this manual (section <u>2.9.1 Favorites</u>).

#### 2.2.3.3 RAISE AN ISSUE

To report an issue to EVER's support team, click on Raise an Issue icon \_\_\_\_\_. An empty e-mail will open.

| <b>B J J J</b>      | <b>▲                                    </b>                                | Raise an issue - Me | ssage (HTML)                |           |                | -               | = × |
|---------------------|-----------------------------------------------------------------------------|---------------------|-----------------------------|-----------|----------------|-----------------|-----|
| Message             | Insert Options                                                              | Format Text         |                             |           |                |                 | 0   |
|                     | i (Body) • 11 • ,<br>7 <u>U</u> <mark>№2 • <u>A</u> • <del>E</del> :</mark> |                     | Address Check<br>Book Names |           | Follow<br>Up + | ABC<br>Spelling |     |
| Clipboard 🦻         | Basic Text                                                                  | Gi j                | Names                       | Include 👒 | Options 🖻      | Proofing        |     |
| Send Cc<br>Subject: | support@ever-me.com                                                         |                     |                             |           |                |                 |     |

The email address of EVER's support team is placed in the 'To...' box.

The user writes down the error or issue he would like to send then clicks Send.

Note: "Raise an Issue" must be enabled through the main configuration of the DMS-SE Application. If

disabled, the users will not see the "Raise an Issue" button

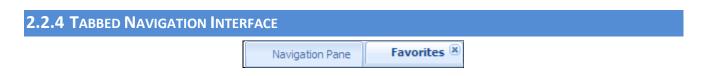

The Tabbed Navigation Interface provides a tabbed navigation window. This enables users to interact with different navigation sections at the same time.

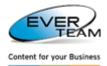

## **2.2.5 NAVIGATION PANE**

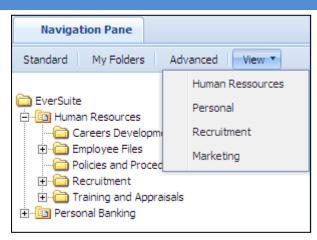

All navigation sections open in the left region of ES-DMS interface. Users can select one of the following Tree Views from the tree toolbar:

- Standard
- My Folders
- Advanced
- View: all created custom trees

Users can easily explore Trees using the + sign to Expand the Folder and the – sign to Collapse it.

#### 2.2.5.1 STANDARD TREE

Standard tab Standard opens the standard tree as shown below.

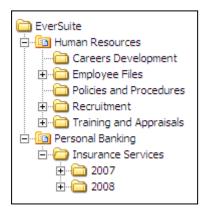

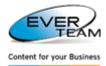

**2.2.5.2 My FOLDERS TREE** 

My folders tab My Folders opens the tree of the user's personal folders.

| 🛅 EverSuite             |
|-------------------------|
| 🗄 🛅 Insurance Services  |
| Careers Development     |
| 🗄 🛅 Employee Files      |
| Policies and Procedures |
| 🗄 🛅 Recruitment         |
| 🦾 🛅 Management Training |

This section will be explained in details later in section 2.3.6 My Folders

#### 2.2.5.3 Advanced Tree

Advanced Tree tab Advanced Tree opens all web applications trees.

To view a tree, the user must select a web application, a site collection, then a site or a sub site to view the correspondent tree as shown below.

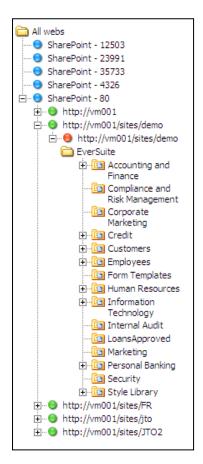

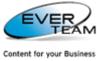

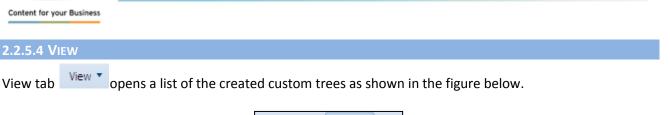

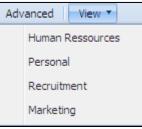

The user must select one of the created custom trees to view its content as shown below.

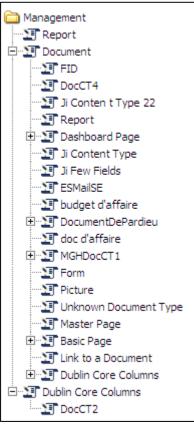

This custom tree is created by the administrator (Refer to section 3.9 in the Administrator Guide: Manage Custom Tree). It contains the values of the properties fields added while creating the tree.

The user double clicks a content type or a properties field to view the correspondent documents.

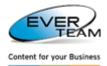

## 2.3 MY SITE MENU

The menu "My Site" visible in the user Top Navigation Menu provides sub-sections allowing the user to manage his site's interface.

| <b>9</b> I | ly Site 🔻     |   |
|------------|---------------|---|
|            | Home          |   |
| 2          | My Tasks      |   |
| ۲          | My Routes     |   |
|            | My Language   |   |
| <u> </u>   | My Audits     |   |
| ₽          | My Parameters |   |
| 6          | My Folders    | • |

This section is divided into the following sub-categories:

## 2.3.1 HOME

Once the user clicks on Home, the menu will expand

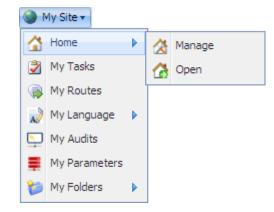

By clicking on Manage, the following page will open allowing the user to specify the User's Home Page URL.

| Manage Hom       | e 🗵                                         |
|------------------|---------------------------------------------|
| 🛃 Submit 🗙 Ca    | ncel 🧟 Reset                                |
| Use this form to | manage 'My Home'                            |
| 'My Home' Url    | http://www.ever-me.com (Click here to test) |

The user must enter a valid URL then click on

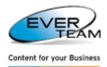

If the User does not specify an URL, the Home Page URL will be the one specified by the Administrator in the Site Preference section (described later in the manual).

By clicking on **Open**, the home page will open having the URL previously specified in **Manage Home** tab.

This page can also be reached from the Home button in the Quick Links Toolbar. <u>Section 2.2.3 "Users'</u> Quick Links"

**2.3.2 My Tasks** 

By clicking on **My Tasks** the following page will open allowing the user to add/edit/delete tasks. User tasks will be listed in a grid, in the bottom of the page.

| Tasks 🗵                         |                                |                     |                   |            |                  |               |              |
|---------------------------------|--------------------------------|---------------------|-------------------|------------|------------------|---------------|--------------|
| 🛃 Submit 🗙 Cancel               |                                |                     |                   |            |                  |               |              |
| Use this form to view th        | e list of all tasks and to add | l, edit or delete a | task.             |            |                  |               |              |
|                                 |                                |                     |                   |            |                  |               |              |
| I <u>Attach File</u>            |                                | Browse              |                   |            |                  |               |              |
|                                 |                                |                     |                   |            |                  |               |              |
| Title *                         |                                |                     |                   |            |                  |               |              |
| Priority                        | (1) High 💌                     |                     |                   |            |                  |               |              |
| Status                          | In Progress                    | ~                   |                   |            |                  |               |              |
| % Complete                      |                                |                     |                   |            |                  |               |              |
| Assigned To *                   |                                | 8 <sub>/</sub> 🗓    |                   |            |                  |               |              |
| Start Date                      |                                | ]                   |                   |            |                  |               |              |
| Due Date                        |                                | ] 📖                 |                   |            |                  |               |              |
| Description                     |                                |                     |                   |            |                  |               |              |
|                                 |                                |                     |                   |            |                  |               |              |
|                                 |                                |                     |                   |            |                  |               |              |
|                                 |                                |                     |                   |            |                  |               |              |
|                                 |                                |                     |                   | ~          |                  |               |              |
| Attached Files                  |                                | There are no r      | ecords available. |            |                  |               |              |
|                                 |                                |                     |                   |            |                  |               |              |
| View all tasks assigned to you. |                                |                     |                   |            |                  |               |              |
| Title                           | Assigned To                    | Status              | Priority          | Due Date   | %Complete        | Edit          | Delete       |
| my task                         | Salma Jaber                    | In Progres          | (1) High          | 10/21/2009 | 0                | Edit          | Delete       |
| task1                           | Salma Jaber                    | In Progres          | (1) High          | 10/23/2009 | 0                | Edit          | Delete       |
| Records per page 10 🗸           | ]                              |                     |                   |            | Records: 1 - 2 d | of 2 - Pages: | <b>₩ 1 ▶</b> |

- To add a new task, the user simply needs to fill in the task's fields and then click on Submit button

   Submit
- > Editing an existing task is as easy as adding a new one.

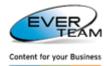

To edit a task, user must click on the Edit button **Edit** on the same row of the selected task. The screen will show the same fields used for insertion, but this time they will be filled with their existing

values. User must make his changes and then click on Submit button

To delete a task, user must click on the **Delete** button **Delete** on the same row of the selected task. The task will be immediately deleted and removed from the task list.

## **2.3.3 My ROUTES**

By clicking on **My Routes**, the following page will open allowing the user to view all routes assigned to him. (My Inbox and My Outbox)

| Routes ®           |                          |                              |                       |           |             |
|--------------------|--------------------------|------------------------------|-----------------------|-----------|-------------|
| ma Filter Reset    |                          |                              |                       |           |             |
| Required Action:   | Purpose:                 | Select                       | ~                     |           |             |
| Sent Date From:    | To:                      |                              |                       |           |             |
| Due Date From:     | To:                      |                              |                       |           | Filter area |
| Action Date From:  | To:                      |                              |                       |           |             |
| Closure Date       | To:                      |                              |                       |           |             |
| From:              | Comments:                |                              | ~                     |           |             |
| From/To:           |                          |                              |                       |           |             |
|                    |                          |                              | ~                     | V         |             |
|                    |                          |                              | Filter by status: All | ~ D       |             |
| My Inbox My Outbox |                          |                              |                       |           |             |
| From               | Purpose Sent Date Due    | date Action Taken Date Closu | ire Date Status       |           |             |
| STD\Administrator  | For Approval 06/10/2009  | 14/10/2009 14/10             | 1/2009 Closed 🌰       | ي 🛇 🔁     | Inbox and   |
| Sirine El Helou    | For Info 06/10/2009      |                              | Opened 🏙              |           | Outbox area |
| 🙀 Salma Jaber      | For Info 14/10/2009 22/1 | 10/2009                      |                       | 🔯 🛇 🤸     |             |
| 🥁 Jihane Touma     | For Info 15/10/2009      |                              | Opened 🏙              | چ 🕲 🖓     |             |
| Grace Boutros      | For Info 16/10/2009      |                              | New da                | چ 💿 🖓     |             |
| 🙀 Salma Jaber      | For Info 16/10/2009      |                              | New 🏘                 | 🔯 🛇 🤸 🛛 🖉 |             |

This screen is divided into two sections: the filter area and the inbox and outbox tabs.

#### 2.3.3.1 FILTER AREA

The filter area allows the user to filter routes according to criteria entered. The system will only filter the selected tab. If the inbox tab is selected the inbox grid only will be filtered.

| 📸 Filter 🛛 🧔 Reset |       |           |        |  |
|--------------------|-------|-----------|--------|--|
| Required Action:   |       | Purpose:  | Select |  |
| Sent Date From:    |       | To:       |        |  |
| Due Date From:     |       | To:       |        |  |
| Action Date From:  |       | To:       |        |  |
| Closure Date       |       | To:       |        |  |
| From:              | S- 13 | Comments: | A 1    |  |
| From/To:           |       |           |        |  |
|                    |       |           |        |  |

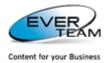

#### 2.3.3.2 INBOX SCREEN

The inbox screen will display all routes received by the logged in user as shown below.

|      |                   |              |            |            |                   |              |                |          | _  |
|------|-------------------|--------------|------------|------------|-------------------|--------------|----------------|----------|----|
|      |                   |              |            |            |                   | Filter       | by status: All |          | ~  |
| My 1 | Inbox My Outbox   |              |            |            |                   |              |                |          |    |
|      | From              | Purpose      | Sent Date  | Due Date   | Action Taken Date | Closure Date | Status         |          |    |
|      | STD\Administrator | For Approval | 06/10/2009 |            | 14/10/2009        | 14/10/2009   | Closed         | # 📝 📀 두  | \$ |
|      | Sirine El Helou   | For Info     | 06/10/2009 |            |                   |              | Opened         | #1 📝 📀 두 | \$ |
|      | Salma Jaber       | For Info     | 14/10/2009 | 22/10/2009 |                   |              | Opened         | # 📝 📀 두  | \$ |
|      | Jihane Touma      | For Info     | 15/10/2009 |            |                   |              | Opened         | # 📝 📀 두  | \$ |
|      | Grace Boutros     | For Info     | 16/10/2009 |            |                   |              | Opened         | # 📝 📀 두  | \$ |
|      | Salma Jaber       | For Info     | 16/10/2009 |            |                   |              | Opened         | # 📝 📀 두  | 2  |

The grid will provide brief information about the route: From, Purpose, Sent Date, Due Date, ... The user will have to open the route record to view the remaining information about the route record.

Four buttons appear in the last column to the right. The functionalities of these buttons depend on the user's rights and permissions:

- If the user has a read only permission, the document and document properties will open in view mode
- If the user has an edit permission, the document and document properties will open in edit mode
- If the user has no permission, he will be granted a read only permission once one of these buttons is clicked, and the document and document properties will open in read only mode.
- Document<sup>1</sup>: allows the user to open the document routed in view or edit mode according to the user's permission.
- Document Properties 2: allows the user to open the doucment properties in view or edit mode according to the user's permission.

|                               | <u>Edit</u>                          |                    |                                      | View                                         |   |
|-------------------------------|--------------------------------------|--------------------|--------------------------------------|----------------------------------------------|---|
| Document Properti             |                                      |                    | Document Properties                  | (K) Routes                                   | C |
| Use this form                 | to edit <u>JI CABINET TEST/curre</u> | ncy.JPG properties | Use this form to vie                 | w screentoucherrors13022010.docx Properties. |   |
|                               |                                      | ncy.JPG properties | Use this form to vie<br>Content Type | w screentoucherrors13022010.docx Properties. |   |
| Use this form<br>Content Type | Document                             |                    |                                      | ·                                            |   |
| Content Type                  |                                      | ncy.JPG properties | Content Type                         | Document                                     |   |

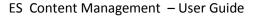

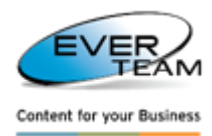

#### **2.3.3.2.1** Response to Action

**Response to action** button will open a window to view only the route information. Only the comments field will be editable as shown in the figure below:

| Response to a        | ction                           |                          |                      |   |
|----------------------|---------------------------------|--------------------------|----------------------|---|
| 🛃 Save and U         | pdate Action   🏤 Save and Close | Action 🔰 💢 Save and Reje | ect Action           |   |
| From                 | DTALAP\Administrator            | On Behalf Of             | DTALAP\Administrator |   |
| Purpose              | For Approval                    | Status                   | Opened               |   |
| Sent Date            | 2/12/2010 2:38:52 PM            | Due date                 | 2/13/2010            |   |
| Action Taken<br>Date | No action is taken yet          | Closure Date             | Route not closed yet |   |
| Required<br>Action   | this is used for testing        |                          |                      |   |
| Comment              |                                 |                          |                      | Å |
| Send<br>Notification |                                 |                          |                      |   |

The user must add his comments then he may either click on:

- \_ Save and Update Action to save modifications (the status of the selected route is now "In progress")
- Save and Close Action to save modifications and close the route (the status of the selected route is now "Closed")
- Save and Reject Action to save modifications and reject the route(the status of the selected route is now "Rejected")

**N.B:** Upon opening the route for viewing, its status will change from **New** to **Opened**.

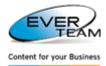

#### 2.3.3.2.2 MANAGE ROUTES

Clicking on **Manage Routes** button will open the following page allowing the user to access the document route management as shown below:

| Manage Route     | es             |               |                         |                     |                   |                         |          |            |
|------------------|----------------|---------------|-------------------------|---------------------|-------------------|-------------------------|----------|------------|
| Delete           |                | Use this      | form to manage the rout | tes of the document | TestCab/CTS 9 0 5 | 0 Functional analysis v | 1 0.docx |            |
|                  | From           | Sent To       | Purpose                 | Status              | Sent Date         | Due Date                |          |            |
| E & (            | 🕑 Salma Jaber  | Grace Boutros | For Info                | New                 | 16/10/2009        |                         |          |            |
| E & (            | 🕗 Salma Jaber  | Salma Jaber   | For Info                | Opened              | 16/10/2009        |                         |          |            |
| 14 4 Page        | e 1 of 1 🕨 🕅 🍣 |               |                         |                     |                   |                         |          | 1 - 2 of 2 |
|                  |                |               |                         |                     |                   |                         |          |            |
|                  |                |               |                         |                     |                   |                         |          |            |
|                  |                |               |                         |                     |                   |                         |          |            |
|                  |                |               |                         |                     |                   |                         |          |            |
|                  |                |               |                         |                     |                   |                         |          |            |
|                  |                |               |                         |                     |                   |                         |          |            |
|                  |                |               |                         |                     |                   |                         |          |            |
|                  |                |               |                         |                     |                   |                         |          |            |
|                  |                |               |                         |                     |                   |                         |          |            |
|                  |                |               |                         |                     |                   |                         |          |            |
|                  |                |               |                         |                     |                   |                         |          |            |
|                  |                |               |                         |                     |                   |                         |          |            |
| - Control I I II |                |               |                         | _ <b>_</b>          |                   |                         |          |            |
| 🎲 Send 🛛 ø       |                |               |                         |                     |                   |                         |          |            |
| Send To *:       |                | S./ 💷         |                         |                     |                   | Purpose *               | For Info | *          |
| On Behalf O      | Df:            | S./ 111       |                         |                     |                   | Due Date :              |          | •          |
| Send Notific     | ation : 🔲      |               |                         |                     |                   |                         |          |            |
| Required Act     | tion :         |               |                         |                     |                   |                         |          |            |
|                  |                |               |                         |                     |                   |                         |          |            |
|                  |                |               |                         |                     |                   |                         |          | ~          |
| *: Required      | Fields         |               |                         |                     |                   |                         |          |            |
|                  |                |               |                         |                     |                   |                         |          |            |

The screen is divided into two sections:

1- The grid will display all routes related to the parent document of the selected route.

| Delete |            | Use this form to manage the routes of the document: TestCab/CTS 9 0 5 0 Functional analysis v1 0.docx |               |          |        |            |          |            |
|--------|------------|----------------------------------------------------------------------------------------------------|---------------|----------|--------|------------|----------|------------|
|        |            | From                                                                                                  | Sent To       | Purpose  | Status | Sent Date  | Due Date |            |
| 8      | $\odot$    | Salma Jaber                                                                                           | Grace Boutros | For Info | New    | 16/10/2009 |          |            |
| 8      | $\bigcirc$ | Salma Jaber                                                                                           | Salma Jaber   | For Info | Opened | 16/10/2009 |          |            |
| 🖣 🛛 Pa | age 1      | of 1 🕨 🕅 🧬                                                                                            |               |          |        |            |          | 1 - 2 of 2 |

The user will be able to view the routes properties by clicking on Routes Properties button.

**N.B:** only the administrator will be able to delete routes using the delete button

2- The add route form is used to add a new route corresponding to the selected document. This form is visible for users with "Manage Lists" permission.

| Send 🛛 😰 Reset                         |        |           |              |
|----------------------------------------|--------|-----------|--------------|
| Send To *:                             | S./ 12 | Purpose * | For Info 💌   |
| On Behalf Of :                         | S./ 12 | Due Date  |              |
| Send Notification<br>Required Action : |        |           |              |
|                                        |        |           | <u>~</u>     |
|                                        |        |           | $\checkmark$ |
| *: Required Field:                     | 5      |           |              |

The user must fill the necessary fields then click on <sup>Send</sup> button to send the route to the selected user.

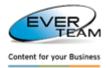

#### **2.3.3.3 OUTBOX SCREEN**

The outbox screen displays all routes sent by the logged in user to other users.

| My Ir    | box My Outbox |          |            |          |                   |              |             |         |
|----------|---------------|----------|------------|----------|-------------------|--------------|-------------|---------|
|          | Sent To       | Purpose  | Sent Date  | Due Date | Action Taken Date | Closure Date | Status      |         |
| <b>≥</b> | Jihane TOUMA  | For Info | 10/03/2010 |          | 10/03/2010        | 10/03/2010   | Closed      | # 📝 📀 🤜 |
|          | Jihane TOUMA  | For Info | 10/03/2010 |          | 11/03/2010        | 11/03/2010   | Closed      | 🛍 🔯 📀 🤜 |
|          | Jihane TOUMA  | For Info | 10/03/2010 |          | 10/03/2010        |              | In Progress | # 📄 📀 🤜 |
|          | Grace BOUTROS | For Info | 10/03/2010 |          | 10/03/2010        |              | In Progress | 🛍 🔯 📀 🤜 |
|          | Jihane TOUMA  | For Info | 10/03/2010 |          | 10/03/2010        | 10/03/2010   | Closed      | # 📄 📀 🤜 |
|          | Jihane TOUMA  | For Info | 11/03/2010 |          | 11/03/2010        | 11/03/2010   | Rejected    | 🛍 🔯 📀 🤜 |

The manipulation is the same as explained above in Inbox screen. The only exception is that the user cannot response to action, he can only view the route properties using View Route Properties button

## 2.3.4 MY LANGUAGE

Once the user clicks on "My Language", the menu will expand

| <b>9</b> I | My Site 🔻     |   | _       |
|------------|---------------|---|---------|
| 4          | Home          |   |         |
| 2          | My Tasks      |   |         |
| ۲          | My Routes     |   |         |
| A)         | My Language   | • | English |
| <u> </u>   | My Audits     |   | French  |
| ₽          | My Parameters | s | Arabic  |
| 6          | My Folders    |   | German  |

User then proceeds to select his preferred DMS language display. This selection will affect only the correspondent user.

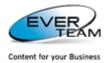

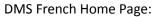

|                                                                                                    |                                                                                            | Welcome Grace BOUTROS 🕶 | Gbo Subsite |
|----------------------------------------------------------------------------------------------------|--------------------------------------------------------------------------------------------|-------------------------|-------------|
| 🎯 Mon Site 🗸 🛛 🛅 Bibliothèque de documents 🗸 🛛 🚰 Do                                                                                                    | sier 🛛 🗋 Document 🛛 🏰 Afficher 🗸 👫 Rechercher 🗸 💐 Outils 🗸 🗔 Services 🖉 🏠 Administration 👻 |                         |             |
| 🟠 🔍 🚖 🦉 🔍                                                                                                    | EverSuite                                                                                  |                         |             |
| Volet de Navigation                                                                                                    |                                                                                            |                         |             |
| Standard   Mes Dossiers   Avancée   Afficher 🔻                                                                                                    |                                                                                            |                         |             |
| <ul> <li>EverSuite</li> <li>Greers Development</li> <li>Employee Files</li> <li>Polices and Procedures</li> <li>Recruitment</li> <li>Training and Appraisals</li> <li>Management Training</li> <li>Personal Banking</li> <li>2007</li> <li>2008</li> </ul> |                                                                                            |                         |             |

#### DMS Arabic Home Page:

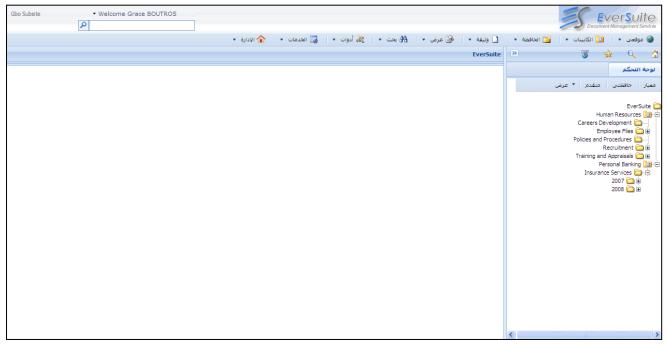

## 2.3.5 MY AUDITS

By clicking on **My Audits** the following page will open allowing the user to view his own audits.

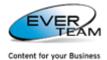

| Use t     | his form    | to view you | r audits.      |             |           |             |                   |                  |              |         |           |           |       |
|-----------|-------------|-------------|----------------|-------------|-----------|-------------|-------------------|------------------|--------------|---------|-----------|-----------|-------|
| Action    | Type:       | Select      |                | *           |           |             |                   |                  |              | ſ       | 譜 Filter  |           |       |
| Action    | From Date   | e:          |                |             | Action To | Date:       |                   |                  |              |         | Clear     |           |       |
|           |             |             |                |             |           |             |                   |                  |              |         |           |           |       |
|           |             |             |                |             |           |             |                   |                  |              |         |           |           |       |
| udit Resu | ults 🛛 📃 Ex | kport       |                |             |           |             |                   |                  |              |         | Filter By | Туре      |       |
|           |             | Event       | Occurred       | User        | Obje      |             |                   |                  |              |         |           |           |       |
|           | Ø           | Update      | 10/20/2009 11: | Salma Jaber |           | /Tasks/8    |                   |                  |              |         |           |           | -     |
|           | <b>P</b>    | View        | 10/20/2009 10: | Salma Jaber | Pag       | s/Default.a | ispx              |                  |              |         |           |           |       |
|           | <b>P</b>    | View        | 10/20/2009 10: | Salma Jaber | Pub       | shingImage  | s                 |                  |              |         |           |           |       |
|           | <b>P</b>    | View        | 10/20/2009 10: | Salma Jaber | Pub       | shingImage  | s/newsarticleima  | ge.jpg           |              |         |           |           |       |
| $\square$ | <b>P</b>    | View        | 10/20/2009 10: | Salma Jaber | Pag       | s           |                   |                  |              |         |           |           |       |
|           | Q           | Search      | 10/20/2009 08: | Salma Jaber |           |             |                   |                  |              |         |           |           |       |
|           | e,          | Search      | 10/20/2009 08: | Salma Jaber |           |             |                   |                  |              |         |           |           |       |
|           | Q           | Search      | 10/20/2009 08: | Salma Jaber |           |             |                   |                  |              |         |           |           |       |
|           | Q           | Search      | 10/20/2009 08: | Salma Jaber |           |             |                   |                  |              |         |           |           |       |
|           | Ø           | Update      | 10/20/2009 08: | Salma Jaber | JI C      | BINET TES   | T/FOLDER 1/subf   | folder1/ytrn/TES | TCONTENT SEA | RCH.txt |           |           |       |
|           | Ø           | Update      | 10/20/2009 08: | Salma Jaber | JI C      | BINET TES   | T/FOLDER 1/subf   | older1/ytrn/TES  | TCONTENT SEA | RCH.txt |           |           |       |
|           | 0           | Update      | 10/20/2009 08: | Salma Jaber | JI C      | BINET TES   | τ                 |                  |              |         |           |           |       |
|           | Q           | Search      | 10/20/2009 08: | Salma Jaber |           |             |                   |                  |              |         |           |           |       |
|           | Q           | Search      | 10/20/2009 08: | Salma Jaber |           |             |                   |                  |              |         |           |           |       |
|           | Q           | Search      | 10/20/2009 08: | Salma Jaber |           |             |                   |                  |              |         |           |           |       |
|           | Q           | Search      | 10/20/2009 08: | Salma Jaber |           |             |                   |                  |              |         |           |           |       |
|           | Q           | Search      | 10/20/2009 08: | Salma Jaber |           |             |                   |                  |              |         |           |           |       |
|           | ×           | Delete      | 10/20/2009 08: | Salma Jaber | JI C      | BINET TES   | T/articletest.txt |                  |              |         |           |           |       |
|           | ×           | ChildDelete | 10/20/2009 08: | Salma Jaber | JI C      | BINET TES   | т                 |                  |              |         |           |           |       |
|           | ×           | Delete      | 10/20/2009 08: | Salma Jaber | JI C      | BINET TES   | T/4101980.txt     |                  |              |         |           |           |       |
| 4 4 1     | Page 1      | of 68 🕨 🕨   | 1 2            |             |           |             |                   |                  |              |         |           | 1 - 25 of | f 168 |

This part will be explained in details later in the manual: section 2.11.1 Audit Trail

## 2.3.6 My PARAMETERS

By clicking on **My Parameters**, the following page will open allowing the user to select the multiple upload page mode: SharePoint or Maxim.

| My Parameters 🛞                                                      |                        |
|----------------------------------------------------------------------|------------------------|
| Save X Cancel                                                        |                        |
| Multiple upload page mode.<br>Select your multiple upload page mode. | Using Sharepoint page. |

This part will be explained in details later in section 2.7.2.2 Adding Multiple Files.

#### 2.3.7 My Folders

Once the user clicks on "**My Folders**", the menu will expand allowing the user to set the properties that characterize a folder as 'My Folders' and \or view My Folders tree.

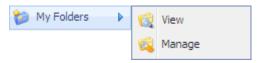

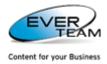

#### **2.3.7.1 MANAGE MY FOLDERS**

Clicking on **My Folders**  $\rightarrow$  **Manage** will open the following page allowing the user to set the properties that characterize a folder as "**My Folders**"

| Manage 'My Folders      | Manage 'My Folders'                    |          |       |              |  |  |  |  |  |
|-------------------------|----------------------------------------|----------|-------|--------------|--|--|--|--|--|
| 📀 Submit 🛛 🤤 Delete     | 🕲 Submit 🖕 Delete 🛯 🥸 Reset 🛛 🔞 Cancel |          |       |              |  |  |  |  |  |
| Use this form to manage | Use this form to manage My Folders     |          |       |              |  |  |  |  |  |
| Content Type            | PersonalFolders                        | ~        |       |              |  |  |  |  |  |
| Operator                | Or                                     | *        |       |              |  |  |  |  |  |
|                         |                                        |          |       |              |  |  |  |  |  |
|                         |                                        |          |       |              |  |  |  |  |  |
| Fields                  |                                        |          |       |              |  |  |  |  |  |
| Field Name 🔺            |                                        | Operator | Value |              |  |  |  |  |  |
|                         | ~                                      |          |       |              |  |  |  |  |  |
| Fax Number              |                                        |          |       | O Add Oelete |  |  |  |  |  |
| Name                    |                                        |          |       |              |  |  |  |  |  |
| Number column           |                                        |          |       |              |  |  |  |  |  |
| Title                   |                                        |          |       |              |  |  |  |  |  |
| User                    |                                        |          |       |              |  |  |  |  |  |
|                         |                                        |          |       |              |  |  |  |  |  |

The user must select a content type, and/or add additional criteria in **Fields** grid to filter the folders accordingly then click on submit button Submit.

The Content Type list is filled with available content types on the current website. When selecting a content type, the column 'Field name will be filled by the fields of the selected content type.

The column 'Operator' will be filled according to the selected 'Field Name'.

The folders matching the criteria will be set as My Folders and appear in My Folders tree.

#### **2.3.7.2** VIEW MY FOLDERS

To view my folders tree, the user must click on **My Folder**  $\rightarrow$  **View**, or on **My Folder** tab in the **Navigation pane**. My folders tree will open in the navigation Pane as shown below.

| My Folders                                                                                                    |        |
|----------------------------------------------------------------------------------------------------|--------|
| Standard My Folders Advanced                                                                                                    | View 🔻 |
| EverSuite<br>Suite<br>Suitable Services<br>Suitable Services<br>Suitable Servi |        |

In both cases, the user is switched automatically to 'My Folders' pane and all folders responding to the configuration executed in 'Manage My Folders' are available in a tree as first level nodes. All subfolders of 'My Folders' are available in the tree.

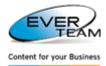

All actions (Context Menu Actions and Toolbar actions) are applied to 'My Folders' and their subfolders.

## **2.4 ROOT NODE**

## 2.4.1 ROOT NODE CONTEXT MENU

Some of the top navigation menu operations are available in the context menu of the relevant node(s). Right click on the root node to view the Context Menu.

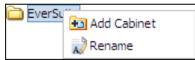

- Click Add Cabinet to add a new Cabinet. (Refer to section 2.5.1 Adding Cabinets)
- Click **Rename** to rename the root node

## 2.5 CABINET

A cabinet is a location on a site where Files can be created, collected, updated, and managed by Users. A cabinet is a collection of many Folders and File types that users can share with team members. In a cabinet, the user can perform the following actions:

- Create and Manage Views
- Track Versions
- Check Out Files
- Stay Informed about changes
- Define Content Types
- Require Document Approval
- Specify Permissions
- Create Workflows

The menu "Cabinet" visible in the user Top Navigation Menu provides sub-menus allowing the user to add/delete/rename/ Cabinets, view Cabinet's documents and manage Cabinet's permissions and settings.

|             |          | Cabinet 🔻      |
|-------------|----------|----------------|
|             | <b>Ş</b> | Delete         |
|             | A        | Rename         |
|             |          | View Documents |
| 🛅 Cabinet 🕶 | 45       | Permissions    |
| 🛐 Add       | <b>(</b> | Settings       |

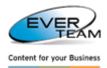

#### **2.5.1 ADDING CABINETS**

This section allows the user to add a new Cabinet.

| Eversuite<br>Human Resources<br>Careers Development<br>Human Employee Files |
|-----------------------------------------------------------------------------|
| Policies and Procedures                                                     |
| 🕀 💼 Recruitment                                                             |
| 😟 🔂 Training and Appraisals                                                 |
| 🗄 🛅 Personal Banking                                                        |

To add a new Cabinet the user selects the root node from the tree then click the "Add" button

Add in the cabinet menu, or click on Add Cabinet Add Cabinet in the root node right click menu. He/she will be presented with a new form asking for details about the new Cabinet as shown below.

| Add 15 UITE                                                                                                    |                                                                                                    |
|----------------------------------------------------------------------------------------------------|----------------------------------------------------------------------------------------------------|
| 🚽 Submit 🗙 Cancel 🕏 Reset                                                                                                    |                                                                                                    |
| Use this form to add a new cabinet.                                                                                                    |                                                                                                    |
| Name<br>Enter the name of the cabinet you intend to add.                                                                                                    |                                                                                                    |
| Content Types                                                                                                    | Allow management of content types                                                                                                    |
| Specify whether to allow the management of content types on this document library.Each content type<br>will appear on the new button and can have a unique set of columns,workflows and other behaviors. | O Yes O No                                                                                                    |
| Document Version History                                                                                                    | Create a version each time you edit a file in this document library                                                                                                    |
| Specify whether a version is created each time you edit a file in this documentlibrary.                                                                                                    | <ul> <li>No Versionning</li> <li>Create major versions<br/>Example: 1, 2, 3, 4</li> <li>Create major and minor (draft) versions<br/>Example: 1.0, 1.1, 1.2, 2.0</li> <li>Optionally limit the number of versions to retain:</li> <li>Keep the following number of major versions</li> </ul> |
| Require Check Out                                                                                                    | Require documents to be checked out before they can be edited                                                                                                    |
| Specify whether users must check out documents before making changes in this document library.                                                                                                    | ⊖Yes ⊖No                                                                                                    |

The user must:

- Enter the name of the cabinet he wants to add
- Specify whether to allow the management of content types on this document library
- Specify whether a version is created each time you edit a file in this document library
- Specify whether users must check out documents before making changes in this document library
- Click on **Submit** button Submit. The Cabinet will be added to the tree in the Navigation Pane.

**2.5.2 DELETING CABINETS** 

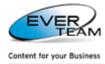

The user must choose a cabinet from the tree in the navigation pane then press the **Delete** button Delete in the cabinet menu. The cabinet will be deleted after a confirmation message.

Deleting a Cabinet will result in deleting all its content; Folders and Documents.

A deleted cabinet is sent to the recycle bin; administrators can either restore or delete the cabinet permanently.

#### **2.5.3 RENAMING CABINETS**

| The | user  | must | choose | а    | cabinet   | from   | the   | tree | in   | the   | navigation  | pane | then | press | the | Rename | button |
|-----|-------|------|--------|------|-----------|--------|-------|------|------|-------|-------------|------|------|-------|-----|--------|--------|
| N   | Renam | e    | in th  | ne ( | cabinet r | nenu i | to re | name | ۰ th | e sel | ected cabin | et.  |      |       |     |        |        |

## 2.5.4 VIEWING CABINETS' DOCUMENTS

To view cabinet's documents, the user must either double click on the cabinet name or choose a cabinet

from the tree in the navigation pane then press the **View Documents** button **View Documents** in the cabinet menu.

The list of the cabinet associated documents will open in the services pane.

| Human    | Human ressources   |                                       |                       |                  |                                      |  |  |
|----------|--------------------|---------------------------------------|-----------------------|------------------|--------------------------------------|--|--|
| Hum      | Human ressources 🛞 |                                       |                       |                  |                                      |  |  |
| 🗹 Inclu  | de the sub         | folders' documents                    |                       |                  |                                      |  |  |
|          |                    |                                       | View : All Documents  | *                |                                      |  |  |
| Drag a   | a column h         | eader here to group by that column.   |                       |                  |                                      |  |  |
| Туре     | Links              | Name                                  | Modified              | Modified By      | Status                               |  |  |
| <b>P</b> |                    | ALEX - CONTRACT OF<br>EMPLOYMENT.docx | 9/13/2010 11:37:06 AM | EVER-ME\gbo      |                                      |  |  |
| P        |                    | JANE - CONTRACT OF<br>EMPLOYMENT.docx | 9/13/2010 11:52:58 AM | EVER-ME\gbo      |                                      |  |  |
| <b>P</b> |                    | MARK - CONTRACT OF<br>EMPLOYMENT.docx | 9/13/2010 11:37:21 AM | EVER-ME\gbo      |                                      |  |  |
| Recon    | ds per pa          | ge: 25 ¥                              |                       | Show Filter - Re | cords: 1 - 3 of 3 - Pages: 🚺 🍕 1 🕨 🕨 |  |  |

When specifying a view for the document library in SharePoint, the user must specify whether to show all items in the cabinet including the documents in folders and subfolders, or to show items inside folders only.

In case the checkbox **Include the subfolder's documents** is checked, all documents in the cabinet folders and subfolders will appear. Otherwise, only the documents of the selected cabinets will appear.

| ∃ Folders                                                                                |                                                                                 |
|------------------------------------------------------------------------------------------|---------------------------------------------------------------------------------|
| Specify whether to navigate through folders to view items, or to view all items at once. | Folders or Flat:<br>Show items inside folders<br>Show all items without folders |

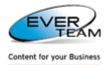

The user can also specify the groups and subgroubs as well as the order in which the items are displayed.

In the Sort section, the user can choose whether and how he wants the information to be sorted. He can
use two columns for the sort.

| ∃ Sort                                                                                                    |                                                                                  |   |
|----------------------------------------------------------------------------------------------------|----------------------------------------------------------------------------------|---|
| Select up to two columns to determine the order in which the items in the view are<br>displayed. Learn about sorting items. | First sort by the column:                                                        |   |
|                                                                                                    | ID                                                                               | * |
|                                                                                                    | <ul> <li>Show items in ascending order</li> <li>(A, B, C, or 1, 2, 3)</li> </ul> |   |
|                                                                                                    | Show items in descending order<br>(C, B, A, or 3, 2, 1)                          |   |
|                                                                                                    | Then sort by the column:                                                         |   |
|                                                                                                    | Title                                                                            | * |
|                                                                                                    | • Show items in ascending order<br>(A, B, C, or 1, 2, 3)                         |   |
|                                                                                                    | C C C, B, A, or 3, 2, 1)                                                         |   |
|                                                                                                    |                                                                                  |   |

– In the Group By section, the user can group items with the same value in their own section.

| ⊡ Group By                                                                                                    |                                                                                   |  |  |  |
|----------------------------------------------------------------------------------------------------|-----------------------------------------------------------------------------------|--|--|--|
| Select up to two columns to determine what type of group and subgroup the items in the view will be displayed in. Learn about grouping items. | First group by the column:                                                        |  |  |  |
|                                                                                                    | Title 🗸                                                                           |  |  |  |
|                                                                                                    | <ul> <li>Show groups in ascending order</li> <li>(A, B, C, or 1, 2, 3)</li> </ul> |  |  |  |
|                                                                                                    | C Show groups in descending order<br>(C, B, A, or 3, 2, 1)                        |  |  |  |
|                                                                                                    | Then group by the column:                                                         |  |  |  |
|                                                                                                    | Content Type                                                                      |  |  |  |
|                                                                                                    | <ul> <li>Show groups in ascending order</li> <li>(A, B, C, or 1, 2, 3)</li> </ul> |  |  |  |
|                                                                                                    | C Show groups in descending order<br>(C, B, A, or 3, 2, 1)                        |  |  |  |
|                                                                                                    | By default, show groupings:                                                       |  |  |  |
|                                                                                                    | Ollapsed ○ Expanded                                                               |  |  |  |
|                                                                                                    | Number of groups to display per page:                                             |  |  |  |
|                                                                                                    | 100                                                                               |  |  |  |

## **2.5.5 CABINET PERMISSIONS**

This section manages the user's permissions on the selected cabinet. This section allows the user to add/edit/delete permissions on the selected cabinet.

#### **2.5.5.1 Adding Cabinet Permission**

To add a cabinet permission, the user must choose a cabinet from the tree in the navigation pane then press

the **Permissions** button

in the cabinet menu and the following page will open.

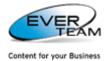

| Cabinet Permis | ssions : 123                   |                                                     |
|----------------|--------------------------------|-----------------------------------------------------|
|                |                                |                                                     |
| The current    | object has unique permissions. |                                                     |
| Select Users o | pr Groups                      | Select Permission Level                             |
| Alex Markari   | an                             | Select                                              |
|                |                                | Full Control                                        |
|                |                                | Contribute<br>Section 100 Contribute                |
|                | Harry (Course Manage           | Read<br>Access Perm Design                          |
|                | User/Group Name                |                                                     |
|                | RNICOLAS2K\administrator       | Full Control                                        |
|                | DMS Owners                     | Full Control, Limited Access                        |
|                | DMS Visitors                   | Design, Limited Access                              |
|                | DMS Members                    | Full Control, Limited Access                        |
|                | ARACHNEA\salmaj                | Limited Access                                      |
|                | ARACHNEA\sirineh               | Full Control, Limited Access                        |
|                | ARACHNEA\taniae                | Limited Access, Test                                |
|                | ARACHNEA\linat                 | Read, Limited Access                                |
|                | ARACHNEA\pascalen              | Read, Limited Access                                |
|                | home site group                | Read, Limited Access                                |
| Records pe     | rpage: 10 🗸                    | Records: 1 - 10 of 14 - Pages: 🚺 4 1   <u>2</u> 🕨 🔰 |
|                |                                |                                                     |
| 1              |                                |                                                     |

The user must select users or groups, select Permission level and then click on button to save the assigned privileges.

He can enter the users or groups to which he wants to give permission or search for people or groups from the SharePoint site by clicking on browse  $\square$  button. The following page will open.

| Select People and Groups Webpage Dialog                          |                             |                           |                     |          |  |  |  |
|------------------------------------------------------------------|-----------------------------|---------------------------|---------------------|----------|--|--|--|
| Search for people and groups fi<br>the list, and then click Add. | rom the SharePoint site. Ty | pe a name to find, select | the name or names i | n        |  |  |  |
| Find gr                                                          |                             |                           |                     | 2        |  |  |  |
|                                                                  |                             |                           |                     |          |  |  |  |
| Display Name Title                                               | Department                  | E-Mail                    | Account Name        | <u>^</u> |  |  |  |
| Grace Boutros                                                    |                             | GraceB@ever-me.com        | ARACHNEA\graceb     |          |  |  |  |
| QA\arch                                                          |                             | graceb@ever-me.com        | QA\arch             |          |  |  |  |
| QA\envir                                                         |                             | graceb@ever-me.com        | QA\envir            |          |  |  |  |
| QA \infra                                                        |                             | graceb@ever-me.com        | QA∖infra            |          |  |  |  |
| QA∖and                                                           |                             | graceb@ever-me.com        | QA\and              |          |  |  |  |
| QA\mpbu                                                          |                             | graceb@ever-me.com        | QA (mpbu            |          |  |  |  |
| QA\sust                                                          |                             | graceb@ever-me.com        | QA\sust             |          |  |  |  |
| QA\teamlead1                                                     |                             | graceb@ever-me.com        | QA\teamlead1        |          |  |  |  |
| QA\upgm                                                          |                             | graceb@ever-me.com        | QA\upgm             |          |  |  |  |
| QA\util                                                          |                             | graceb@ever-me.com        | QA\util             |          |  |  |  |
| The Design Group                                                 |                             |                           | The Design Group    |          |  |  |  |
| Found 11 matches.                                                |                             |                           |                     |          |  |  |  |
|                                                                  |                             |                           |                     |          |  |  |  |
|                                                                  |                             |                           |                     | $\sim$   |  |  |  |
|                                                                  |                             |                           | 2                   |          |  |  |  |
| Add ->                                                           |                             |                           |                     |          |  |  |  |
|                                                                  |                             |                           |                     | _        |  |  |  |
|                                                                  |                             | OK                        | Cancel              |          |  |  |  |

The user is requested to type a name to find, select the name or names in the result list and then click Add.

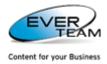

#### **2.5.5.2 DELETE CABINET PERMISSIONS**

The user must select privileges from the grid then click on 🥯 button to remove assigned privileges.

#### 2.5.5.3 INHERIT PERMISSION

By default, cabinets inherit permissions from their parent sites. Once the user clicks on button, the following window will open with a message on top **"The current object inherit permissions from its parent"** 

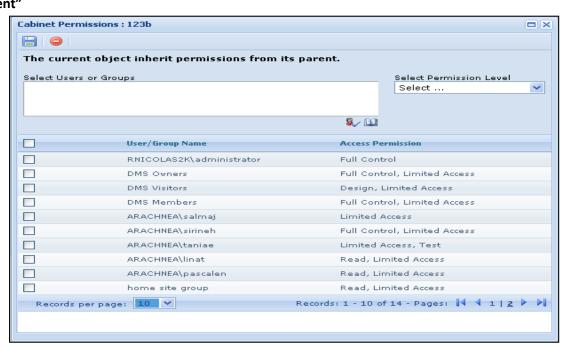

Once the user changes permission, inheritance will be broken and the permission page will show the

following message **"The current object has unique permissions"** and the Inherit Permissions button <sup>1</sup> to restore inheritance.

| Cabinet Permis | sions : 123                    |                                                 |   |
|----------------|--------------------------------|-------------------------------------------------|---|
|                |                                |                                                 |   |
| The current    | object has unique permissions. |                                                 |   |
| Select Users o | or Groups                      | Select Permission Level                         |   |
|                |                                | Select                                          | ~ |
|                |                                |                                                 |   |
|                |                                | <mark>8</mark> ./ 🔛                             |   |
|                | User/Group Name                | Access Permission                               |   |
|                | RNICOLAS2K\administrator       | Full Control                                    |   |
|                | DMS Owners                     | Full Control, Limited Access                    |   |
|                | DMS Visitors                   | Design, Limited Access                          |   |
|                | DMS Members                    | Full Control, Limited Access                    |   |
|                | ARACHNEA\salmaj                | Limited Access                                  |   |
|                | ARACHNEA\sirineh               | Full Control, Limited Access                    |   |
|                | ARACHNEA\taniae                | Limited Access, Test                            |   |
|                | ARACHNEA\linat                 | Read, Limited Access                            |   |
|                | ARACHNEA\pascalen              | Read, Limited Access                            |   |
|                | home site group                | Read, Limited Access                            |   |
| Records pe     | rpage: 10 💙                    | Records: 1 - 10 of 14 - Pages: 🚺 🍕 1   <u>2</u> |   |
|                |                                |                                                 |   |
| L              |                                |                                                 |   |

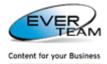

## **2.5.6 CABINET SETTINGS**

🙆 Settings

To manage cabinet settings, the user must choose a cabinet from the tree in the navigation pane then click

the Settings button

in the cabinet menu and the following page will open.

| Cabinet Settings : Total                                                                                         |                                                                     |
|----------------------------------------------------------------------------------------------------|---------------------------------------------------------------------|
| 🚽 Submit 🗙 Cancel 🕏 Reset                                                                                        |                                                                     |
| Use this form to update the properties of the cabinet Total                                                      |                                                                     |
| Content Types<br>Specify whether to allow the management of content types on this document library. Each content | Allow management of content types                                   |
| type will appear on the new button and can have a unique set of columns, workflows and other<br>behaviors.       |                                                                     |
| Document Version History                                                                                         | Create a version each time you edit a file in this document library |
| Specify whether a version is created each time you edit a file in this document library.                         | O No Versionning                                                    |
|                                                                                                    | <ul> <li>Create major versions</li> </ul>                           |
|                                                                                                    | Example: 1, 2, 3, 4                                                 |
|                                                                                                    | <ul> <li>Create major and minor (draft) versions</li> </ul>         |
|                                                                                                    | Example: 1.0, 1.1, 1.2, 2.0                                         |
|                                                                                                    | Optionally limit the number of versions to retain:                  |
|                                                                                                    | Keep the following number of major versions                         |
|                                                                                                    |                                                                     |
| Require Check Out                                                                                                | Require documents to be checked out before they can be edited       |
| Specify whether users must check out documents before making changes in this document library,                   | ⊖Yes ⊙No                                                            |
|                                                                                                    |                                                                     |

The user will be able to manage the cabinet settings already created filled in Add Cabinet window.

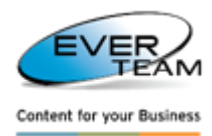

## **2.5.7 CABINET CONTEXT MENU**

Some of the top navigation menu operations mentioned above is also available in the context menu of the relevant node(s).

Right click on a Cabinet to view the Context Menu.

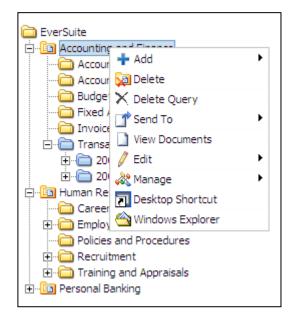

- Click Add→Folder to add a new folder to the selected Cabinet.
- Click Add→ Pattern to add the selected pattern under the selected cabinet. (For more information refer to section 2.12.1 Pattern)
- Click Add→ Structure to add a new structure to the selected Cabinet. (Refer to section 2.5.7.2 Add Structure)
- Click **Delete** to delete the selected Cabinet.
- Click **Delete Query** to delete the query (created by the administrator).
- Click Send To→Paste to paste a cut or copied Folder into the selected Cabinet (described later in the manual).
- Click **Send To→Paste Shortcut** to create a shortcut of a copied Folder into the selected Cabinet (described later in the manual).
- Click View Documents to view the selected Cabinet's documents.
- Click Edit→Navigation Form to navigate through the correspondent Cabinet documents. (For more information refer to <u>section 2.5.7.3 Cabinet Navigation Form</u>)
- Click Edit -> Rename to change the name of the selected Cabinet.
- Click Manage→Permissions to manage the cabinet permissions. (Already explained in <u>section 2.5.5</u> <u>Cabinet Permissions</u>)
- Click Manage→Settings to manage the cabinet settings. (Already explained in <u>section 2.5.6 Cabinet</u> <u>Settings</u>)
- Click Manage -> Content Types to manage the cabinet content types. (For more information refer to section 2.5.7.1 Manage Content type)
- Click **Desktop Shortcut** to create a shortcut of the selected cabinet on the desktop.
- Click **Window Explorer** to open the selected cabinet in windows explorer view.

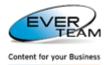

#### **2.5.7.1 MANAGE CONTENT TYPES**

Manage Content Types appears only for users with specific permissions allowing them to update content types. It allows the user to set the default content type and to control the visibility of content types as shown below.

| Manage Content Types 🗷                                                                                                |            |          |                     |  |  |  |  |  |
|----------------------------------------------------------------------------------------------------|------------|----------|---------------------|--|--|--|--|--|
| Submit × Cancel                                                                                                    |            |          |                     |  |  |  |  |  |
| Use this page to set the default content type and to control the visibility of content types assigned to 'Employees'. |            |          |                     |  |  |  |  |  |
| Content Type Order                                                                                                    | Default    | Visible  | Content Type        |  |  |  |  |  |
| Content types not marked as visible will not appear when creating a new                                               | ۲          | <b>V</b> | Document            |  |  |  |  |  |
| folder or file.                                                                                                    | $\bigcirc$ | <b>V</b> | Dublin Core Columns |  |  |  |  |  |
|                                                                                                    | 0          |          | Web Part Page       |  |  |  |  |  |
|                                                                                                    |            |          |                     |  |  |  |  |  |

In case a document library does not allow management of content types, the following page will open asking the user to contact the system administrator.

| Manage Content Types 🛞                                                                                           |                                                                                                    |
|----------------------------------------------------------------------------------------------------|----------------------------------------------------------------------------------------------------|
| 🛃 Submit 🗙 Cancel                                                                                                |                                                                                                    |
| Use this page to set the default content type and to control the visibility of content types assigned to 'gaby'. |                                                                                                    |
| Content Type Order<br>Content types not marked as visible will not appear when creating a new<br>folder or file. | The current document library does not allow management of content types.Please contact your<br>administrator. |

#### **2.5.7.2 ADD STRUCTURE**

Add Structure opens the following page allowing the user to add a new structure.

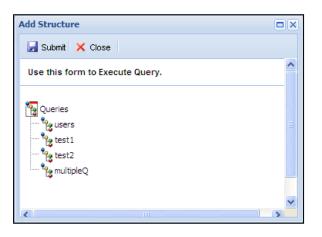

The user selects a query (already created by the administrator) then click on Submit button to execute the query. A new structure will be added according to the selected query as shown in the figure below.

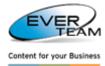

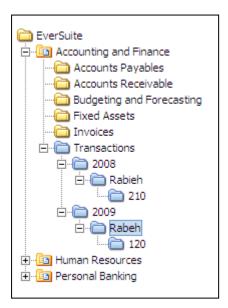

To add the structure folders to the tree as SharePoint folders, right click a folder, the following menu will appear.

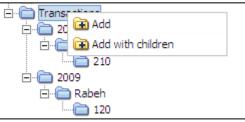

- Clicking on Add will add the selected folder with its parent.
- Clicking on Add with children will add the selected folder with its parent and its children.

**<u>N.B:</u>** If the structure is added to the root node, its parent node will be a cabinet.

- If it is added to a cabinet, its parent node will be a folder.
- If it is added to a folder, its parent node will be a folder.

#### 2.5.7.3 CABINET NAVIGATION FORM

Navigation Form allows the user to navigate throughout the correspondent Cabinet's documents according to conditions and priorities predefined by the administrator in the **Configuration** tab of the **Administration** menu. The restrictions of this configuration appear on top of the Navigation Form. Users can perform general functionalities in Navigation Form such as viewing Images, PDF Files, etc... and updating the correspondent file properties.

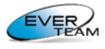

Content for your Business

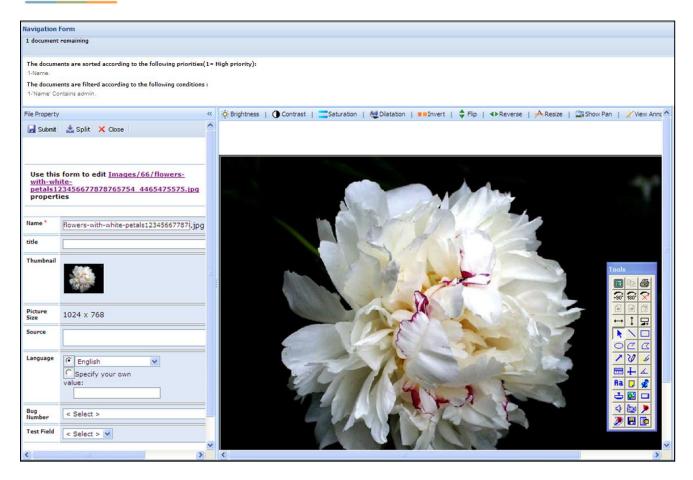

The Navigation Form will display the Documents to the user(s) based on the following criteria:

- File is not checked out by any user
- File is checked out by the currently logged in user
- File matches the filter(s) applied by the Administrator
- File is on top of the Priority list

Once the user opens a File through the Navigation Form the file will be automatically Checked-out to the correspondent user. After either submitting the changes or closing the Navigation Form, the file will be released from the user via a Check in or a Discard Check Out.

The split button allows the user to create copies of the displayed document in the selected cabinet. The created documents will be checked out by the logged in user.

The number of copies will be indicated in the following field which appears once the split buton is clicked.

The first copy of a document is «\_1 », and then it is increased by one.

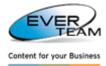

# 2.6 FOLDER

The menu "Folder" visible in the user Top Navigation Menu allows the user to manage folders.

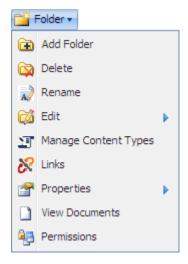

This menu is divided into the following sub-menus:

- > Add Folder: to add a new folder.
- > **Delete**: Delete the selected Folders.
- **Rename**: Rename the selected Folders.
- **Edit**: Edit operation on the selected folder including.
  - Cut
  - Copy
  - Paste
  - Paste Shortcut
- > Manage Content Types to manage the folder content types.
- > Links: view folders linked to the selected folder
- **Properties**: View or Edit the selected Folder's Properties.
- **View Documents**: Display the selected Folder's documents.
- > **Permissions**: Manage Users permissions on the selected Folder.

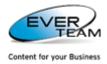

### **2.6.1 ADDING FOLDERS**

To add a new Folder, the user selects a folder or a cabinet from the tree then click on "Add" button

in the folder top navigation menu or in the folder or cabinet right click menu.

The user will be presented with a new window asking for the folder name as shown below.

| Add New Folder 🙁    |  |
|---------------------|--|
| 🛃 Submit 🛛 🗙 Cancel |  |
|                     |  |
| Name *              |  |
|                     |  |
|                     |  |
| + More Details      |  |

Once the user clicks on the link <u>+ More Details...</u>, the link will expand asking for details about the new added folder as shown below.

| Add New Folder 🗷    |                 |
|---------------------|-----------------|
| 🛃 Submit 🛛 🗙 Cancel |                 |
|                     |                 |
| Content Type        | Folder          |
| Title               |                 |
| Name *              |                 |
| Patterns            | < No Patterns > |
| - Hide Details      |                 |

Folder content type will appear by default. The user may select another content type from the drop down list. Only content types set as visible will be shown in the drop down list.

The user may select a pattern (optional). The following grid will appear in the lower part of the page. The selected pattern is already created by the administrator (for more information refer to Add new pattern in ES-DMS administrator guide)

| Folder                      |                                                      |
|-----------------------------|------------------------------------------------------|
| Contracts                   |                                                      |
| Education and Certification |                                                      |
| Leaves                      |                                                      |
| Personal                    |                                                      |
| Salary                      |                                                      |
| Social Security             |                                                      |
| Records per page: 10 Y      | Show Filter - Records: 1 - 6 of 6 - Pages: 🛛 🖣 1 🕨 🏹 |

Once all mandatory fields are filled click on 🚽 Submit button.

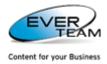

The new folder and its subfolders will appear in the Navigation Pane according to the selected pattern.

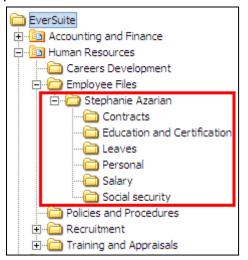

## 2.6.2 DELETING FOLDERS

The user must choose a folder from the tree in the navigation pane then press the **Delete** button Delete in the folder menu. The folder will be deleted after a confirmation message.

Deleting a Folder will result in deleting all its content, Subfolders and Documents.

A deleted Folder is sent to the recycle bin; administrators can either restore or delete the Folder permanently.

## **2.6.3 RENAMING FOLDERS**

The user must choose a folder from the tree in the navigation pane then press the **Rename** button

in the folder menu to rename the selected folder.

## **2.6.4 MANAGE CONTENT TYPES**

Manage Content Types appears only for users with specific permissions allowing them to update content types. It allows the user to set the default content type and to control the visibility of content types as shown below.

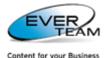

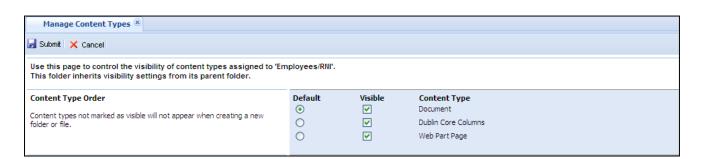

By default, folders inherit visibility settings from their parent folder as appears in the message on top **"This folder inherits visibility from its parent folder".** 

Once the user changes content type settings, inheritance will be broken, and manage content types page will show the following message **"This folder has unique visibility settings"** and the <u>Inherit Settings</u>. link to restore inheritance.

| Manage Content Types 🗵                                                                                                    |            |          |                     |  |  |
|----------------------------------------------------------------------------------------------------|------------|----------|---------------------|--|--|
| 🚽 Submit 🗙 Cancel                                                                                                    |            |          |                     |  |  |
| Use this page to control the visibility of content types assigned to 'Employees/RNI'.<br>This folder has unique visibility settings. <u>Inherit Settings.</u> |            |          |                     |  |  |
| Content Type Order                                                                                                    | Default    | Visible  | Content Type        |  |  |
| Content types not marked as visible will not appear when creating a new                                                                                       | ۲          | <b>~</b> | Document            |  |  |
| folder or file.                                                                                                    | $\bigcirc$ |          | Dublin Core Columns |  |  |
|                                                                                                    | $\bigcirc$ | <b>V</b> | Web Part Page       |  |  |
|                                                                                                    |            |          |                     |  |  |

In case the parent document library does not allow management of content types, the following page will open asking the user to contact the system administrator to manage content types.

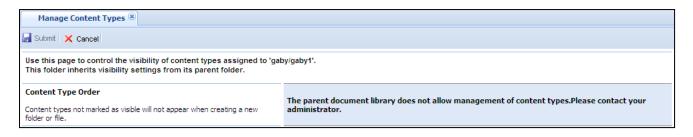

## **2.6.5 EDIT OPERATIONS**

The section **"Edit"** visible in Folder menu provides sub-sections allowing the user to cut/copy/paste/paste shortcut of a selected folder.

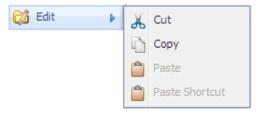

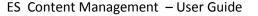

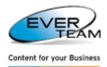

#### 2.6.5.1 CUT, COPY AND PASTE

To cut or copy a folder, the user must select follow the following steps:

- Select a folder from the tree in the navigation pane
- Click on Edit button in the folder menu
- Select Cut to cut the selected Folder, or Copy to make a copy
- Select the destination Folder or Cabinet in the navigation pane
- Click on Paste

Cut or Copied Folders will be added under the destination Folder or Cabinet.

If the operation was **"Cut"**, the Folder will be deleted from its original location. If the operation was **"Copy"**, the Folder will remain in its original location.

#### 2.6.5.2 COPY AND PASTE SHORTCUT

To copy a folder, the user must choose a folder from the tree in the navigation pane then press **Edit**  $\rightarrow$  **Copy** in the folder menu.

The user is prompted to select the destination Folder or Cabinet in the navigation pane and click on **Paste Shortcut** from the Folder menu **Edit**.

A shortcut of the copied Folders will be added under the destination Folder or Cabinet.

To find the original folder of a shortcut folder, the user right-clicks a shortcut folder then clicks on **Go To Original Folder.** 

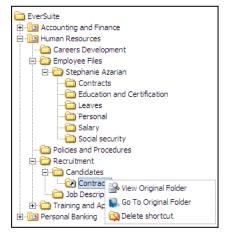

The original Folder will be selected as shown below:

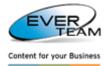

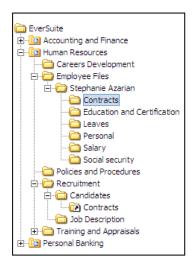

The user can also view the Original Folder by clicking on Pole View Original Folder. The properties of the original folder will open.

To delete the shortcut the user must click on 🔯 Delete shortcut .

# 2.6.6 LINKS

To view the folders linked to the selected folder, the user must select a folder then click on Links and the following page will open.

| + Add X Delete X Cancel                             |                                                                                  |                                        |  |
|-----------------------------------------------------|----------------------------------------------------------------------------------|----------------------------------------|--|
| Displaying links o                                  | 'Folder 2'                                                                       |                                        |  |
| Drag a column                                       | header here to group by that column.                                             |                                        |  |
|                                                     | UH                                                                               |                                        |  |
|                                                     | http://std:29327/sites/Total/Ji Subsite/1 Cabinet for test SH/new folder/F1/F1-1 | 8                                      |  |
|                                                     | http://std:29327/sites/Total/Ji Subsite/JI CABINET TEST/123456                   | 8                                      |  |
|                                                     | http://std:29327/sites/Total/Ji Subsite/ZZZZ JENNY TEST/FolderTest1              | &                                      |  |
| Records per page: 10 V Records: 1 - 3 of 3 - Pages: |                                                                                  | Records: 1 - 3 of 3 - Pages: 🛛 4 1 🕨 🔰 |  |

The Links grid shows a list of folders linked to the selected folder.

View Links button 🖄 will display the folders linked to the correspondent folder allowing the user to add new links.

To add a new link the user must click on \* Add button. The **Add Links** frame will open in the bottom of the page allowing the user to search for folders to be linked to the selected folder.

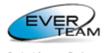

Content for your Business 🕂 Add 🚽 🗙 Delete 🗙 Cancel Displaying links of 'Folder 2' Drag a column header here to group by that column. Url 8 http://std:29327/sites/Total/Ji Subsite/1 Cabinet for test SH/new folder/F1/F1-1 http://std:29327/sites/Total/Ji Subsite/JI CABINET TEST/123456 8 8 http://std:29327/sites/Total/Ji Subsite/ZZZZ JENNY TEST/FolderTest1 Records: 1 - 3 of 3 - Pages: 🕅 🖣 1 🕨 🔰 Records per page: 10 💙

| Add Links                                             | × |
|-------------------------------------------------------|---|
| 🔍 Search 😰 Reset 🛛 🚽 Submit                           |   |
| Please enter your search criteria and click 'search'. |   |
| Search Criteria:                                      |   |

The user must enter search criteria then click on **Search** button. The search results will appear as follows.

| 🕂 Add 🛛 🗙 De        | lete 🗙 Cancel                                                                    |   |  |  |
|---------------------|----------------------------------------------------------------------------------|---|--|--|
| Displaying links of | 'Folder 2'                                                                       |   |  |  |
| Drag a column l     | reader here to group by that column.                                             |   |  |  |
|                     | Url                                                                              |   |  |  |
|                     | http://std:29327/sites/Total/Ji Subsite/1 Cabinet for test SH/new folder/F1/F1-1 | 8 |  |  |
|                     | http://std:29327/sites/Total/Ji Subsite/JI CABINET TEST/123456                   | 8 |  |  |
|                     | http://std:29327/sites/Total/Ji Subsite/ZZZZ JENNY TEST/FolderTest1              | 8 |  |  |
| Records per p       | age: 10 Y Records: 1 - 3 of 3 - Pages:                                           |   |  |  |
|                     |                                                                                  |   |  |  |
|                     |                                                                                  |   |  |  |
|                     |                                                                                  |   |  |  |
|                     |                                                                                  |   |  |  |
|                     |                                                                                  |   |  |  |
| Add Links           |                                                                                  | * |  |  |
| 🔍 Search 롿 Re:      | set 🛛 🛃 Submit                                                                   | ^ |  |  |
| Please enter your   | search criteria and click 'search'.                                              |   |  |  |
| Search Criteria:    | 1                                                                                | = |  |  |
| Drag a column l     | Drag a column header here to group by that column.                               |   |  |  |
|                     | UH COMPANY                                                                       |   |  |  |
|                     | http://std:29327/sites/Total/Ji Subsite/1 Cabinet for test SH/new folder/F1      |   |  |  |
|                     | http://std:29327/sites/Total/Ji Subsite/Shared Documents/222/F1                  |   |  |  |
|                     | http://std:29327/sites/Total/Ji Subsite/Shared Documents/222/F1/F1-1             |   |  |  |
|                     | http://std:29327/sites/Total/Ji Subsite/sja subsite/Folder 2/folder 2.1          |   |  |  |
|                     | http://std:29327/sites/Total/Ji Subsite/sia subsite/folder 3/folder31            |   |  |  |
|                     | http://std:29327/sites/Total/Ji Subsite/sja subsite/folder 3/folder31/fid '1     |   |  |  |

**<u>N.B:</u>** only folders having the same content type as the selected folder will appear in search results.

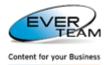

The user must select the folder(s) to be linked then click on **Submit** button.

Once the user clicks on any link, the tree will expand and the correspondent folder will be selected as shown below.

| Navigation Pane                     | Folder Links        | 8                                                                                                    |   |
|-------------------------------------|---------------------|----------------------------------------------------------------------------------------------------|---|
| Standard My Folders Advanced View 🔻 | 🕂 Add 👘 🗙 De        | lete I 🗙 Cancel                                                                                      |   |
| EverSuite                           | Displaying links of | Folder 2'                                                                                            |   |
| - 📴 1- Cabinet for test -SH-        | Drag a column l     | eader here to group by that column.                                                                  |   |
| i-∩F1<br>-∩F1                       |                     | Uri Click Here                                                                                       |   |
|                                     |                     | <ul> <li>http://std:25527/sites/Total/Ji Subsite/1 Cabinet for test SH/new folder/F1/F1-1</li> </ul> | 8 |
| E-B JI CABINET TEST                 |                     | http://std:2932/sites/Total/Ji Subsite/JI CABINET TEST/123456                                        | 8 |
| Gamma Shared Documents              |                     | http://std:29327/sites/Total/Ji Subsite/ZZZZ JENNY TEST/FolderTest1                                  | 8 |
| 🗈 🛅 sjacabinet                      | Records per p       | age: 10 V Records: 1 - 3 of 3 - Pages:                                                               |   |
|                                     |                     |                                                                                                    |   |
| E-C ZZZZ JENNY TEST                 |                     |                                                                                                    |   |
|                                     |                     |                                                                                                    |   |

To remove a document link, the user must select a link then click on  $\mathbf{x}$  Delete button.

## **2.6.7 FOLDER PROPERTIES**

The section **"Properties"** visible in Folder menu provides sub-sections allowing the user to view/edit the properties of a selected folder.

| 😭 Properties 🛛 🕨 | Sew View |
|------------------|----------|
|                  | 📝 Edit   |

### 2.6.7.1 VIEWING

In this section, the user can view the properties of the selected folder.

The user must choose a folder from the tree in the navigation pane then press the **View** button

in the Folder **Properties** menu.

The page will display the properties of the selected Folder in read only mode.

The user can only view the properties but he cannot edit them.

| View                 |                 |  |
|----------------------|-----------------|--|
| × Cancel             |                 |  |
| Use this form to vie | w f1 Properties |  |
| Content Type         | Folder          |  |
| Title                | NOT ASSIGNED    |  |
| Name *               | f1              |  |
|                      |                 |  |
|                      |                 |  |
|                      |                 |  |
|                      |                 |  |

Upon clicking "Cancel" button, the properties page closes.

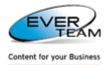

#### **2.6.7.2** EDITING

In this section, the user can edit the properties of the selected folder.

The user must choose a folder from the tree in the navigation pane then press the **Edit** button

in the Folder Properties menu.

The page will display the properties of the selected Folder in edit mode.

| 🚽 Submit 🗙 Cancel                   |          |  |  |
|-------------------------------------|----------|--|--|
| Use this form to edit f1 properties |          |  |  |
|                                     |          |  |  |
| Content Type                        | Folder 🗸 |  |  |
| Title                               |          |  |  |
| Name *                              | f1       |  |  |

The user must add the necessary changes then click on "Submit" button, to save the changes.

## **2.6.8 VIEWING FOLDERS' DOCUMENTS**

To view the documents of a selected folder, the user must simply double click on the folder name or choose a

| Folder from the tree in the navigation pane then press the View Documents button | View Documents | in |
|----------------------------------------------------------------------------------|----------------|----|
| the folder menu.                                                                 |                |    |

The selected Folder's document tab will appear.

| Hun                                                | Human Resources/Employee Files/Stephanie Azarian/Contracts 🛞 |         |                                       |                     |                       |                                                                                                    |
|----------------------------------------------------|--------------------------------------------------------------|---------|---------------------------------------|---------------------|-----------------------|----------------------------------------------------------------------------------------------------|
|                                                    | View : All Documents                                         |         |                                       |                     |                       |                                                                                                    |
| Drag a column header here to group by that column. |                                                              |         |                                       |                     |                       |                                                                                                    |
|                                                    | Туре                                                         | Links   | Name                                  | Modified            | Modified By           | Status                                                                                                    |
|                                                    | 1                                                            | 8       | ALEX - CONTRACT OF<br>EMPLOYMENT.docx | 7/8/2010 3:06:10 PM | Grace BOUTROS         | La Contraction of the second second s |
|                                                    | 1                                                            |         | JANE - CONTRACT OF<br>EMPLOYMENT.docx | 7/8/2010 3:00:09 PM | Grace BOUTROS         |                                                                                                    |
|                                                    | 1                                                            |         | MARK - CONTRACT OF<br>EMPLOYMENT.docx | 7/8/2010 3:00:09 PM | Grace BOUTROS         |                                                                                                    |
| Recor                                              | rds per pa                                                   | age: 10 |                                       |                     | Show Filter - Records | s: 1 - 3 of 3 - Pages: 🚺 🖣 1 🖡                                                                                                    |

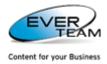

## 2.6.9 FOLDER PERMISSIONS

The section **"Permissions"** visible in Folder menu provides sub-sections allowing the user to add/edit/delete permissions of a selected folder.

### **2.6.9.1** Adding permission

To add a folder permission the user select a Folder from the tree in the navigation pane then press the

Permissions button

in the folder menu and the following page will open.

|                      | ct inherit permissions from<br>P <sup>s</sup> | -                    | Select Permission Lev<br>Select | vel 🗸          |
|----------------------|-----------------------------------------------|----------------------|---------------------------------|----------------|
| Select Users or Grou | ps                                            |                      |                                 |                |
|                      |                                               |                      | Select                          | 20             |
|                      |                                               |                      |                                 | · · · ·        |
|                      |                                               |                      |                                 |                |
|                      |                                               | <mark>8</mark> ./ 💷  |                                 |                |
|                      | User/Group Name                               | Access Perm          | nission                         |                |
|                      | RNICOLAS2K\administrator                      | Full Contro          | I                               |                |
|                      | DMS Owners                                    | Full Contro          | l, Limited Access               |                |
|                      | DMS Visitors                                  | Design, Lin          | nited Access                    |                |
|                      | DMS Members                                   | Full Contro          | l, Limited Access               |                |
|                      | ARACHNEA\salmaj                               | Limited Acc          | ess                             |                |
|                      | ARACHNEA\sirineh                              | Full Contro          | l, Limited Access               |                |
|                      | ARACHNEA\taniae                               | Limited Acc          | ess, Test                       |                |
|                      | ARACHNEA\linat                                | Read, Limi           | ted Access                      |                |
|                      | ARACHNEA\pascalen                             | Read, Limi           | ted Access                      |                |
|                      | home site group                               | Read                 |                                 |                |
| Records per page     | : 10 💙                                        | Records: 1 - 10 of 1 | 1 - Pages: 🚺 🖣 1                | 1 <u>2</u> 🕨 🕅 |

The user must select users or groups, select Permission level and then click on button to save the assigned privileges.

He can enter the users or groups to which he wants to give permission or search for people or groups from the SharePoint site by clicking on browse <sup>11</sup> button. The following page will open.

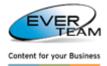

| Select People and Groups                                     |                                 |                            |                     |    |
|--------------------------------------------------------------|---------------------------------|----------------------------|---------------------|----|
| Search for people and group<br>the list, and then click Add. | os from the SharePoint site. Ty | ype a name to find, select | the name or names i | in |
| Find gr                                                      |                                 |                            |                     | 2  |
| Display Name Title                                           | Department                      | E-Mail                     | Account Name        | ~  |
| Grace Boutros                                                |                                 | GraceB@ever-me.com         | ARACHNEA\graceb     |    |
| QA\arch                                                      |                                 | graceb@ever-me.com         | QA\arch             |    |
| QA\envir                                                     |                                 | graceb@ever-me.com         | QA\envir            |    |
| QA∖infra                                                     |                                 | graceb@ever-me.com         | QA\infra            |    |
| QA∖land                                                      |                                 | graceb@ever-me.com         | QA∖and              |    |
| QA\mpbu                                                      |                                 | graceb@ever-me.com         | QA\mpbu             |    |
| QA\sust                                                      |                                 | graceb@ever-me.com         | QA\sust             |    |
| QA\teamlead1                                                 |                                 | graceb@ever-me.com         | QA\teamlead1        |    |
| QA \upgm                                                     |                                 | graceb@ever-me.com         | QA \upgm            |    |
| QA \util                                                     |                                 | graceb@ever-me.com         | QA\util             |    |
| The Design Group                                             |                                 |                            | The Design Group    |    |
| Found 11 matches.                                            |                                 |                            |                     |    |
|                                                              |                                 |                            |                     |    |
| <                                                            |                                 |                            | >                   |    |
| Add ->                                                       |                                 |                            |                     |    |
| Add ->                                                       |                                 |                            |                     |    |
|                                                              |                                 | OK                         | Cancel              |    |

The user is requested to type a name to find, select the name or names in the result list and then click Add.

**2.6.9.2 DELETE FOLDER PERMISSION** 

The user must select privileges from the grid then click on 🥯 button to remove assigned privileges.

**2.6.9.3** INHERIT PERMISSION

By default, folders inherit permissions from their parent cabinets. Once the user clicks on

button, the following window will open with a message on top **"The current object inherit permissions from its parent"** 

| The curre   | nt object inherit permissions from its | parent.                                             |
|-------------|----------------------------------------|-----------------------------------------------------|
| Select User | s or Groups                            | Select Permission Level                             |
|             |                                        | Select 💌                                            |
|             |                                        | 8,- L1                                              |
|             | User/Group Name                        | Access Permission                                   |
|             | RNICOLAS2K\administrator               | Full Control                                        |
|             | DMS Owners                             | Full Control, Limited Access                        |
|             | DMS Visitors                           | Design, Limited Access                              |
|             | DMS Members                            | Full Control, Limited Access                        |
|             | ARACHNEA\salmaj                        | Limited Access                                      |
|             | ARACHNEA\sirineh                       | Full Control, Limited Access                        |
|             | ARACHNEA\taniae                        | Limited Access, Test                                |
|             | ARACHNEA\linat                         | Read, Limited Access                                |
|             | ARACHNEA\pascalen                      | Read, Limited Access                                |
|             | home site group                        | Read                                                |
| Records     | perpage: 10 💙 F                        | Records: 1 - 10 of 11 - Pages: 🚺 🖣 1   <u>2</u> 🕨 🕨 |

Once the user changes permission, inheritance will be broken, and the permission page will show the following message **"The current object has unique permissions"** and the Inherit Permissions button to restore inheritance.

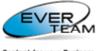

Content for your Business

| has unique permissions.<br>s |                                                                                         | Select Permission Level                                                                                                    |                                                                                                    |
|------------------------------|-----------------------------------------------------------------------------------------|----------------------------------------------------------------------------------------------------|----------------------------------------------------------------------------------------------------|
|                              |                                                                                         | Select Permission Level                                                                                                    |                                                                                                    |
| 5                            |                                                                                         | Select Permission Level                                                                                                    |                                                                                                    |
|                              |                                                                                         |                                                                                                    |                                                                                                    |
|                              |                                                                                         | Select                                                                                                    | ~                                                                                                    |
|                              |                                                                                         |                                                                                                    |                                                                                                    |
|                              | 8,/ 💷                                                                                   |                                                                                                    |                                                                                                    |
| Iser/Group Name              | Access Pern                                                                             | nission                                                                                                    |                                                                                                    |
| MS Owners                    | Full Contro                                                                             | l, Limited Access                                                                                                    |                                                                                                    |
| MS Visitors                  | Design, Lir                                                                             | nited Access                                                                                                    |                                                                                                    |
| MS Members                   | Full Contro                                                                             | l, Limited Access                                                                                                    |                                                                                                    |
| RACHNEA\salmaj               | Limited Ac                                                                              | cess                                                                                                    |                                                                                                    |
| RACHNEA\sirineh              | Full Contro                                                                             | l, Limited Access                                                                                                    |                                                                                                    |
| RACHNEA\taniae               | Limited Ac                                                                              | cess, Test                                                                                                    |                                                                                                    |
| RACHNEA\linat                | Read, Limi                                                                              | ited Access                                                                                                    |                                                                                                    |
| RACHNEA\pascalen             | Read, Limi                                                                              | ited Access                                                                                                    |                                                                                                    |
| nome site group              | Read                                                                                    |                                                                                                    |                                                                                                    |
| ARACHNEA\eliem               | Test                                                                                    |                                                                                                    |                                                                                                    |
| 10 💙 Re                      | ecords: 1 - 10                                                                          | of 10 - Pages: 🚺 🖣 1                                                                                                    |                                                                                                    |
|                              |                                                                                         |                                                                                                    |                                                                                                    |
|                              |                                                                                         |                                                                                                    |                                                                                                    |
|                              | RACHNEA\taniae<br>RACHNEA\linat<br>RACHNEA\pascalen<br>Nome site group<br>RACHNEA\eliem | RACHNEA\taniae Limited Act<br>RACHNEA\linat Read, Limited Act<br>RACHNEA\pascalen Read, Limited Act<br>RACHNEA\pascalen Read<br>RACHNEA\eliem Test | RACHNEA\taniae Limited Access, Test<br>RACHNEA\linat Read, Limited Access<br>RACHNEA\pascalen Read, Limited Access<br>some site group Read<br>RACHNEA\eliem Test |

## 2.6.10 FOLDER CONTEXT MENU

Some of the top navigation menu operations mentioned above is available in the context menu of the relevant node(s).

Right click the Folder to view the Context Menu.

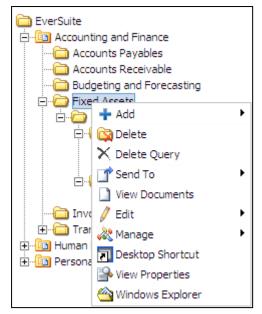

- Click Add → Folder to add a new Subfolder.
- Click Add→Pattern to add the selected pattern under the selected folder. (For more information refer to section 2.12.1 Pattern)
- Click Add->Structure to add a new structure to the selected folder. (Refer to section 2.5.7.2 Add Structure)
- Click **Delete** to delete the selected Folder.
- Click Delete Query to delete the query (created by the administrator)
- Click **Send To→Cut** to cut the selected Folder.

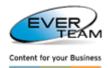

- Click **Send To→Copy** to copy the selected Folder.
- Click **Send To→Paste** to paste a cut or copied Folder into the selected Folder.
- Click Send To→Paste Shortcut to create a shortcut of a copied Folder into the selected Folder.
- Click View Documents to view the selected Folder's documents.
- Click **Edit Properties** to edit the properties of the selected folder.
- Click Edit→Navigation Form to navigate through the correspondent folder.
- Click Edit -> Rename to change the name of the selected Folder.
- Click Manage→Permissions to manage the folder permissions. (Already explained in <u>section 2.5.5</u> Folder Permissions)
- Click Manage → Content Types to manage content types. This part is already explained in section 2.6.4 Manage Content Types.
- Click Manage→Links to view the folders linked to the selected folder.
- Click **Desktop Shortcut** to create a shortcut of the selected Folder on the desktop.
- View properties
- Click Window Explorer to open the selected folder in windows explorer view.

### 2.6.10.1 FOLDER NAVIGATION FORM

Navigation Form allows the user to navigate throughout the correspondent Folder's documents according to conditions and priorities predefined by the administrator in the **Configuration** tab of the **Administration** menu. The restrictions of this configuration appear on top of the Navigation Form. Users can perform general functionalities in Navigation Form such as viewing Images, PDF Files, etc... and updating the correspondent file properties.

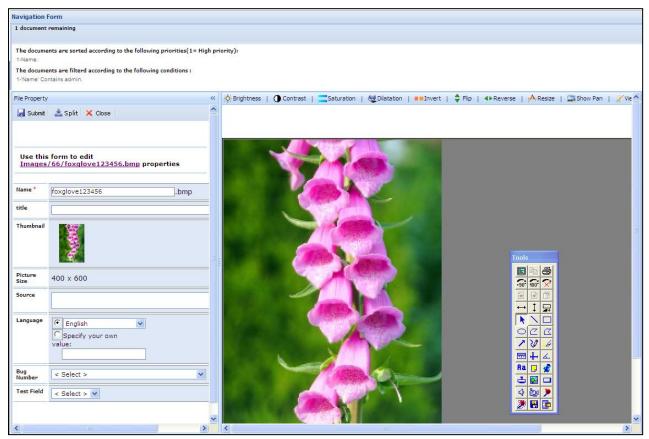

The Navigation Form will display the Documents to the user(s) based on the following criteria:

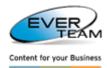

- File is not checked out by any user
- File is checked out by the currently logged in user
- File matches the filter(s) applied by the Administrator
- File is on top of the Priority list

Once the user opens a file through the Navigation Form, the file will be automatically Checked-out to the correspondent user. After either submitting the changes or closing the Navigation Form, the file will be released from the user via a Check in or a Discard Check Out.

The split button split allows the user to create copies of the displayed document in the selected folder. The created documents will be checked out by the logged in user.

The number of copies will be indicated in the following field *Please enter the number of copies* , which appears once the split button is clicked.

The first copy of a document is «\_1 », and then it is increased by one.

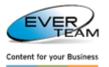

# 2.7 DOCUMENT MANAGEMENT

The menu "Document" visible in the user Top Navigation Menu allows the user to manage documents.

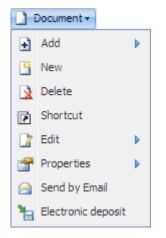

This menu is divided into the following sub-menus:

- > Add: Upload a File or Multiple Files, or Scans Files to the selected folder.
- > New: Create a new File, based on a pre-defined template.
- > **Delete:** Delete selected documents.
- Shortcut: Create shortcuts of the selected documents in different containers (Folders or Cabinet).
- Edit: Copy or Move the selected documents to different containers (Folders or Cabinet).
- > **Properties:** View/Edit properties of the selected document.
- > Send by Email: Send the documents by Mail as a link or attachment.
- **Electronic deposit:** Add the selected document to electronic deposit.

## **2.7.1 VIEWING DOCUMENTS**

The Documents and Services Frame displays a list of all the documents of a selected folder or cabinet.

| Hu                                                 | Human Resources/Employee Files/Stephanie Azarian/Contracts 🛞 |         |                                       |                      |                      |                                |
|----------------------------------------------------|--------------------------------------------------------------|---------|---------------------------------------|----------------------|----------------------|--------------------------------|
|                                                    |                                                              |         |                                       | View : All Documents | ×                    |                                |
| Drag a column header here to group by that column. |                                                              |         |                                       |                      |                      |                                |
|                                                    | Туре                                                         | Links   | Name                                  | Modified             | Modified By          | Status                         |
|                                                    | 2                                                            | 8       | ALEX - CONTRACT OF<br>EMPLOYMENT.docx | 7/8/2010 3:06:10 PM  | Grace BOUTROS        | Ъ                              |
|                                                    | 1                                                            |         | JANE - CONTRACT OF<br>EMPLOYMENT.docx | 7/8/2010 3:00:09 PM  | Grace BOUTROS        |                                |
|                                                    | 1                                                            |         | MARK - CONTRACT OF<br>EMPLOYMENT.docx | 7/8/2010 3:00:09 PM  | Grace BOUTROS        |                                |
| Reco                                               | ords per p                                                   | age: 10 | •                                     |                      | Show Filter - Record | s: 1 - 3 of 3 - Pages: 🚺 🖣 1 🖡 |

Fields Displayed in the List Including Document Type, Name, etc..., are all attributes defined in the selected view.

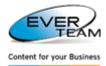

## 2.7.1.1 MANAGE VIEW LIST

The user can create a new view, select or modify an existing one.

| View: | All                | Documents     | ^ |
|-------|--------------------|---------------|---|
|       |                    | All Documents |   |
|       | ۳.<br>۲            | Create View   |   |
|       | 政 Modify this View |               |   |

- > The user selects a view from the **View** drop down list.
- A new view can be added by simply clicking on Create View in View dropdown list. A new form pops up allowing the user to enter the name of the new view, select the columns and their positions, check "Make this the default view" checkbox to set the new created view as default.

Upon clicking on **Submit** button I submit the created view will be saved.

| Add View   |                  |                            |
|------------|------------------|----------------------------|
| 🛃 Submit 🚦 | 🗙 Cancel 🙋 Reset | <u>^</u>                   |
| View Name  |                  | Make this the default view |
|            | Column Name      | Position                   |
|            | Content Type     | 1 💌                        |
|            | Title            | 2 💙                        |
|            | Customer ID      | 3 💙                        |
|            | Contributor      | 4 💙                        |
|            | Coverage         | 5 🗸                        |
|            | Creator          | 6 💙                        |
|            | Date Created     | 7 💌                        |
|            | Date Modified    | 8 💙                        |
|            | Format           | 9 💙                        |

To modify an existing view, the user simply selects the view he wants to modify, then clicks on Modify View from View dropdown list. The screen will show the same fields used to add a new view, but this time they will be filled with their existing values.

| iew Name | All Documents |          |
|----------|---------------|----------|
|          | Column Name   | Position |
| <b>V</b> | Туре          | 1 💙      |
| <b>V</b> | Name          | 2 💌      |
| <b>V</b> | Modified      | 3 💌      |
| <b>~</b> | Modified By   | 4 💙      |
| <b>~</b> | ESCOUNT       | 5 💌      |
|          | Content Type  | 6 💌      |

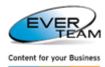

### 2.7.1.2 SORTING AND GROUPING DOCUMENTS

To Group documents, the user must drag a header column and drop it where the red arrows show, to group the files by that columns.

|          |            |        |                                       | View : All Documents | *                     |                                                                                                    |
|----------|------------|--------|---------------------------------------|----------------------|-----------------------|----------------------------------------------------------------------------------------------------|
| Drag     | a column l | Na     | re to group by that column.<br>me     |                      |                       |                                                                                                    |
| <b>(</b> | Туре       | Links  | Name                                  | Modified             | Modified By           | Status                                                                                                    |
|          | 1          | 8      | ALEX - CONTRACT OF<br>EMPLOYMENT.docx | 7/8/2010 3:06:10 PM  | Grace BOUTROS         | La Contraction of the second second s |
|          | <b>(</b>   |        | Certificate of Excellence.pptx        | 7/9/2010 3:01:23 PM  | Grace BOUTROS         |                                                                                                    |
|          | 2          |        | JANE - CONTRACT OF<br>EMPLOYMENT.docx | 7/8/2010 3:00:09 PM  | Grace BOUTROS         |                                                                                                    |
|          | 1          |        | MARK - CONTRACT OF<br>EMPLOYMENT.docx | 7/8/2010 3:00:09 PM  | Grace BOUTROS         |                                                                                                    |
|          | ×          |        | University certificate.pdf            | 7/9/2010 3:01:24 PM  | Grace BOUTROS         |                                                                                                    |
| Reco     | rds per p  | age: 1 | 0 🗸                                   |                      | Show Filter - Records | : 1 - 5 of 5 - Pages: 🚺 🖣 1 🕨                                                                                                    |

**<u>Ex</u>**: Files will be grouped by name as shown below.

|                                          |                                       | View : All Documents | ~                     |                               |  |
|------------------------------------------|---------------------------------------|----------------------|-----------------------|-------------------------------|--|
| Name                                     |                                       |                      |                       |                               |  |
| Type Links                               | Name                                  | Modified             | Modified By           | Status                        |  |
| Name: ALEX - CONTRACT OF EMPLOYMENT.docx |                                       |                      |                       |                               |  |
| 🗆 🖄 🔗                                    | ALEX - CONTRACT OF EMPLOYM            | 7/8/2010 3:06:10 PM  | Grace BOUTROS         | La la                         |  |
| Name: Certificate of Excellence.pptx     |                                       |                      |                       |                               |  |
| •                                        | Certificate of Excellence.pptx        | 7/9/2010 3:01:23 PM  | Grace BOUTROS         |                               |  |
| Name: JANE - CONTRA                      | CT OF EMPLOYMENT.docx                 |                      |                       |                               |  |
|                                          | JANE - CONTRACT OF<br>EMPLOYMENT.docx | 7/8/2010 3:00:09 PM  | Grace BOUTROS         |                               |  |
| Name: MARK - CONTRA                      | ACT OF EMPLOYMENT.docx                |                      |                       |                               |  |
|                                          | MARK - CONTRACT OF<br>EMPLOYMENT.docx | 7/8/2010 3:00:09 PM  | Grace BOUTROS         |                               |  |
| Name: University certi                   | ficate.pdf                            |                      |                       |                               |  |
|                                          | University certificate.pdf            | 7/9/2010 3:01:24 PM  | Grace BOUTROS         |                               |  |
| Records per page: 10                     | *                                     |                      | Show Filter - Records | : 1 - 5 of 5 - Pages: 🚺 🖣 1 🕨 |  |

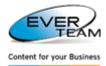

## 2.7.2 ADDING DOCUMENTS

The section **"Add"** visible in Document menu provides sub-sections allowing the user to add one or multiple documents or to scan documents.

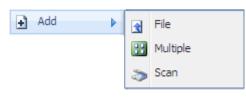

### 2.7.2.1 ADDING FILE

To add a new file, the user must select a folder or a cabinet from the tree in the navigation pane, then click on Add  $\rightarrow$ File in the document menu, and the following page will open. The user will be presented with a new form asking for details about the new file as shown below.

| File                                                                         | View : All Docum                        |
|------------------------------------------------------------------------------|-----------------------------------------|
| 🚽 Submit 🗙 Cancel 🙋 Reset                                                    |                                         |
| Use this form to Add a new file                                              |                                         |
| Upload Document<br>Browse to the document you intend to upload.              | Browse<br>Overwrite existing files      |
| Private File<br>Used to upload private file by user or by user and group(s). | None<br>By User<br>By User and Group(s) |

The user must browse for the document then click submit

If the parent Cabinet or Folder allows versioning, users cannot overwrite existing Files; they can only choose to upload a new version of the document.

|   | bbA      | as | а | new | version  | to | existing t | files |
|---|----------|----|---|-----|----------|----|------------|-------|
| _ | 1.101.01 | ~~ | ~ |     | 10101011 | .~ | oviorind i |       |

If the parent Cabinet or Folder does not allow versioning, users can choose to overwrite existing File.

Overwrite existing files

If a File with the same name exists in the Folder and the overwrite option is not checked, then an error message will be displayed.

The file you are trying to upload already exists.

In Private File section, the user must specify whether he wants to upload a private file by user or by user and group.

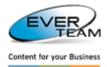

- None: the file will be viewed by all users and groups
- By user: only the logged in user will be able to view this file
- By User and Group(s): only users belonging to the same group of the logged in user will be able to view this file

Once the Document is added, the property window will be displayed to the User to fill in the attributes (properties) of the document.

The user is first prompted to select a content type, and then click on button. Notice how the document properties are filtered according to the content type selected.

| File                          |                                                                                         | X |
|-------------------------------|-----------------------------------------------------------------------------------------|---|
| 🚽 Submit 🗙 Cancel 😰 Reset     |                                                                                         | ^ |
| The document was uploaded suc | cessfully. Use this form to update the properties of the document.                      | - |
| Content Type                  | Ji Content Type                                                                         |   |
| Name *                        | Employment Application Formdocx                                                         |   |
| Title                         |                                                                                         |   |
| Single line 1                 |                                                                                         |   |
| Multiple Line 1               |                                                                                         |   |
| Choice 1                      | Enter Choice #1                                                                         | - |
| Number 1                      |                                                                                         |   |
| Currency 1                    |                                                                                         |   |
| Date Only 1                   |                                                                                         |   |
| Person 1                      | &/ D                                                                                    |   |
| Yes No 1                      |                                                                                         |   |
| Lookup 1                      | (None)                                                                                  |   |
| hyperlink 1                   | Type the Web address: ( <u>Click here to test</u> )<br>http://<br>Type the description: |   |
| Date Time 11                  | 12 AM 🛩 00 🕶                                                                            | ~ |
| <                             |                                                                                         |   |

- Clicking on Submit, will save the properties assigned to this document
- Clicking on Cancel will close the File Properties window (The file will remain in the list of documents, but with no properties assigned to it)

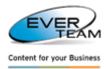

• Clicking on Reset will reset the columns to their default value (Often blank)

### 2.7.2.2 ADDING MULTIPLE FILES

To add multiple files, the user must select a folder or a cabinet from the tree in the navigation pane, then press the **Add**  $\rightarrow$ **Multiple** in the document menu, and the following page will open. The user will be presented with **Upload Multiple** Tab.

| Upload Multiple 🗷                                                                     |                                                                         |
|---------------------------------------------------------------------------------------|-------------------------------------------------------------------------|
| 🋞 Browse 🖪 Upload 🗙 Cancel                                                            | Overwrite existing files                                                |
| Private File(s)<br>Used to upload private file(s) by user<br>or by user and group(s). | <ul> <li>None</li> <li>By User</li> <li>By User and Group(s)</li> </ul> |

The user can close this tab by clicking on **Cancel** or on the Tab's close button.

To upload documents, the user must click on **Browse** to navigate to the desired directory then click OK.

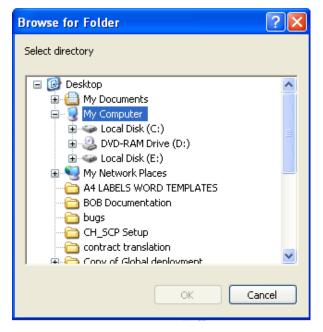

The user will be presented with a new form listing the documents of the selected directory as shown below. The user is prompted to select the documents he needs to upload then click on **Upload** button.

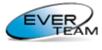

Content for your Busines

| Uploa   | ad Multiple 🛞                                          |         |                                             |                 |                 |
|---------|--------------------------------------------------------|---------|---------------------------------------------|-----------------|-----------------|
| 🛞 Brows | se 🔄 Upload 🗙 Cancel                                   |         | Overwrite existing files                    |                 |                 |
|         | le(s)<br>Noad private file(s) by user<br>and group(s). |         |                                             |                 |                 |
|         | BAH Administrator Guide V1.0.doc                       | 955904  | Microsoft Office Word 97 - 2003<br>Document | Fri Mar 20 2009 | Thu Mar 27 200  |
|         | BAH Administrator Guide.doc                            | 1119232 | Microsoft Office Word 97 - 2003<br>Document | Fri Mar 20 2009 | Fri Jan 4 2008  |
|         | BAH Administrator GuideHFA.doc                         | 1119232 | Microsoft Office Word 97 - 2003<br>Document | Fri Mar 20 2009 | Fri Jan 4 2008  |
|         | BAH Functional specifications v2.3.doc                 | 1675264 | Microsoft Office Word 97 - 2003<br>Document | Fri Mar 20 2009 | Thu Jan 31 2008 |
|         | BAH Intallation Guide 1.0.doc                          | 264192  | Microsoft Office Word 97 - 2003<br>Document | Fri Mar 20 2009 | Wed Mar 26 200  |
|         | BAH Migration Tool User Guide 1.0.doc                  | 374272  | Microsoft Office Word 97 - 2003<br>Document | Fri Mar 20 2009 | Tue Apr 1 2008  |
|         | BAH User Guide v1.0.doc                                | 1391616 | Microsoft Office Word 97 - 2003<br>Document | Fri Mar 20 2009 | Thu May 7 2009  |

A message will appear notifying the user of the files uploading status once the operation finishes.

| Attention                                                                                               |
|----------------------------------------------------------------------------------------------------|
| -Succeeded to upload BAH Administrator Guide.doc<br>-Succeeded to upload BAH Administrator GuideHFA.doc |
| ОК                                                                                                    |

Uploaded documents will be added to the Cabinet's/Folder's Documents.

## 2.7.2.3 SCAN

To scan a file, the user must select a folder or a cabinet from the tree in the navigation pane, then press the Add  $\rightarrow$ Scan in the document menu, and the following page will open.

| Scan             |                                                                                    | header here to group b  | y that column. |                          |  |  |  |  |  |  |  |
|------------------|------------------------------------------------------------------------------------|-------------------------|----------------|--------------------------|--|--|--|--|--|--|--|
| la 🔊 Se          | Scan X Delete 💽 Upload                                                             |                         |                |                          |  |  |  |  |  |  |  |
| Uset             | Use this form to scan new files.                                                   |                         |                |                          |  |  |  |  |  |  |  |
| Πu               | Ipload selected ima                                                                | ages as one PDF file.   | Add as a new v | ersion to existing files |  |  |  |  |  |  |  |
| Privat<br>Used t | Private File(s)<br>Used to upload private file(s) by user or by user and group(s). |                         |                |                          |  |  |  |  |  |  |  |
|                  | Scanned Image                                                                      | Name                    | Si             | ze Last Modified         |  |  |  |  |  |  |  |
|                  | 169                                                                                | <u>Sunset.ipa</u>       | 71189          | Wed Aug 4 2004           |  |  |  |  |  |  |  |
|                  |                                                                                    | <u>Vater lilies.ipg</u> | 83794          | Wed Aug 4 2004           |  |  |  |  |  |  |  |
|                  |                                                                                    | <u>Vinter.ipa</u>       | 105542         | Wed Aug 4 2004           |  |  |  |  |  |  |  |

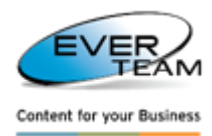

The user selects one or multiple scanned images to be uploaded to the selected folder. The user can choose to upload selected image(s) as one PDF file by checking **the Upload selected images as one PDF file** checkbox and\or set the file as private file by checking **Private file** checkbox. The user can also check the **Overwrite/Add as a new version to existing files** checkbox in order to overwrite/add a new version to existing files having the same name as the uploaded ones.

The user can delete selected images by clicking delete button  $\times$  Delete.

## 2.7.2.4 New DOCUMENT

- ES-DMS SE integrates closely with Microsoft Office suite applications.
- It provides users with complete interaction features with ES-DMS SE without leaving the Microsoft Office suite applications.
- It provides users with enhanced navigation, in-browser rendering and sometimes editing of Microsoft Office documents.
- It provides users with a two-way synchronization with collaborative information, documents, and business data stored.

To add a new document, the user selects a folder or a cabinet from the tree then click the **"New"** button in Document menu. The user will be presented with a new window asking for the content type group and the content type of the new document as shown below.

| new                                |                          |                  |         |  |
|------------------------------------|--------------------------|------------------|---------|--|
| 🚽 Submit 🗙                         | Close                    |                  |         |  |
| Use this forn                      | n to add a new file.     |                  |         |  |
| Group<br>Select a content ty       | rpe group                | Document Content | Types 🗸 |  |
| Content type<br>Select a Content 1 | ype for the new document | Document         | ~       |  |
|                                    |                          |                  |         |  |
|                                    |                          |                  |         |  |
|                                    |                          |                  |         |  |

The user selects a content type from the drop down list then click on submit 🚽 Submit

If the selected content type doesn't have any template, a new word document will open as shown below:

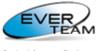

Content for your Business

| Gn                                                | U =               |                  |                                                                                         |          |        | Document3                              | [Compatibility Mod | de] - Microsoft     | Word               |                     |             |                   |                    | - = x                                           |
|---------------------------------------------------|-------------------|------------------|-----------------------------------------------------------------------------------------|----------|--------|----------------------------------------|--------------------|---------------------|--------------------|---------------------|-------------|-------------------|--------------------|-------------------------------------------------|
|                                                   | Home Insert       | Page Layou       | it References                                                                           | Mailings | Review | View                                   |                    |                     |                    |                     |             |                   |                    | 0                                               |
| Pas                                               | te<br>Clipboard □ | Calibri<br>B Z U | <ul> <li>✓ 12 </li> <li>✓ abe ×<sub>2</sub> ×<sup>2</sup> Aa</li> <li>✓ Font</li> </ul> |          |        | • **;=•) ∰ 4<br>■ ■ • (‡≡•<br>Paragrap |                    | AaBbCcD<br>1 Normal | AaBb(<br>Heading 1 | AaBbCo<br>Heading 2 |             | AaBbCcD<br>Strong | Change<br>Styles * | A Find ▼<br>abac Replace<br>Select ▼<br>Editing |
|                                                   | cipboard (2)      |                  | · · 1 · · · · · · ·                                                                     |          | **1**  |                                        |                    |                     |                    | 5 • • • 1 •         | 1 1 1 1 7 1 |                   |                    |                                                 |
| 3 · · · 1 · · · 2 · · · 1 · · · 1 · · · 1 · · · 1 |                   |                  |                                                                                         | I        |        |                                        |                    |                     |                    |                     |             |                   |                    |                                                 |

The user may enter the necessary information then click on Save button 🖬 to save the changes. The following window will open:

| Save in:                                       | 隫 Health an           | d Safety on dayana          |                      | 💽 🐵 - 🗖 🛛 🗙 📑     |   |
|------------------------------------------------|-----------------------|-----------------------------|----------------------|-------------------|---|
| Trusted<br>Templates<br>My Recent<br>Documents | Team Site<br>Health   | and Safety                  |                      |                   | 1 |
|                                                | Туре                  | Name                        | Modified By          | Modified          | _ |
| 🗿 Desktop                                      |                       | document 1                  | System Account       | 9/1/2008 7:41 AM  |   |
| My                                             |                       | f1                          | DAYANA\administrator | 7/30/2008 1:49 PM |   |
| - Documents                                    |                       | f2                          | DAYANA\administrator | 7/30/2008 1:49 PM |   |
| Computer                                       |                       | Finance                     | System Account       | 3/4/2008 5:53 PM  |   |
| My Network                                     |                       | Invoices                    | DAYANA\administrator | 6/12/2008 8:43 AM |   |
| Places                                         |                       | test                        | DAYANA\administrator | 6/12/2008 8:44 AM |   |
|                                                |                       | иуу                         | DAYANA\administrator | 9/1/2008 3:27 PM  |   |
|                                                | 1                     | аааааа                      | DAYANA\administrator | 8/13/2008 4:46 PM | _ |
|                                                | (m)                   | Berna berdeneh              | DAYANA\administrator | 9/18/2008 2:03 PM |   |
|                                                | 1                     | Car                         | DAYANA\administrator | 6/30/2008 8:57 AM |   |
|                                                | 1                     | Car Loan                    | Dayna Tarraf         | 6/2/2008 1:59 PM  |   |
|                                                | (M)                   | Car Loan1                   | DAYANA\administrator | 6/9/2008 8:57 AM  | • |
|                                                | File <u>n</u> ame:    | Doc7                        |                      | ×                 |   |
|                                                | Save as <u>t</u> ype: | Word Document               |                      | ~                 |   |
|                                                |                       | Maintain compatibility with | n Word 97-2003       |                   |   |

- 1. The user must select the URL of ES-DMS (SE) WSS Parent Site. The list of Document Cabinets will be filtered in order to match the selected site.
- 2. The user must select the Document Cabinet in which he wants to save the Document.
- 3. The user must enter the File name in the correspondent field then click Save button.

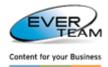

If the selected content type has a special page, a new word document will open with the correspondent template:

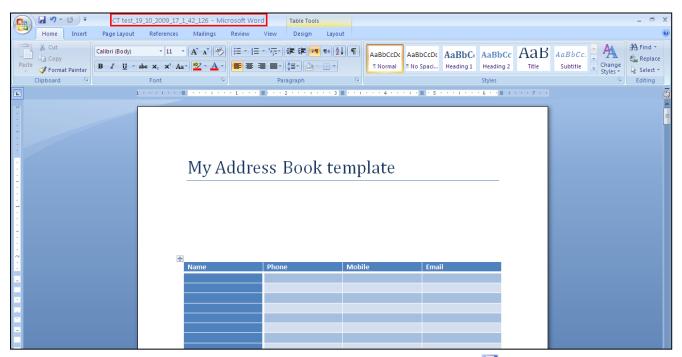

The user may enter the necessary information then click on Save button is to save the changes. The document name will be saved under the following format: Content Type name\_Date\_Time as follows CT test\_19\_10\_2009\_17\_1\_42\_126 - Microsoft Word

## 2.7.3 DELETING DOCUMENTS

To delete a document, the user must select one or more documents then click on Delete button

Delete in **Document** menu. The selected document(s) will be deleted after a confirmation message.

A deleted Document is sent to the recycle bin; administrators can either restore or delete the Document permanently.

| 2.7.4 Shortcut                                                                             |          |    |
|--------------------------------------------------------------------------------------------|----------|----|
|                                                                                            | Shortcut |    |
| To create a Shortcut, the user selects one or more files then click <b>Shortcut</b> button |          | in |

To create a Shortcut, the user selects one or more files then click **Shortcut** button Document menu. The user will be presented with the following window.

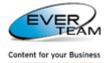

| Shortcut 🖉      | ALEX - CONTRACT OF<br>EMPLOYMENT.docx | 7/8/2010 3:06:10 PM     |  |
|-----------------|---------------------------------------|-------------------------|--|
| 🛃 Upload        |                                       |                         |  |
| Use this form   | to select a destination for the s     | hortcut(s) document(s). |  |
| Eversuite       | ig and Finance                        |                         |  |
| 🗄 🛅 Human R     | esources                              |                         |  |
| ⊡<br>⊡ Personal | Danking                               |                         |  |
|                 |                                       |                         |  |
|                 |                                       |                         |  |
|                 |                                       |                         |  |

The user must select the destination Folder or Cabinet for the shortcut, then click upload. A message will appear showing if the shortcut was created successfully or not.

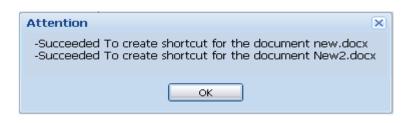

Shortcut documents will be created in the destination document.

## 2.7.4.1 FIND TARGET

To view the original document, the user right clicks a shortcut, then click on Find Target

|      | Туре                                                                      | Links                                    | Name                    | Modified             | Modified By    | Status |  |  |  |  |
|------|---------------------------------------------------------------------------|------------------------------------------|-------------------------|----------------------|----------------|--------|--|--|--|--|
|      | 2                                                                         | Section Employment Application Form.docx |                         | 7/8/2010 3:03:55 PM  | Grace BOUTROS  |        |  |  |  |  |
|      | MARK - CONTRACT OF<br>EMPLOYMENT.docx                                     |                                          |                         | 7/12/2010 9:23:55 AM | System Account |        |  |  |  |  |
|      |                                                                           |                                          | Report.xlsx             | 7/12/2010 9:36:19 AM | System Account |        |  |  |  |  |
|      | Find Targe                                                                | t                                        | whom it may concern.pdf | 7/12/2010 9:24:31 AM | Grace BOUTROS  |        |  |  |  |  |
| Reco | Records per page: 10 🗸 Show Filter - Records: 1 - 4 of 4 - Pages: 🕅 4 1 🕨 |                                          |                         |                      |                |        |  |  |  |  |

The Document tab of the original Document will open. Only the original Document will appear.

|                              | Туре                                                                      | Links | Name               | Modified             | Modified By  | Status |  |  |
|------------------------------|---------------------------------------------------------------------------|-------|--------------------|----------------------|--------------|--------|--|--|
|                              | •                                                                         |       | <u>Report.xlsx</u> | 4/15/2010 4:53:46 PM | Jihane TOUMA |        |  |  |
| Record                       | Records per page: 10 V Show Filter - Records: 1 - 1 of 1 - Pages: 🕅 🖣 1 🕨 |       |                    |                      |              |        |  |  |
| Click here to view all files |                                                                           |       |                    |                      |              |        |  |  |

To view all files, the user clicks on the link <u>Click here to view all files</u> on the bottom of the page.

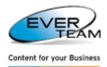

### 2.7.5 EDIT OPERATIONS

The section **"Edit"** visible in document menu provides sub-sections allowing the user to copy/move a selected folder.

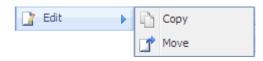

#### **2.7.5.1 MOVING DOCUMENT**

To move a selected document, the user selects one or more Documents then clicks on  $Edit \rightarrow Move$  button

|                                                        | 7/8/2010 3:06:10 PM Grace BOUTROS                                        |
|--------------------------------------------------------|--------------------------------------------------------------------------|
| Copy/Move Document                                     | Upload Window                                                            |
| Standard My Folders Favorites                          | I Upload                                                                 |
| select a content type 🔽 🔍                              | Use this form to change the location of the                              |
| 만 Iman Resources<br>한 Iman Resources<br>한 Iman Banking | Document Title Add as JANE - CONTRACT OF a new version to existing files |

The user chooses the destination Folder or Cabinet to which he wants to move the document(s) from the Standard tree, My Folders tree or Favorites tree then click on Upload.

Users can choose to overwrite (or create a new version of) the Document(s) if it already exists in the new Folder by checking the correspondent checkbox.

To search for a specific folder in any tree the user must use the search toolbar on top of Move window:

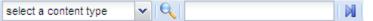

- 1- Select a content type
- 2- Enter the search criteria in search field
- 3- Click on 🔍

Folder search results will appear selected in the correspondent tree, and the number of returned results appears in the search toolbar.

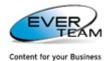

| select a content type 🗸 acc 🏼 🕅 2                 | Two returned<br>folders |
|---------------------------------------------------|-------------------------|
| EverSuite                                         |                         |
| Accounting and Finance                            |                         |
| Accounts Receivable     Budgeting and Forecasting |                         |
| Fixed Assets                                      |                         |
| Human Resources     Final Banking                 |                         |
| ± Personal Banking                                |                         |

The user can move from one folder to the next one through the blue arrow 🔰.

**N.B:** Once moved to its new (destination) location, the Document will be removed from its original location. A message will appear showing if the document was moved successfully or not.

#### 2.7.5.2 COPYING DOCUMENT

Copying a Document is the same as moving it, except that it will not be removed from its original location. Refer to <u>Section 2.7.6.1: "Moving Document"</u> for detailed instructions.

# **2.7.6 DOCUMENT PROPERTIES**

The section **"Properties"** visible in Document menu provides sub-sections allowing the user to view/edit the properties of a selected document.

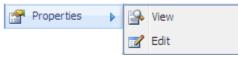

### **2.7.6.1** VIEW FILE PROPERTIES

The user must select one or more documents having the same content type then click on **View** button View in the document **Properties** menu.

A View Properties window will display in read only mode.

| View Properties  |                                         | 6:10 PM     |
|------------------|-----------------------------------------|-------------|
| 🗙 Cancel         |                                         |             |
| Use this form to | view ALEX - CONTRACT OF EMPLOYMENT.docx | Properties. |
| Content Type     | Document                                |             |
| Name *           | ALEX - CONTRACT OF<br>EMPLOYMENT.docx   |             |
| Title            | NOT ASSIGNED                            |             |
|                  |                                         |             |
|                  |                                         |             |

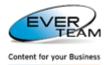

In case more than one document having the same content type are selected, the following page will open. The user must click on one of the icons in view column to view the document properties.

| View Properties                | <u>FOF</u> 7/8/2010 3:         | 06:10 PM Grace B             |                           |
|--------------------------------|--------------------------------|------------------------------|---------------------------|
| Use this form to view the prop | perties of the selected files. |                              |                           |
| View                           | Content Type                   | Name                         | Title                     |
| <b>P</b>                       | Document                       | ALEX - CONTRACT OF EMPL      |                           |
| <b>₽</b>                       | Document                       | Certificate of Excellence.pp |                           |
| Records per page: 10 💙         | ]                              | Records: 1 - 2               | 2 of 2 - Pages: 🚺 🖣 1 🕨 🕅 |
| -                              |                                |                              |                           |

#### **2.7.6.2** EDIT FILE PROPERTIES

In this section, the user can edit the properties of the selected document.

The user must selects one or more files having the same content type then click the **Edit** button

📝 Edit

in the document Properties menu.

If one document is selected, the page will display the properties of the selected document(s) in edit mode.

| Edit Properties 🛞 |                 |
|-------------------|-----------------|
| a l               |                 |
| edit properties   |                 |
|                   |                 |
| Document 🗸        |                 |
|                   |                 |
|                   | edit properties |

In case more than one document having the same content type are selected, the following page will open.

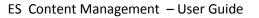

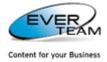

| 🛃 St     | 🛃 Submit 🗙 Cancel                 |                        |  |  |  |  |  |  |  |
|----------|-----------------------------------|------------------------|--|--|--|--|--|--|--|
| Use      | Use this form to edit properties. |                        |  |  |  |  |  |  |  |
|          |                                   |                        |  |  |  |  |  |  |  |
| <b>V</b> | Content Type                      | Report                 |  |  |  |  |  |  |  |
|          | Title                             |                        |  |  |  |  |  |  |  |
|          | Report Description                |                        |  |  |  |  |  |  |  |
|          | Save to report history            |                        |  |  |  |  |  |  |  |
|          | Parent ID                         |                        |  |  |  |  |  |  |  |
|          | Owner                             | Owner of this document |  |  |  |  |  |  |  |
|          | Report Category                   | •                      |  |  |  |  |  |  |  |
|          | Report Status                     | ▼                      |  |  |  |  |  |  |  |
|          | Report Parent Name                |                        |  |  |  |  |  |  |  |
|          | Report Created                    | 12 AM V 00 V           |  |  |  |  |  |  |  |
|          | Report Created By                 | \$ <sub>~</sub> 🖬      |  |  |  |  |  |  |  |
|          | Report Modified                   | 12 AM V 00 V           |  |  |  |  |  |  |  |
|          | Report Modified By                | <u>\$</u> / 🗋          |  |  |  |  |  |  |  |

The user can add the necessary changes and the checked fields will be saved upon clicking on "Submit" button.

# **2.7.7 SEND BY EMAIL**

To send a document by mail, the user must simply select one or more documents then click on Send by Email

button Send by Email in the document menu.

## The following page will open.

| Send By Mail                                          |                                        |  |
|-------------------------------------------------------|----------------------------------------|--|
| Use this form to sen                                  | d by mail the selected document(s).    |  |
| Send<br>Send To<br>Cc<br>Subject:<br>Send mail<br>as: | Select<br>Select<br>Attachment<br>Link |  |
|                                                       |                                        |  |

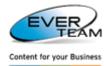

The user must enter the Email addresses and the subject of the email, and then choose to send the selected files as Links or as Attachments and finally click **Send**.

# 2.7.8 DOCUMENT SERVICES

Once the user right clicks on a document row, the Document Services drop down menu will appear.

|                                                                  | View : All Documents | ~                    |                                |
|------------------------------------------------------------------|----------------------|----------------------|--------------------------------|
| Drag a column header here to group by that column.               |                      |                      |                                |
| Type Links Name                                                  | Modified             | Modified By          | Status                         |
| Image: Second state     ALEX - CONTRACT OF       EMPLOYMENT.docx | 7/8/2010 3:00:09 PM  | Grace BOUTROS        |                                |
| + Add To • ertificate of Excellence.pptx                         | 7/9/2010 3:01:23 PM  | Grace BOUTROS        |                                |
| Conversion                                                       | 7/9/2010 3:10:16 PM  | Grace BOUTROS        |                                |
| Delete     ARK - CONTRACT OF     Edit     MPLOYMENT.docx         | 7/8/2010 3:00:09 PM  | Grace BOUTROS        |                                |
| Manage port.xlsx                                                 | 7/9/2010 3:16:10 PM  | Grace BOUTROS        |                                |
| View port1.xlsx                                                  | 7/9/2010 3:18:36 PM  | Grace BOUTROS        |                                |
| Send To hiversity certificate.pdf                                | 7/9/2010 3:01:24 PM  | Grace BOUTROS        |                                |
| Send by Email                                                    |                      | Show Filter - Record | s: 1 - 7 of 7 - Pages: 🚺 🖣 1 🕨 |
| 📓 Workbook 🕨                                                     |                      |                      |                                |

This section is divided into the following sub-categories:

- Add to:
  - o Electronic deposit
  - Favorites
- Conversion
- Delete
- Edit:
  - Check out
  - o Document
  - Properties
  - o Image viewer
- Manage:
  - Links \ Related Formats
  - o Permissions
  - Routes
- View:
  - o Audit Trail
  - o Properties
  - o Version history
- Send to:
  - о Сору

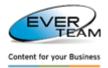

- o Download a copy
- o Move
- o Shortcut
- Send by mail
- Workbook:
  - o Transform
  - Mark to import

#### **2.7.8.1** ADD TO $\rightarrow$ ELECTRONIC DEPOSIT

The **Electronic deposit** feature is used to allow users to send by mail several selected documents located in different locations (document libraries or folders).

Use the document context menu Add to→Electronic deposit to add the selected document to the electronic deposit of the current user.

The user can manage documents in the Electronic deposit in the Services menu, Manage Electronic Deposit. (Managing Electronic Deposit will be explained in details later in this document. Refer to <u>section 2.12.4</u> <u>Manage Electronic Deposit</u>)

#### **2.7.8.2** Add To $\rightarrow$ Favorites

To add a selected file to the user's favorite documents, the user must click on Add to  $\rightarrow$  Favorites in the document context menu.

If the selected item already exists, the following message will appear.

| Attention                                                       |
|-----------------------------------------------------------------|
| The item you have chosen already exists on your Favorites menu. |
| ОК                                                              |

Viewing Favorites will be explained in details further in the manual course. Refer to <u>section 2.9.1 Favorites</u> for detailed instructions.

## 2.7.8.3 CONVERT

Convert option is only available for specific document types in the document's context menu. To convert a

selected document, the user must click on 😫 Convert......, , the following conversion window will open.

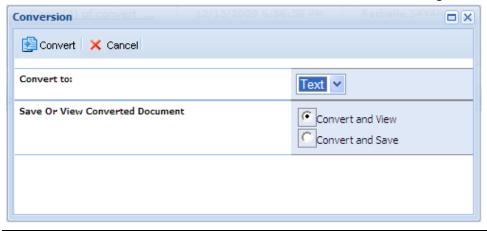

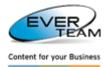

The user must select the type to convert to from the drop down list filtered as follows:

- World document can be converted to Text document or PDF document
- Excel document can be converted to PDF document
- PDF document can be converted to Word document
- Text can be converted to Word document and PDF document

He may also select to view or to save the converted document.

Clicking on Convert button will convert the document to the selected type.

#### 2.7.8.4 DELETE

To delete a document, the user must select an item then click on **Delete** in the document right click menu. The document will be deleted after a confirmation message.

## **2.7.8.5** EDIT $\rightarrow$ CHECK OUT – CHECK IN

To prevent other users from editing a document, the connected user must click on **Edit**->**Check Out**. Some cabinets force documents' **Check Out**. Documents in those cabinets/folders should be checked out by users before being edited.

After check out, the user can **Check In** to release the file and save the changes, or **Discard Check Out** to release the file and discard changes.

### 2.7.8.6 EDIT → EDIT DOCUMENT

To open a document for editing the user must click on **Edit→Edit Document**. The document will open in edit mode.

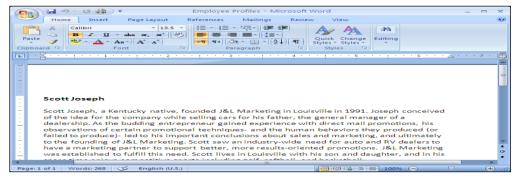

To view and edit the document properties, the user must click on **Properties** as shown in the figure below.

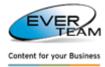

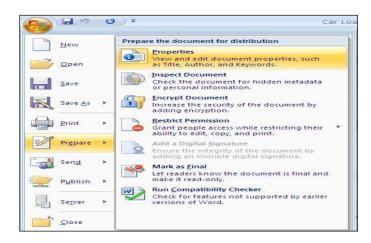

The properties of the selected document will appear in edit mode on top of the page.

| -                                                                                                    | ・ワ・ じ            | 7          |             |            |          | Everlir | nked installat                              | ion guide | - Microsoft \           | Word                   |                         |                       |             |                    | -                                   | •     | × |
|----------------------------------------------------------------------------------------------------|------------------|------------|-------------|------------|----------|---------|---------------------------------------------|-----------|-------------------------|------------------------|-------------------------|-----------------------|-------------|--------------------|-------------------------------------|-------|---|
|                                                                                                    | Home Ir          | nsert      | Page Layout | References | Mailings | Review  | View                                        |           |                         |                        |                         |                       |             |                    |                                     |       | 0 |
| Paste                                                                                                    | Modula<br>Modula |            |             |            |          |         | ∰ <mark>▶¶</mark> ¶4)<br>-) <u>22</u> - ⊡ 1 |           | 1.1.1.1.1.<br>1 Annexe2 | 1.1.1.11.<br>1 Annexe3 | AaBbCcDdEe<br>¶ Caption | AaBbCcDc<br>11 commen |             | Change<br>Styles * | and Find ▼<br>and Replace<br>Select | ce    |   |
| Clipboar                                                                                                    | rd 🖻             |            | Font        | 5          |          | Paragra | aph                                         | G.        |                         |                        | Style                   | s                     |             | G                  | Editing                             |       |   |
| Occurrent Docurrent Doc | ument Properties | s - Server | •           |            |          |         |                                             |           | Location                | n: C:\Docume           | nts and Setting         | s\graceb.ARAC         | HNEA My Doc | uments\Sharef      | * Required f                        | field | × |
| Title:<br>Modèle d                                                                                                    | le documentatio  | n          |             |            |          |         |                                             |           |                         |                        |                         |                       |             |                    |                                     |       |   |

The user can make the necessary modifications to the selected document then click on save to save the changes.

### **2.7.8.7** Edit $\rightarrow$ Properties

In this section, the user can edit the properties of the selected document.

The user must select a document then click on Edit $\rightarrow$  Properties in the document context menu.

The following page will open showing the properties of the selected document in edit mode.

| Marketing 🗷      | Edit Properties 🛞 |
|------------------|-------------------|
| 🛃 Submit 🗙 Canc  | el                |
| Use this form to | edit properties   |
|                  |                   |
| Content Type     | Document          |
| Title            |                   |

The user can add the necessary changes then click on "Submit" button to save the changes.

#### 2.7.8.8 Edit→Image Viewer

The Image Viewer opens Images and AutoCAD files in the built in image viewer of the System. Image Viewer will be explained in details further in the Manual Course.

Refer to <u>Section 2.8: "Advanced Imaging Services"</u> for detailed instructions.

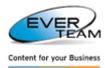

## 2.7.8.9 MANAGE→LINKS \ RELATED FORMATS

To view the links  $\$  related formats of a document the user must select a document then click on Manage $\rightarrow$ Links $\$ Related Formats and the following page will open.

| Links\Rela | ated Formats                                  |                                                                                                    |
|------------|-----------------------------------------------|----------------------------------------------------------------------------------------------------|
| 🕂 Add      | X Delete X Cancel                             |                                                                                                    |
| Displaying | links of 'ALEX - CONTRACT OF EMPLOYMENT.docx' |                                                                                                    |
| Drag a     | column header here to group by that column.   |                                                                                                    |
|            | Title                                         | UH Contraction of the second second |
|            | Employment Application Form.docx              | http://vm001/Gbo Subsite/Shared Documents/Recruitment/Candidates/Employment Application Form.docx                                                                                                    |
|            | To whom it may concern.pdf                    | http://vm001/Gbo Subsite/Shared Documents/Recruitment/Candidates/To whom it may concern.pdf                                                                                                    |
| Record     | ds per page: 10 ♥                             | Records: 1 - 2 of 2 - Pages: 🕴 🖣 1 🕨 🔰                                                                                                    |

The Links \ Related Format grid shows a list of the Documents linked to the selected document.

To add a new link the user must click on \* Add button. The **Add Links** frame will open in the bottom of the page allowing the user to search for a document to be linked to the selected document.

| Links\Rel  | lated Formats                                   |                                                                                               | 8 ×                                    |
|------------|-------------------------------------------------|-----------------------------------------------------------------------------------------------|----------------------------------------|
| 🕂 Add      | X Delete X Cancel                               |                                                                                               |                                        |
| Displaying | g links of 'ALEX - CONTRACT OF EMPLOYMENT.docx' |                                                                                               |                                        |
| Drag a     | column header here to group by that column.     |                                                                                               |                                        |
|            | Title                                           | Url                                                                                           |                                        |
|            | Employment Application Form.docx                | http://vm001/Gbo Subsite/Shared Documents/Recruitment/Candidates/Employment Application Form. | docx                                   |
|            | To whom it may concern.pdf                      | http://vm001/Gbo Subsite/Shared Documents/Recruitment/Candidates/To whom it may concern.pdf   |                                        |
| Recon      | ds per page: 10 💙                               |                                                                                               | Records: 1 - 2 of 2 - Pages: 🚺 🖣 1 🕨 🚺 |
|            |                                                 |                                                                                               |                                        |
| Add Links  |                                                 |                                                                                               | ×                                      |
| Searci     | h 🙋 Reset 🛛 🚽 Submit                            |                                                                                               |                                        |
| Please en  | ter your search criteria and click 'search'.    |                                                                                               |                                        |
| Search Cr  | riteria:                                        |                                                                                               |                                        |

The user must:

- Enter search criteria
- Click on **Search** button
- Select the document(s) to be linked
- Click on **Submit** button

The submitted document(s) is now linked to the parent document.

To remove a document link, the user must select a link then click on  $^{ imes$  Delete button.

2.7.8.10 MANAGE → PERMISSIONS 2.7.8.10.1 Adding PERMISSION

To add document permission the user select a document then click on **Manage** $\rightarrow$ **Permissions.** The following page will open.

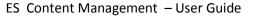

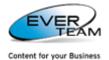

|              | rmissions : 000_2216.jpg          |                                          |
|--------------|-----------------------------------|------------------------------------------|
|              |                                   |                                          |
| The curren   | t object inherit permissions from | its parent.                              |
| Select Users | or Groups                         | Select Permission Level                  |
|              |                                   | Select                                   |
|              |                                   |                                          |
|              |                                   | <mark>8,/ 11</mark>                      |
|              | User/Group Name                   | Access Permission                        |
|              | DMS Owners                        | Full Control, Limited Access             |
|              | DMS Visitors                      | Design, Limited Access                   |
|              | DMS Members                       | Full Control, Limited Access             |
|              | ARACHNEA\salmaj                   | Limited Access                           |
|              | ARACHNEA\sirineh                  | Full Control, Limited Access             |
|              | ARACHNEA\taniae                   | Limited Access, Test                     |
|              | ARACHNEA\linat                    | Read, Limited Access                     |
|              | ARACHNEA\pascalen                 | Read, Limited Access                     |
|              | home site group                   | Read                                     |
|              | ARACHNEA\eliem                    | Test                                     |
| Records p    | erpage: 10 💙                      | Records: 1 - 10 of 10 - Pages: 🚺 🖣 1 🕨 🕅 |
|              |                                   |                                          |
|              |                                   |                                          |

The user must select users or groups, select Permission level and then click on  $\square$  button to save the assigned privileges.

He can enter the users or groups to which he wants to give permission or search for people or groups from the SharePoint site by clicking on browse <sup>11</sup> button. The following page will open.

| ind gr             |            |                    |                  | 5 |
|--------------------|------------|--------------------|------------------|---|
| Display Name Title | Department | E-Mail             | Account Name     | 2 |
| Grace Boutros      |            | GraceB@ever-me.com | ARACHNEA\graceb  | • |
| QA\arch            |            | graceb@ever-me.com | QA\arch          |   |
| QA\envir           |            | graceb@ever-me.com | QA\envir         |   |
| QA\infra           |            | graceb@ever-me.com | QA \infra        |   |
| QA∖land            |            | graceb@ever-me.com | QA∖Jand          |   |
| QA \mpbu           |            | graceb@ever-me.com | QA (mpbu         |   |
| QA\sust            |            | graceb@ever-me.com | QA\sust          |   |
| QA\teamlead 1      |            | graceb@ever-me.com | QA\teamlead1     |   |
| QA\upgm            |            | graceb@ever-me.com | QA \upgm         |   |
| QA \util           |            | graceb@ever-me.com | QA\util          |   |
| The Design Group   |            |                    | The Design Group |   |
| Found 11 matches.  |            |                    |                  |   |
| <                  |            |                    |                  |   |

The user is requested to type a name to find, select the name or names in the result list and then click Add.

## 2.7.8.10.2 DELETE PERMISSION

The user must select privileges from the grid then click on 😑 button to remove assigned privileges.

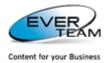

#### 2.7.8.10.3 INHERIT PERMISSION

By default, documents inherit permissions from their parent cabinets. Once the user clicks on

inherit permissions from its parent"

| 님 👄<br>The curre | nt object inherit permissions from its | narent                               |      |
|------------------|----------------------------------------|--------------------------------------|------|
| Select Users     |                                        | Select Permission Lev<br>Select      | el 💙 |
|                  |                                        | &_ L1                                |      |
|                  | User/Group Name                        | Access Permission                    |      |
|                  | RNICOLAS2K\administrator               | Full Control                         |      |
|                  | DMS Owners                             | Full Control, Limited Access         |      |
|                  | DMS Visitors                           | Design, Limited Access               |      |
|                  | DMS Members                            | Full Control, Limited Access         |      |
|                  | ARACHNEA\salmaj                        | Limited Access                       |      |
|                  | ARACHNEA\sirineh                       | Full Control, Limited Access         |      |
|                  | ARACHNEA\taniae                        | Limited Access, Test                 |      |
|                  | ARACHNEA\linat                         | Read, Limited Access                 |      |
|                  | ARACHNEA\pascalen                      | Read, Limited Access                 |      |
|                  | home site group                        | Read, Limited Access                 |      |
| Records p        | perpage: 10 💙                          | Records: 1 - 10 of 14 - Pages: 🚺 🖣 1 | 2    |

Once the user changes permission, inheritance will be broken, and the permission page will show the following message **"The current object has unique permissions"** and the Inherit Permissions button to

| 3   👄   😓           |                             |                                  |            |
|---------------------|-----------------------------|----------------------------------|------------|
| The current obj     | ect has unique permissions. |                                  |            |
| Select Users or Gro | oups                        | Select Permis:                   | sion Level |
|                     |                             | Select                           | ~          |
|                     |                             |                                  |            |
|                     |                             | S./ [1]                          |            |
|                     | User/Group Name             | Access Permission                |            |
|                     | RNICOLAS2K\administrator    | Full Control                     |            |
|                     | DMS Owners                  | Full Control, Limited Acce       | 255        |
|                     | DMS Visitors                | Design, Limited Access           |            |
|                     | DMS Members                 | Full Control, Limited Acce       | 255        |
|                     | ARACHNEA\salmaj             | Limited Access                   |            |
|                     | ARACHNEA\sirineh            | Full Control, Limited Acce       | 255        |
|                     | ARACHNEA\taniae             | Limited Access, Test             |            |
|                     | ARACHNEA\linat              | Read, Limited Access             |            |
|                     | ARACHNEA\pascalen           | Read, Limited Access             |            |
|                     | home site group             | Read, Limited Access             |            |
| Records per pag     | je: 10 💙                    | Records: 1 - 10 of 15 - Pages: 🖡 | 1   2 🕨    |

## **2.7.8.11** MANAGE $\rightarrow$ ROUTES

restore inheritance.

Once the user clicks on **Manage** $\rightarrow$ **Routes** in the document right click menu, the following page will open allowing the user to manage the routes of the selected document.

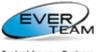

Content for your Business

| Delete                                              |              |                  | Use this fi | orm to manage the r | outes of the document | : salmaj/Conversion Too | ols.docx |          |
|-----------------------------------------------------|--------------|------------------|-------------|---------------------|-----------------------|-------------------------|----------|----------|
| 3                                                   | From         | Sent To          | Purpose     | Status              | Sent Date             | Due Date                |          |          |
| 3 👃 📀                                               | Jihane Touma | Sirine El Helou  | For Info    | New                 | 19/10/2009            |                         |          |          |
| 3 👃 📀                                               | Jihane Touma | Jihane Touma     | For Info    | Closed              | 19/10/2009            |                         |          |          |
| 3 👃 📀                                               | Salma Jaber  | Salma Jaber      | For Info    | New                 | 19/10/2009            |                         |          |          |
| 🖣 🖣 🕴 Page 1                                        | of 1 🕨 🕅 ಿ   |                  |             |                     |                       |                         |          | 1 - 3 of |
|                                                     |              |                  |             |                     |                       |                         |          |          |
|                                                     |              |                  |             |                     |                       |                         |          |          |
|                                                     |              |                  |             |                     |                       |                         |          |          |
|                                                     |              |                  |             |                     |                       |                         |          |          |
|                                                     |              |                  |             |                     |                       |                         |          |          |
|                                                     |              |                  |             |                     |                       |                         |          |          |
|                                                     |              |                  |             |                     |                       |                         |          |          |
|                                                     |              |                  |             |                     |                       |                         |          |          |
|                                                     |              |                  |             |                     |                       |                         |          |          |
|                                                     |              |                  |             |                     |                       |                         |          |          |
|                                                     |              |                  |             |                     |                       |                         |          |          |
|                                                     |              |                  |             |                     |                       |                         |          |          |
|                                                     |              |                  |             |                     |                       |                         |          |          |
|                                                     |              |                  |             |                     |                       |                         |          |          |
|                                                     |              |                  |             | _                   |                       |                         |          |          |
| 🐉 Send 🛛 🧟 Re                                       | set          |                  |             |                     |                       |                         |          |          |
| Send To *:                                          |              | 8 <sub>~</sub> 🔟 |             |                     |                       | Purpose *               | For Info | ~        |
|                                                     |              |                  |             |                     |                       |                         |          |          |
| 0.01.000                                            |              | 8 <sub>~</sub> 🛍 |             |                     |                       | Due Date :              |          |          |
| On Behalf Of :                                      |              |                  |             |                     |                       |                         |          |          |
|                                                     | on : 🔲       |                  |             |                     |                       |                         |          |          |
| On Behalf Of :<br>Send Notificati<br>Required Actio |              |                  |             |                     |                       |                         |          |          |
| Send Notificati                                     |              |                  |             |                     |                       |                         |          | <u>^</u> |
| Send Notificati                                     |              |                  |             |                     |                       |                         |          |          |
| Send Notificati                                     |              |                  |             |                     |                       |                         |          |          |

The manipulation is the same as explained above in section 2.3.3.2.2 Manage Routes

#### 2.7.8.12 View→Audit Trail

Audit Trail will appear in the document right click menu only when this document is created by the logged in user. Once the user clicks on **View** Audit Trail, the following window will open allowing him to view the audit trail of the selected document.

| Uset             | this form         | to view the a | udit and trail f | or the selected de | ocumen          | ts.              |                                           |                    |                 |   |
|------------------|-------------------|---------------|------------------|--------------------|-----------------|------------------|-------------------------------------------|--------------------|-----------------|---|
| Action<br>Action | Type:<br>From Dat | Select        |                  | ~                  | User:<br>Actior | n To Date:       | <u>s</u> , ù                              |                    | Filter<br>Clear |   |
| Audit Res        | ults 📃 📃 E:       | xport         |                  |                    |                 |                  |                                           |                    | Filter By Type  | ¥ |
|                  |                   | Event         | Occurred         | User               |                 | Object           |                                           |                    |                 |   |
|                  | <b>P</b>          | View          | 03/10/2010 02:   | Grace BOUTROS      |                 | sites/Total/Ji S | ubsite/JI CABINET TEST/Ji Folder 1/COPY ( | OPM_IssuesList_201 | 100218.xlsx     |   |
|                  | 0                 | Update        | 03/10/2010 02:   | Grace BOUTROS      |                 | sites/Total/Ji S | ubsite/JI CABINET TEST/Ji Folder 1/COPY ( | OPM_IssuesList_201 | 100218.xlsx     |   |
|                  |                   | View          | 03/10/2010 02:   | Grace BOUTROS      |                 | sites/Total/Ji S | ubsite/JI CABINET TEST/Ji Folder 1/COPY ( | OPM_IssuesList_201 | 100218.xisx     |   |
|                  | <b>P</b>          | View          | 03/10/2010 02:   | Grace BOUTROS      |                 | sites/Total/Ji S | ubsite/JI CABINET TEST/Ji Folder 1/COPY ( | OPM_IssuesList_201 | 100218.xlsx     |   |
|                  | <b>P</b>          | View          | 03/10/2010 02:   | Grace BOUTROS      |                 | sites/Total/Ji S | ubsite/JI CABINET TEST/Ji Folder 1/COPY ( | OPM_IssuesList_201 | 100218.xlsx     |   |
|                  |                   | View          | 03/10/2010 02:   | Grace BOUTROS      |                 | sites/Total/Ji S | ubsite/JI CABINET TEST/Ji Folder 1/COPYC  | OPM_IssuesList_201 | 100218.xlsx     |   |

This grid displays the modifications that occurred to selected Documents including routes. The upper frame of the window allows the user to filter Audit results according to the criteria entered. Routes will appear in filter results only when the Action Type is **Route Actions**.

#### 2.7.8.13 VIEW→PROPERTIES

The user must select one or more documents having the same content type then click on View $\rightarrow$ Properties in the document context menu.

A View Properties window will display in read only mode.

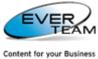

Yiew Properties

| 🗙 Cancel                                      |              |   |  |  |  |  |  |
|-----------------------------------------------|--------------|---|--|--|--|--|--|
| Use this form to view aphabet.docx Properties |              |   |  |  |  |  |  |
| Content Type                                  | Document     |   |  |  |  |  |  |
| Name *                                        | aphabet.docx | - |  |  |  |  |  |
| Title                                         | NOT ASSIGNED |   |  |  |  |  |  |

#### 2.7.8.14 VIEW→VERSION HISTORY

To view the Version History the user must click on **View→Version History**. The following page will open.

| Version History   |                                                             |                |             |                  |                 |       |              |        |  |  |
|-------------------|-------------------------------------------------------------|----------------|-------------|------------------|-----------------|-------|--------------|--------|--|--|
| X Delete Versions |                                                             |                |             |                  |                 |       |              |        |  |  |
| Versions save     | Versions saved for the selected file.                       |                |             |                  |                 |       |              |        |  |  |
| Drag a column     | header here to group                                        | by that column |             |                  |                 |       |              |        |  |  |
| File Name         | View Properties                                             | Created        | Created By  | CheckIn Comments | Current Version | Size  | VersionLabel | Delete |  |  |
| <u>2.ipg</u>      | <b>₽</b>                                                    | 7/31/2008      | DAYANA\even |                  | False           | 16374 | 1.0          | Delete |  |  |
| <u>2.ipg</u>      | <b>P</b>                                                    | 7/31/2008      | DAYANA\even |                  | False           | 16374 | 2.0          | Delete |  |  |
| Records per       | Records per page: 10 V Records: 1 - 2 of 2 - Pages: 🕅 🖣 1 🕨 |                |             |                  |                 |       |              |        |  |  |

The Version History grid shows a list of the versions of the selected Document.

- To open a selected version the user must click on the correspondent link in File Name column.
- To view version properties the user must click on the correspondent icon in View Properties column.
- To delete a version the user must click on **Delete**.
- To delete all versions the user must click on X Delete Versions

#### 2.7.8.15 SEND TO→ COPY

To copy a selected document, the user selects one or more Documents then clicks on **Send to** $\rightarrow$ **Copy** in the document context menu. The following page will open.

| Сору                                                                                                    |    |                                                                                       |
|----------------------------------------------------------------------------------------------------|----|---------------------------------------------------------------------------------------|
|                                                                                                    | ** | I Upload                                                                              |
| in The Design Group                                                                                           |    | Use this form to change the location of the selected files to Commercial and Projects |
| Commercial and Projects     Design and Planning     Commercial Sustainability                                 |    | Document<br>Title                                                                     |
| ⊕-     ⊕     EHS and Sustainability     ⊕-     ⊡     Operations     ⊕-     ⊡     Utilities and Infrastructure |    | 28b[1].jpg Add as a new version<br>to existing files                                  |

The user chooses the destination Folder or Cabinet to which he wants to copy the document(s) then click Upload.

Users can choose to overwrite (or create a new version of) the Document(s) if it already exists in the new Folder by checking the correspondent checkbox.

**N.B:** Once copied to its new (destination) location, the Document will remain in its original location.

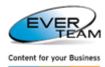

#### 2.7.8.16 SEND TO $\rightarrow$ DOWNLOAD A COPY

Once the user clicks on **Send To** $\rightarrow$ **Download a Copy**, the following window will open allowing him to open the document or save a copy locally.

| File Dow | vnload 🔀                                                                                                    |
|----------|----------------------------------------------------------------------------------------------------|
| Do you   | u want to open or save this file?                                                                                                    |
|          | Name: ASSIGN.jpg<br>Type: JPEG Image, 3.52MB<br>From: std<br>Open Save Cancel                                                                                                    |
| 3        | While files from the Internet can be useful, some files can potentially<br>harm your computer. If you do not trust the source, do not open or<br>save this file. <u>What's the risk?</u> |

#### 2.7.8.17 SEND TO→ MOVE

Moving a document is the same as copying it, except that it will be removed from its original location. Refer to section 2.7.9.15: Send to  $\rightarrow$  Copy for detailed instructions.

#### 2.7.8.18 Send To→Shortcut

The user must choose one or more documents then click on **Send To** $\rightarrow$ **Shortcut** in the document context menu and the following page will open.

| Shortcut                                                               | × |
|------------------------------------------------------------------------|---|
| 🛃 Upload                                                               | ^ |
| Use this form to select a destination for the shortcut(s) document(s). |   |
| The Design Group                                                       |   |
| Commercial and Projects     Design and Planning                        |   |
| EHS and Sustainability     Operations                                  |   |
|                                                                        |   |
| <                                                                      | ~ |

The user must select the destination Folder or Cabinet for the shortcut, then click upload. A message will appear showing if the shortcut was created successfully or not.

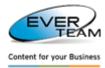

| Attention                                                                                                    |
|----------------------------------------------------------------------------------------------------|
| -Succeeded To create shortcut for the document new.docx<br>-Succeeded To create shortcut for the document New2.docx |
| OK                                                                                                    |

Shortcut documents will be created in the destination document.

| 2.7.8.19 SEND BY EMAIL  |                                                                                     |
|-------------------------|-------------------------------------------------------------------------------------|
| To send a document by i | nail, the user must simply select one or more documents then click on Send by Email |
| button 🦳 Send by Email  | in the document menu.                                                               |

#### The following page will open.

| Send By Mail                                                                                                    |  |
|----------------------------------------------------------------------------------------------------|--|
| Use this form to send by mail the selected document(s).                                                                            |  |
| To       Cc         Send       Subject:         Send mail<br>as:      Select        Select       Attachment         Link       Ink |  |

The user must enter the Email addresses and the subject of the email, and then choose to send the selected files as Links or as Attachments and finally click **Send**.

#### 2.7.8.20 WORKBOOK → TRANSFORM

A Workbook is a file that contains other documents. To create a new workbook, the user selects **Workbook**  $\rightarrow$  **Transform** in the document's context menu.

The selected document will be transformed to a workbook and will appear in the document grid with the following icon  $\square$ 

The user can add documents to the created Workbook either by importing existing documents or by uploading new ones.

The user must:

Select the document then click on Workbook → Mark To Import
 Workbook → Transform
 Mark To Import
 in the document's right slick many. The following

message will appear showing that the document is marked.

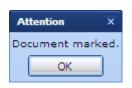

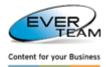

Open the Workbook by clicking on Workbook → Open Workbook → Open in the workbook's right click menu. The workbook will open showing all documents.

| 🛃 Uplo | ad 🛃 Import 🗙 Delete                           |                                                      |
|--------|------------------------------------------------|------------------------------------------------------|
|        | p://stdserver:2923/z salma cab/lev1 1/123.docx |                                                      |
| Drag   | a column header here to group by that column.  |                                                      |
|        | File Name                                      |                                                      |
|        | admin-favorite.JPG                             |                                                      |
|        | desc.jpg                                       |                                                      |
| Reco   | ords per page: 10 V                            | Show Filter - Records: 1 - 2 of 2 - Pages: 🛛 4 1 🕨 🕅 |

#### 2.7.8.20.1 IMPORT DOCUMENT

To import an existing document, the user must click on import **Import**. The list of documents marked to import will open.

| Import documents to the workbook                                    |   |  |  |  |  |  |
|---------------------------------------------------------------------|---|--|--|--|--|--|
| 🛃 Import 🗙 Delete 🗙 Cancel                                          |   |  |  |  |  |  |
| Drag a column header here to group by that column.                  |   |  |  |  |  |  |
| Documents To Import                                                 |   |  |  |  |  |  |
| z salma cab/lev1 1/admin-favorite.JPG                               |   |  |  |  |  |  |
| z salma cab/lev1 1/desc.jpg                                         |   |  |  |  |  |  |
| 1 Personal Folders/Dory.doc                                         |   |  |  |  |  |  |
| Records per page: 10 V Show Filter - Records: 1 - 3 of 3 - Pages: 4 | 1 |  |  |  |  |  |

The user selects the documents to import then click on English Import. The selected document will be imported to the workbook.

#### 2.7.8.20.2 UPLOAD DOCUMENT

To upload a new document, the user must click on upload <sup>d</sup> <sup>Upload</sup>. The following page will open allowing the user to upload a new document.

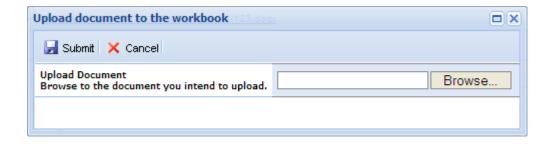

The user must browse for the document then click submit Submit and the uploaded document will be added to the workbook.

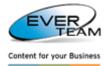

#### 2.7.9 OPENING A DOCUMENT

To open a document, the user must click on the correspondent link.

The user is prompted to choose a mode to open the selected document (Read Only or Edit).

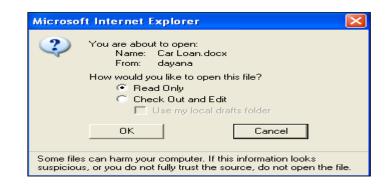

# 2.8 Advanced Imaging Services

To open the selected File in the Image Viewer, the user must click on Image Viewer

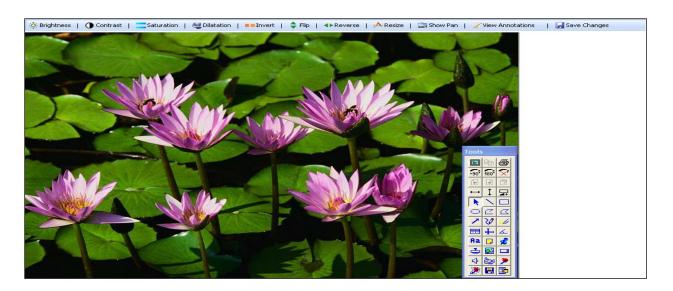

# 2.8.1 MENU BAR

The Menu Bar allows Users to interact with the following Image Manipulation Operations:

- Brightness
- Contrast
- Saturation
- Dilatation
- Invert
- Flip

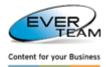

- Reverse
- Resize
- Show Pan
- View Annotations
- Save Changes

For example, when the user clicks on **Contrast** Menu Bar button, the following page opens. The user must change the percentage then press OK and the image contrast will change.

| Change Contrast |  |
|-----------------|--|
| Percentage      |  |

# 2.8.2 TOOLS BAR

| Т | ools |               |           |
|---|------|---------------|-----------|
|   |      | Ēð            | 6         |
|   | •90  | 180           | ×         |
|   |      |               | 12        |
|   | ↔    | 1             | ₽         |
|   | k    | $\sim$        |           |
|   | 0    | $\square$     | $\square$ |
|   | ~    | $\mathcal{O}$ | -4        |
|   |      | +             | ∡_        |
|   | Aa   |               | <b>\$</b> |
|   | ŀ    |               |           |
|   | ♦    | è <u>p</u> s  | >         |
|   | ۲    | -             |           |

The Tools Bar allows Users to interact with the following image processing and enhancement operations:

- Full Screen
- Copy
- Print
- Rotate
- Scale
- Add Annotations (lines, notes, stamps, highlight, audio, video, text...)
- Other ...

**N.B:** Before adding annotations the User must choose if he needs the annotations to be Private (can be only viewed by the User) or Public (can be viewed by other Users of the System).

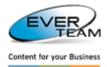

# 2.9 VIEW MENU

The menu "**View**" visible in the user Top Navigation Menu allows the user to manage Favorites/Saved Queries/Recent Documenats.

| 숬 | Favorites        |
|---|------------------|
| Q | Saved Queries    |
|   | Recent Documents |

#### **2.9.1 FAVORITES**

To view his favorite documents/folders/cabinets, the user must click on Favorites button Favorites in **View** menu. The Favorites tab will open in the Navigation Pane.

| Navigation Pane Favori                                                                                                    | tes 🗵           |
|----------------------------------------------------------------------------------------------------|-----------------|
| Favorites<br>Contracts<br>Hun Delete<br>Aza<br>EMF<br>Hun Find Original<br>Azarian/Contracts/JAINE - CO<br>EMPLOYMENT.docx<br>Human Resources/Employee<br>Azarian/Contracts/MARK - C<br>EMPLOYMENT.docx | Files/Stephanie |

Once the user right clicks **Favorites** node, and folders to organize the tree.

Right click the favorite folder and/or cabinet:

| 🗙 Delete        |  |
|-----------------|--|
| 🗋 Documents     |  |
| 🕇 Find Original |  |

- Click on  $\times$  Delete to delete the selected folder or cabinet.
- Click on Documents to view the correspondent documents.
- Click on Find Original to go to the favorite folder or cabinet in the tree.

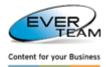

0

Saved Queries

in View

#### 2.9.2 SAVED QUERIES

To view the saved queries, the user must click on **Saved Queries** button menu. The Saved Queries tab will open in the Navigation Frame.

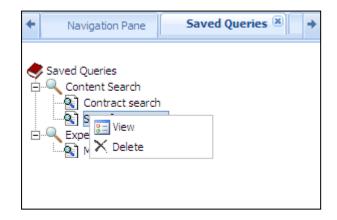

The saved queries will be sorted by search types (Content Search queries, Expert Search queries)

Once the user right clicks on a Saved Query, he will be able to delete or view its correspondent queries.

#### **2.9.3 RECENT DOCUMENTS**

To view his recently added or edited documents, the user must click on Recent Documents button

Recent Documents

in **View** menu.

| Recent Documents 🗷                                      |                                         |                                                                                                    |               |             |                       |            |  |  |
|---------------------------------------------------------|-----------------------------------------|----------------------------------------------------------------------------------------------------|---------------|-------------|-----------------------|------------|--|--|
| Use this                                                | s form to view your                     | recent documents.                                                                                    |               |             |                       |            |  |  |
| Drag a o                                                | olumn header here to gro                | up by that column.                                                                                   |               |             |                       |            |  |  |
| Type Name Path Author Content Type Last Modified Status |                                         |                                                                                                    |               |             |                       |            |  |  |
| Å                                                       | To whom it may<br>concern.pdf           | Shared Documents/Recruitment/Candidates/To whom it may concern.pdf                                   | Grace BOUTROS | Document    | 7/12/2010             |            |  |  |
| 1                                                       | JANE -<br>CONTRACT OF<br>EMPLOYMENT.doc | Shared Documents/Employee Files/Stephanie<br>Azarian/Contracts/JANE - CONTRACT OF<br>EMPLOYMENT.docx | Grace BOUTROS | Report      | 7/9/2010              |            |  |  |
| 1                                                       | ALEX -<br>CONTRACT OF<br>EMPLOYMENT.doc | Shared Documents/Employee Files/Stephanie<br>Azarian/Contracts/ALEX - CONTRACT OF<br>EMPLOYMENT.docx | Grace BOUTROS | Document    | 7/8/2010              |            |  |  |
| •                                                       | Report1.xlsx                            | Shared Documents/Employee Files/Stephanie<br>Azarian/Contracts/Report1.xlsx                          | Grace BOUTROS | Report      | 7/9/2010              |            |  |  |
| 8                                                       | Report.xlsx                             | Shared Documents/Employee Files/Stephanie<br>Azarian/Contracts/Report.xlsx                           | Grace BOUTROS | Report      | 7/9/2010              |            |  |  |
| <u>A</u>                                                | University<br>certificate.pdf           | Shared Documents/Employee Files/Stephanie<br>Azarian/Contracts/University certificate.pdf            | Grace BOUTROS | Document    | 7/9/2010              |            |  |  |
|                                                         | Certificate of<br>Excellence.pptx       | Shared Documents/Employee Files/Stephanie<br>Azarian/Contracts/Certificate of Excellence.pptx        | Grace BOUTROS | FID         | 7/12/2010             |            |  |  |
| <b>1</b>                                                | Employment<br>Application<br>Form.docx  | Shared<br>Documents/Recruitment/Candidates/Employment<br>Application Form.docx                       | Grace BOUTROS | Document    | 7/8/2010              |            |  |  |
| 1                                                       | MARK -<br>CONTRACT OF<br>EMPLOYMENT.doc | Shared Documents/Employee Files/Stephanie<br>Azarian/Contracts/MARK - CONTRACT OF<br>EMPLOYMENT.docx | Grace BOUTROS | Document    | 7/8/2010              |            |  |  |
| Records                                                 | s per page: 20 💙                        |                                                                                                    |               | Show Filter | Records: 1 - 9 of 9 - | Pages: 🚺 🍕 |  |  |

To open a recent document, the user must click on the correspondent link.

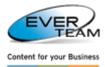

# 2.10 SEARCH

The menu "**Search**" visible in the user Top Navigation Menu allows the user to execute the following types of search:

- Folder Search: Search for Folders within a Folder or Cabinet.
- Expert Search: Search documents using content types and attributes.
- **Content Search**: Search the content of the files.
- **Content Type Search**: Search for documents or folders by content type
- Generate Solo Search: Search the content of the files in the generated zipped folder.

#### 2.10.1 FOLDER SEARCH

Already explained in section 2.2.3.1 "Folder Search"

#### 2.10.2 EXPERT SEARCH

The user selects a cabinet or a folder then clicks on **Expert Search** button Expert Search in the Search menu and the following search screen will open.

| 🔍 Search 🚽 Save 🙋 Reset                                                                                           |  |  |  |  |  |
|----------------------------------------------------------------------------------------------------|--|--|--|--|--|
| Add search restrictions                                                                                           |  |  |  |  |  |
| <ul> <li>✓ Search in folder and subfolders</li> <li>✓ Include children content types in search results</li> </ul> |  |  |  |  |  |
| Add content type restrictions                                                                                     |  |  |  |  |  |
| Where the content type                                                                                            |  |  |  |  |  |
| Basic Page 💌                                                                                                    |  |  |  |  |  |
| Add attributes restrictions                                                                                       |  |  |  |  |  |
| Where the attribute                                                                                               |  |  |  |  |  |
| Name 🗸 Contains 🖌 And 🏹 Add Property                                                                              |  |  |  |  |  |

- Search in folder and subfolders: if checked, the user will be able to search in folders and subfolders of the selected item, and only content types set as visible will appear in content type restrictions.
- Include children content types in search results: if checked, it allows the user to search in the children of the selected content type.

The advanced layout of this section provides the user with many different ways of searching: by content type, by name, by type, etc...

When the user selects a content type, the other search attributes will be filtered accordingly.

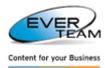

To save the search query, the user must click on the save icon Save, and the following page will open.

| Query Title                         | ¢ |
|-------------------------------------|---|
| Please enter a title for the query: |   |
| test                                | ٦ |
| OK Cancel                           |   |

The user must enter the title for the query then click OK. The chosen query will be added to the Saved Queries.

To perform the search, the user clicks the "Search" button Search on the toolbar, and the results will be listed as shown in the figure below.

| Print 🕜 Back |                                                                                  |          |             |                                                      |                       |            |      |  |  |
|--------------|----------------------------------------------------------------------------------|----------|-------------|------------------------------------------------------|-----------------------|------------|------|--|--|
|              |                                                                                  |          |             |                                                      | View : All Documents  | ~          | •    |  |  |
| Dr           | ag a colur                                                                       | nn heade | r here to g | group by that column.                                |                       |            |      |  |  |
| Ту           | Type Links Name Modified Modified By Status                                      |          |             |                                                      |                       |            |      |  |  |
| 1            | 8                                                                                |          |             | DNTRACT OF<br>ENT.docx                               | 7/8/2010 3:00:09 PM   | Grace BOU  | TROS |  |  |
| - 4          | H Add To     Conversion     Conversion     Delete     ✓ Edit     Wanage     View |          |             | e of Excellence.pptx                                 | 7/12/2010 10:17:00 AM | System Acc | ount |  |  |
|              |                                                                                  |          |             | NTRACT OF<br>ENT.docx                                | 7/9/2010 3:10:16 PM   | Grace BOU  | TROS |  |  |
|              |                                                                                  |          |             | ONTRACT OF<br>ENT.docx                               | 7/8/2010 3:00:09 PM   | Grace BOU  | TROS |  |  |
|              |                                                                                  |          | •           | <u>sx</u>                                            | 7/9/2010 3:16:10 PM   | Grace BOU  | TROS |  |  |
| 1            |                                                                                  |          | +           | lsx                                                  | 7/9/2010 3:18:36 PM   | Grace BOU  | TROS |  |  |
|              |                                                                                  |          | •           | certificate.pdf                                      | 7/9/2010 3:01:24 PM   | Grace BOU  | TROS |  |  |
| 6            | 🖂 Send by Email                                                                  |          |             | Show Filter - Records: 1 - 7 of 7 - Pages: 🛛 🕯 1 🕨 🕅 |                       |            |      |  |  |
|              | Workbo                                                                           | ok       | •           |                                                      |                       |            |      |  |  |

Search results will appear as a list of links. The user must click on the correspondent link to view the file or click Back to change the Search criteria.

Right click the document to view the Context Menu. Each action in the context menu is already explained in section <u>2.7.9 Document Services</u>.

#### 2.10.2.1 SITE EXPERT SEARCH

Site Expert Search searches documents using content types and attributes within the Site scope.

The user selects the root then clicks on **Expert Search** button Expert Search in the Search menu and the following search screen will open.

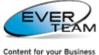

| ontent | for | your | Business |
|--------|-----|------|----------|
|        |     |      |          |

| 🔍 Search 🛛 🛃 Save 🛛 🧟 Reset                        |
|----------------------------------------------------|
| Add search restrictions                            |
| ☑ Include children content types in search results |
| Add content type restrictions                      |
| Where the content type                             |
| Basic Page                                         |
| Add attributes restrictions                        |
| Where the attribute                                |
| Name Contains And Add Property                     |

The manipulation is the same as explained above in Expert Search. The only exception is that the system will search automatically in folders and subfolders.

# 2.10.3 CONTENT SEARCH

🟹 Content Search The user selects a cabinet or a folder then clicks on Content Search button in the Search menu and the search screen will open.

| 🔍 Search 🚽 Save 🛛 🧟 Reset                       |
|-------------------------------------------------|
| Add search restrictions                         |
| Search in folder and subfolders                 |
| Find documents with                             |
| All of these words:                             |
| Add properties restrictions                     |
| Where the property                              |
| (Pick Property) V Contains V And V Add Property |

In order to search in folders and subfolders of the selected item, the user must check Search in folder and subfolders checkbox.

The user must enter the search criteria. He can use document properties for more advanced search, or click Add Properties to use more than one property in the search criteria.

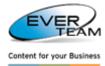

- To save the search query, the user must click on the save icon 4 Save , and the following page will open.

| Query Title                         | × |
|-------------------------------------|---|
| Please enter a title for the query: |   |
| test                                |   |
| OK Cancel                           |   |

The user must enter the title for the query then click OK. The chosen query will be added to the Saved Queries.

To perform the search, the user clicks the "Search" button Search on the toolbar, and the results will be listed as shown in the figure below.

| View : All Documents |           |                                       |                       |                |        |  |  |  |  |
|----------------------|-----------|---------------------------------------|-----------------------|----------------|--------|--|--|--|--|
| Drag a               | column he | eader here to group by that column.   |                       |                |        |  |  |  |  |
| Туре                 | Links     | Name                                  | Modified              | Modified By    | Status |  |  |  |  |
| 1                    | 8         | ALEX - CONTRACT OF<br>EMPLOYMENT.docx | 7/8/2010 3:00:09 PM   | Grace BOUTROS  |        |  |  |  |  |
| + Ac                 | dd To     | e of Excellence.pptx                  | 7/12/2010 10:17:00 AM | System Account |        |  |  |  |  |
| 🔊 🛃                  | onversion | DNTRACT OF<br>ENT.docx                | 7/9/2010 3:10:16 PM   | Grace BOUTROS  |        |  |  |  |  |
| De<br>/ Ed           |           | ONTRACT OF<br>ENT.docx                | 7/8/2010 3:00:09 PM   | Grace BOUTROS  |        |  |  |  |  |
| 歳 Ma                 |           | ► <u>=×</u>                           | 7/9/2010 3:16:10 PM   | Grace BOUTROS  |        |  |  |  |  |
| 🔒 Vie                | ew        | ▶ <u>ilsx</u>                         | 7/9/2010 3:18:36 PM   | Grace BOUTROS  |        |  |  |  |  |
| Send To              |           | <pre>certificate.pdf</pre>            | 7/9/2010 3:01:24 PM   | Grace BOUTROS  |        |  |  |  |  |

Search results will appear as a list of links. The user must click on the correspondent link to view the file or click Back to change the Search criteria.

Right click the document to view the Context Menu. Each action in the context menu is already explained in section 2.7.9 Document Services.

#### **2.10.3.1** SITE CONTENT SEARCH

Site Content Search searches the content of the files within the Site scope.

The user selects the root then clicks on **Content Search** button Content Search in the Search menu and the following search screen will open.

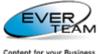

Content for your Business

| 🔍 Search 🛛 🛃 Save 🔹 🙋 Reset                               |
|-----------------------------------------------------------|
| Add search restrictions                                   |
| Search in subsites                                        |
| Find documents with                                       |
| All of these words: The exact phrase: Any of these words: |
| Add properties restrictions                               |
| Where the property                                        |
| (Pick Property) V Contains And And Add Property           |

To search in subsites, the user must check **Search in subsites** checkbox.

The manipulation is the same as explained above in Content Search. The only exception is that the system will search automatically in folders and subfolders.

| 当 Print  | 🗐 Print 🔇 Back                                     |           |                           |        |               |                                |                                       |
|----------|----------------------------------------------------|-----------|---------------------------|--------|---------------|--------------------------------|---------------------------------------|
|          |                                                    |           |                           | View : | Default View  | *                              |                                       |
| Drag a   | Drag a column header here to group by that column. |           |                           |        |               |                                |                                       |
| Туре     | Links                                              | RANK(%)   | Nom                       | A      | uthor         | Created                        | Status                                |
|          |                                                    | 100       | 1112222 🔐 View Properties | ;      | he TOUMA      | 12/05/2010 14:14:52            |                                       |
| <b>1</b> |                                                    | 100       | Abir.d                    |        | ir TARHINI    | 12/05/2010 16:33:39            |                                       |
|          |                                                    | 100       | Add To<br>Abir.t          |        | ir TARHINI    | 12/05/2010 11:31:51            |                                       |
|          |                                                    | 100       | abirte                    |        | ir TARHINI    | 12/05/2010 11:33:50            |                                       |
| 5        |                                                    | 100       | abirte / Edit             | •      | ir TARHINI    | 12/05/2010 11:33:50            |                                       |
| <b>P</b> |                                                    | 100       | Copy & Manage             | •      | anet          | 06/11/2009 09:25:00            |                                       |
|          |                                                    | 100       | Copy Sview                | +      | ane TOUMA     | 12/05/2010 11:30:05            |                                       |
| <b>1</b> |                                                    | 100       | CTS - T Send To           | •      | roniqueb      | 26/06/2009 14:36:00            |                                       |
| <b>1</b> |                                                    | 100       | 7712: 🖂 Send by Email     |        | ane TOUMA     | 11/05/2010 16:19:00            |                                       |
| <b>P</b> |                                                    | 100       | 7712: Workbook            | •      | ane TOUMA     | 11/05/2010 16:19:00            |                                       |
| Recor    | ds per pa                                          | ige: 10 💙 | Sew Properties            |        | Show Filter - | Records: 1 - 10 of 43 - Pages: | 1 <u>2</u> <u>3</u> <u>4</u> <u>5</u> |

In search results, documents from the main site will appear as a list of links. The user must click on the correspondent link to view the file or click Back to change the Search criteria.

Right click the document to view the Context Menu. Each action in the context menu is already explained in section 2.7.9 Document Services.

Whereas, documents from sub sites will not appear as links. Then the user will not be able to view the files. He will only be able to view its Properties through the right click menu.

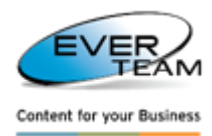

# 2.10.4 CONTENT TYPE SEARCH

| Once the user clicks on Content Type Sea | rch button 🔄 | Content Type Search | in the Search menu, the following |
|------------------------------------------|--------------|---------------------|-----------------------------------|
| tree will open in the navigation pane.   |              |                     |                                   |
| A Here D                                 | Conte        | ant Type Search 🔊   | A                                 |

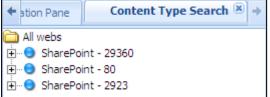

The user navigates throughout the Content Type Search tree and selects a specific content type to search for folders or documents. The user must:

- 1. Select a Web application
- 2. Select a Site Collection
- 3. Select a site or a sub site
- 4. Select a content type group (Document Content Types, Folder Content Types...)
- 5. Select a parent Content Type
- 6. Select a field to search accordingly

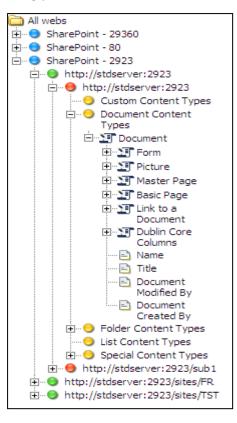

- ➤ To view all documents having the selected content type, the user right clicks a content type
  - Show All Documents me

then click on Show All Documents. The following page will open.

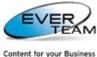

Content for your Busines

| Search Results |                                                              |               |          |  |  |  |
|----------------|--------------------------------------------------------------|---------------|----------|--|--|--|
| Туре           | Name                                                         | Modified By   | Modified |  |  |  |
| X              | Karim THOMAS01071011                                         | Grace BOUTROS | 7/5/2010 |  |  |  |
|                | Karim THOMAS01071010                                         | Grace BOUTROS | 7/5/2010 |  |  |  |
| A              | University certifica                                         | Jihane TOUMA  | 7/5/2010 |  |  |  |
| <b>a</b>       | Employment Applicati                                         | Jihane TOUMA  | 7/5/2010 |  |  |  |
| <b>(</b>       | ALEX - CONTRACT OF E                                         | Jihane TOUMA  | 7/5/2010 |  |  |  |
| <b>a</b>       | JANE - CONTRACT OF E                                         | Jihane TOUMA  | 7/5/2010 |  |  |  |
| <b>1</b>       | MARK - CONTRACT OF E                                         | Jihane TOUMA  | 7/5/2010 |  |  |  |
| Å              | To whom it may conce                                         | Jihane TOUMA  | 7/5/2010 |  |  |  |
|                | Jihane TOUMA05071010                                         | Grace BOUTROS | 7/5/2010 |  |  |  |
|                | Bernadette HAKMEH010                                         | Karim THOMAS  | 7/5/2010 |  |  |  |
| Records per pa | Records per page 10 V Records: 1 - 10 of 18 - Pages: 1 4 1 2 |               |          |  |  |  |

The user can only view documents by clicking on the correspondent link.

> To search for documents according to the selected field, the user right clicks a field

A Find Documents....

| Search documents 🗵          | Search documents 🛞                    |  |  |  |  |  |
|-----------------------------|---------------------------------------|--|--|--|--|--|
| 🔍 Search 🛛 🧟 Reset          | Reset                                 |  |  |  |  |  |
|                             |                                       |  |  |  |  |  |
| ind Documents with any of t | ind Documents with any of these words |  |  |  |  |  |
| Name                        |                                       |  |  |  |  |  |

# The user enters his search criteria then click on Search button. The results will be listed as shown below.

| 🔍 Search 🛛 🧟                                                 | Search Reset                               |              |          |  |  |  |  |  |
|--------------------------------------------------------------|--------------------------------------------|--------------|----------|--|--|--|--|--|
| Find documents v                                             | Find documents with                        |              |          |  |  |  |  |  |
| Name                                                         | Name Contract                              |              |          |  |  |  |  |  |
| Search Results                                               | Search Results                             |              |          |  |  |  |  |  |
| Туре                                                         | Name                                       | Modified By  | Modified |  |  |  |  |  |
| <b></b>                                                      | ALEX - CONTRACT OF E                       | Jihane TOUMA | 7/5/2010 |  |  |  |  |  |
| <b>1</b>                                                     | JANE - CONTRACT OF E                       | Jihane TOUMA | 7/5/2010 |  |  |  |  |  |
| 1                                                            | MARK - CONTRACT OF E Jihane TOUMA 7/5/2010 |              |          |  |  |  |  |  |
| Records per page 10 V Records: 1 - 3 of 3 - Pages: 🕴 4 1 🕨 🕅 |                                            |              |          |  |  |  |  |  |

The user can only view documents by clicking on the correspondent link.

#### 2.10.5 GENERATE SOLO - SEARCH

Generate Solo Search will be explained in details further in the Manual Course. Refer to section <u>2.12.2 Generate Solo</u> for detailed instructions.

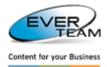

# 2.11 TOOLS MENU

The menu "Tools" visible in the user Top Navigation Menu allows the user to manage tools:

| 20       | Tools 🔻     |
|----------|-------------|
| <u> </u> | Audit Trail |
| Â        | Alert Me    |
| ¢7       | Discussion  |
| ٧        | Workflow    |

This menu is divided into the following sub-menus:

- Audit Trail
- > Alert Me
- Discussion
- > Workflow

2.11.1 AUDIT TRAIL

To view the Audit Trail of a selected Cabinet, Folder or Document, the user selects a folder or a cabinet from

the tree or a document from the grid then clicks the **"Audit Trail"** button Audit Trail in the tools menu. He/she will be presented with a new window showing the audit trail in the selected cabinet, folder or document as shown below.

| Use              | this form          | to view the a      | audit and trail fo  | or the cabinet salma cabi  | l- overwrite.   |                             |       |                 |                |
|------------------|--------------------|--------------------|---------------------|----------------------------|-----------------|-----------------------------|-------|-----------------|----------------|
| Action<br>Action | Type:<br>From Date | Select             |                     | Vser<br>Actio              | :<br>n To Date: |                             | &∕ 11 | Filter          |                |
|                  |                    |                    |                     |                            |                 | L                           |       |                 |                |
| udit Res         | ults 📃 Sea         | arch in folder and | l subfolders 🛛 📃 Ex | port                       |                 |                             |       | Filter By Type- | - *            |
|                  |                    | Event              | Occurred            | User                       | Object          |                             |       |                 |                |
|                  | <b>P</b>           | View               | 10/20/2009 07:      | NT AUTHORITY\local service | salma cab1 ove  | rwrite/1Testing minimize.do | ocx   |                 | ^              |
|                  | <b>P</b>           | View               | 10/20/2009 07:      | NT AUTHORITY\local service | salma cab1 ove  | rwrite                      |       |                 |                |
|                  |                    | View               | 10/20/2009 07:      | NT AUTHORITY\local service | salma cab1 ove  | rwrite/1Testing minimize.do | ocx   |                 |                |
|                  | <b>P</b>           | View               | 10/20/2009 07:      | NT AUTHORITY\local service | salma cab1 ove  | rwrite                      |       |                 |                |
|                  | Ø                  | Update             | 10/20/2009 07:      | STD\Administrator          | salma cab1 ove  | rwrite/1Testing minimize.do | DCX   |                 |                |
|                  | <b>P</b>           | View               | 10/19/2009 04:      | NT AUTHORITY\local service | salma cab1 ove  | rwrite/1Testing minimize.de | DCX   |                 |                |
|                  |                    | View               | 10/19/2009 04:      | NT AUTHORITY\local service | salma cab1 ove  | rwrite/gdfzgfgf.docx        |       |                 |                |
|                  | <b>_</b>           | View               | 10/19/2009 04:      | NT AUTHORITY\local service | salma cab1 ove  | rwrite                      |       |                 |                |
| $\bigcirc$       | <b>P</b>           | View               | 10/19/2009 04:      | NT AUTHORITY\local service | salma cab1 ove  | rwrite                      |       |                 |                |
|                  |                    | View               | 10/19/2009 04:      | NT AUTHORITY\local service | salma cab1 ove  | rwrite/gdfzgfgf.docx        |       |                 |                |
| $\square$        | <b>P</b>           | View               | 10/19/2009 04:      | NT AUTHORITY\local service | salma cab1 ove  | rwrite                      |       |                 |                |
|                  |                    | View               | 10/19/2009 04:      | NT AUTHORITY\local service | salma cab1 ove  | rwrite/1Testing minimize.do | DCX   |                 |                |
|                  | <b>P</b>           | View               | 10/19/2009 04:      | NT AUTHORITY\local service | salma cab1 ove  | rwrite/1fgdfghdf.doc        |       |                 |                |
|                  | <b>P</b>           | View               | 10/19/2009 04:      | NT AUTHORITY\local service | salma cab1 ove  | rwrite                      |       |                 |                |
|                  | <b>P</b>           | View               | 10/19/2009 04:      | NT AUTHORITY\local service | salma cab1 ove  | rwrite                      |       |                 |                |
|                  | Ø                  | Update             | 10/19/2009 04:      | STD\Administrator          | salma cab1 ove  | rwrite/1Testing minimize.do | осх   |                 |                |
|                  | 0                  | Update             | 10/19/2009 04:      | STD\Administrator          | salma cab1 ove  | rwrite/gdfzgfgf.docx        |       |                 |                |
|                  | <b></b>            | View               | 10/19/2009 04:      | NT AUTHORITY\local service | salma cab1 ove  | rwrite/1Testing minimize.do | осх   |                 |                |
|                  | <b>P</b>           | View               | 10/19/2009 04:      | NT AUTHORITY\local service | salma cab1 ove  | rwrite/1fgdfghdf.doc        |       |                 |                |
|                  | <b>P</b>           | View               | 10/19/2009 04:      | NT AUTHORITY\local service | salma cab1 ove  | rwrite                      |       |                 | ~              |
| 4 4              | Page 1             | of 65 🕨 🕨          | 1 1 22              |                            |                 |                             |       |                 | 1 - 25 of 1617 |

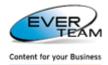

This grid displays the modifications that occurred on the selected cabinet and its documents or the selected folder and its documents or the selected document (including routes in all cases).

The upper frame of the window allows the user to filter Audit results according to the criteria entered.

Routes will appear in filter results only when the Action Type is **Route Actions**.

# 2.11.2 ALERT ME

🐴 Alert Me

The user selects a cabinet/folder/document(s) then clicks on **Alert Me** button **in the** Tools menu. The following page will open allowing him to add/edit/delete an e-mail alert notifying him when changes occur to the selected cabinet/folder/document(s).

The user Alerts will be listed in a grid, in the bottom of the page.

Created Alerts could be assigned either to the connected user (creator) or to any other user.

| Alert Me 🗷                                                                                                    |                 |                                                                                                    |                  |                 |  |  |
|----------------------------------------------------------------------------------------------------|-----------------|----------------------------------------------------------------------------------------------------|------------------|-----------------|--|--|
| 🛃 Submit 🗙 Cancel                                                                                                    |                 |                                                                                                    |                  |                 |  |  |
| Use this page to create an e-mail alert notifying you when there are changes to the List : EDIT TESTING                                                                     |                 |                                                                                                    |                  |                 |  |  |
|                                                                                                    |                 |                                                                                                    |                  |                 |  |  |
| Alert Title:<br>Enter the title for this alert.<br>This is included in the subject of the e-mail notification sent for this ale                                             | rt.>            |                                                                                                    |                  |                 |  |  |
| Send Alert To:<br>You can enter user names or e-mail addresses.<br>Separate them with semicolons.                                                                           |                 | Salma Jaber                                                                                                    | 8 <sub>2</sub> 🗓 |                 |  |  |
| Send Alerts For These Changes:<br>Specify whether to filter alerts based on specific criteria.<br>You may also restrict your alerts to only include items that show in a pa | articular view. | Anything changes     Someone else changes a d     Someone else changes a d     Someone else changes a d     Someone else changes a d | ocument created  |                 |  |  |
| When To Send Alerts<br>Specify how frequently you want to be alerted.                                                                                                    |                 | Send e-mail immediately<br>Send a daily summary<br>Send a weekly summary                                                             |                  |                 |  |  |
| Change Type:<br>Specify the type of changes that you want to be alerted to.                                                                                                 |                 | All changes C New items are added Existing items are modified Items are deleted Web discussion updates                               |                  |                 |  |  |
|                                                                                                    |                 |                                                                                                    |                  |                 |  |  |
| Drag a column header here to group by that column.                                                                                                    |                 |                                                                                                    |                  |                 |  |  |
| Alert Title                                                                                                    | Name            |                                                                                                    | Edit             | Delete          |  |  |
| my alert                                                                                                    | EDIT TESTING    |                                                                                                    | Edit             | Delete          |  |  |
| analysis1                                                                                                    | analysis        |                                                                                                    | Edit             | Delete          |  |  |
| Records per page 10 Y                                                                                                    |                 |                                                                                                    | Records: 1 -     | 2 of 2 - Pages: |  |  |

To add a new Alert, The user simply needs to fill in the input fields and then click the "Submit" button Submit

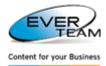

To edit an Alert, the user simply selects the record he/she wants to edit then click on the Edit button

 Edit
 listed on the same row as the target Alert. The screen will show the same fields used for

insertion, but this time they will be filled with their existing values. The user must make the necessary

changes then click on **Submit** button

To delete an Alert, user must click on the Delete button Delete listed on the same row as the target Alert. The Alert will be immediately deleted and removed from the alerts list.

#### 2.11.3 DISCUSSION

To create a new Workspace for a selected document, the user must select a folder or a cabinet then click on
Discussion button
Discussion
in Tools menu. The following page will open:

| EverSuite DMS/Administr | ation 🗷 Discussion 🕱                                                                                                    |
|-------------------------|----------------------------------------------------------------------------------------------------|
| Team Site               | Welcome Dayna Tarraf 🔻   🔞                                                                                                    |
| 🎁 Team Site             |                                                                                                    |
| Home ESDMSSE            | Site Actions *                                                                                                    |
|                         | Team Site > Administration > Create Document Workspace<br>Create Document Workspace                                                                                                    |
|                         | A new Document Workspace will be created. A copy of this document will be stored in the new workspace.<br>From the new workspace, you can publish the document back to its original location.<br>Name: doc1<br>Location: http://dayana<br>Do you want to create this Document Workspace? |
|                         | OK Cancel                                                                                                    |

A New Document Workspace (Site) will be created for the selected Document.

١

| Home                                |                                                                |                       |    | Site Act                                             |
|-------------------------------------|----------------------------------------------------------------|-----------------------|----|------------------------------------------------------|
| View All Site Content               | Announcements                                                  |                       |    | -                                                    |
| Documents<br>Lists                  | Welcome to the doc1 Doo<br>by Dayna Tarraf                     | ument Workspace I NEW |    | 4/1/2008 4:49 PM                                     |
| <ul> <li>Calendar</li> </ul>        | the Tasks list to assign and m                                 |                       |    |                                                      |
| Discussions                         | them with others. Use the Lin                                  |                       |    |                                                      |
| <ul> <li>Team Discussion</li> </ul> | Add new announcemen                                            | ot                    |    |                                                      |
| Sites                               |                                                                |                       |    |                                                      |
| People and Groups                   |                                                                |                       |    |                                                      |
| Recycle Bin                         | Shared Documents                                               |                       | *  | Members *                                            |
|                                     | Type Name                                                      | Modified By           |    | Dayna Tarraf                                         |
|                                     | doc1 INEW                                                      | Dayna Tarraf          |    | Groups                                               |
|                                     | Add new document                                               |                       |    | Add new user                                         |
|                                     | Tasks                                                          |                       | ÷  | Links •                                              |
|                                     | Title O Assigned To                                            | ) Status              |    | There are currently no<br>favorite links to display. |
|                                     | There are no items to show in<br>create a new item, click "Add |                       | То | Add new link                                         |
|                                     | Add new task                                                   |                       |    |                                                      |

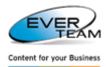

The user can use this document Workspace to work on documents with other members of the site. Use the tasks list to assign and manage tasks. Upload files to the Shared cabinets to share them with others. Use the Links list to create shortcuts to files or web sites related to his work.

# 2.11.4 WORKFLOW

Re marketere

To start a new workflow on the selected document or to view a running or completed workflow, click on

| WORKHOW              | , the following page will open:                                                                                                    |
|----------------------|----------------------------------------------------------------------------------------------------|
| Home                 | Welcome Salma Jaber 🔻   My Site   My Links 🔻   🔞                                                                                                    |
| 🎁 Home               |                                                                                                    |
| Home Document Center | News  Reports Search Sites Test Outlook Site Actions                                                                                                    |
|                      | Home > AxaDocs > ASSIGN > Workflows<br>Workflows: ASSIGN                                                                                                    |
|                      | Use this page to start a new workflow on the current item or to view the status of a running or completed workflow.                                             |
|                      | Start a New Workflow                                                                                                    |
|                      | Approval<br>Routes a document for approval. Approvers can approve or reject the<br>document, reassign the approval task, or request changes to the<br>document. |
|                      | Workflows                                                                                                    |
|                      | Select a workflow for more details on the current status or history.                                                                                            |
|                      | Name Started Ended Status                                                                                                    |
|                      | Running Workflows                                                                                                    |
|                      | There are no currently running workflows on this item.                                                                                                    |
|                      | Completed Workflows                                                                                                    |
|                      | There are no completed workflows on this item.                                                                                                    |
|                      |                                                                                                    |

The user must click on Approval as shown above to send a document for approval. The following page will open.

| Home                 | Welcome Salma Jaber 🔻   My Site   My Links 👻   🎯                                                                                                    |
|----------------------|----------------------------------------------------------------------------------------------------|
| í Home               |                                                                                                    |
| Home Document Center | News   Reports Search Sites Test Outlook  Site Actions                                                                                                    |
|                      | Home > AxaDocs > ASSIGN > Workflows > Start Workflow<br>Start "Approval": ASSIGN                                                                                                    |
|                      | Request Approval         To request approval for this document, type the names of the people who need to approve it on the Approvers line. Each person will be assigned a task to approve your document. You will receive an e-mail when the request is sent and once everyone has finished their tasks.         Add approver names in the order you want the tasks assigned:         Image: Salma Jaber         Assign a single task to each group entered (Do not expand groups).         Type a message to include with your request: |
|                      | Due Date         If a due date is specified and e-mail is enabled on the server, approvers will receive a reminder on that date if their task is not finished.         Give each person the following amount of time to finish their task:         Day(s)         Notify Others                                                                                                    |
|                      | To notify other people about this workflow starting without assigning tasks, type names on the CC line.                                                                                                    |
|                      | [Start] Cancel                                                                                                    |

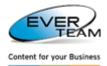

The user must type the names of the people who need to approve on the **Approvers** line, fill in the needed criteria, and then click on Start button to start a workflow.

A single task will be assigned to each one of the approvers entered. It will appear in "My Tasks".

# 2.12 SERVICES MENU

The menu "Services" visible in the user Top Navigation Menu allows the user to manage services.

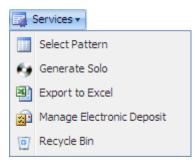

This menu is divided into the following sub-menus:

- Select Pattern: selects a Pattern to be added to Folders or Cabinets.
  - Patterns are folder structures, created by the administrator, which users can select to add under a Folder or Cabinet instead of creating the same Folder structure each time.
- Generate Solo: generates a Document tree of the selected Folder or Cabinet that can be explored outside ES-DMS.
- Export to Excel: displays in an excel sheet a list of all the Documents in the selected Folder or Cabinet.
- Manage Electronic Deposit: used to manage the electronic deposit.
- **Recycle Bin:** used to manage deleted items.

#### 2.12.1 SELECT PATTERN

To select a pattern, the user must select a folder or a cabinet from the tree in the navigation pane, then press the **Select Pattern** in Services menu, and the following page will open. The user will be presented with a new form allowing him to select a pattern as shown below.

| * Select                          | *        | Employee        |
|-----------------------------------|----------|-----------------|
| Use this form to select patterns. |          | Folders         |
|                                   | Pattern  | Contracts<br>   |
| 0                                 | Customer | Social Security |
| ۲                                 | Employee |                 |
|                                   |          |                 |

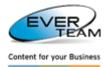

pane.

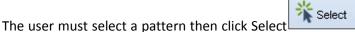

and the selected pattern will appear in the right

#### 2.12.2 GENERATE SOLO

Generate Solo will export the selected Folder or Cabinet with all it subfolders and files to a Zip Folder on a specified location.

You can explore and search the contents of the exported zipped Folder without the use of the ES-DMS application.

Users will be able to:

- Explore the Folder, its subfolders and files from any browser without ES-DMS being installed.
- Search the contents of the Folder's files.

The user selects a folder or a cabinet then clicks on **Generate Solo** button Generate Solo in the services menu. The following page will open

| File Dow | mload 🔀                                                                                                    |
|----------|----------------------------------------------------------------------------------------------------|
| Do you   | want to open or save this file?                                                                                                    |
|          | Name: Competition.zip<br>Type: WinRAR ZIP archive, 405 KB<br>From: dev01<br>Open Save Cancel                                                                                             |
| 0        | While files from the Internet can be useful, some files can potentially<br>harm your computer. If you do not trust the source, do not open or<br>save this file. <u>What's the risk?</u> |

The user must click Save, to save the Zip Folder in a specified location.

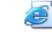

In addition to all the subfolders and files contained in the zipped folder, there is an Index.html file Index

Once the user clicks on it the following page will open.

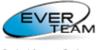

Content for your Business

| 🖉 EverSuite TreeView - Microsoft Intern | et Explorer provided by EVER ME                       |                              |
|-----------------------------------------|-------------------------------------------------------|------------------------------|
| C:\Documents and Settings\gr            | aceb.ARACHNEA\Desktop\3 - Unchecked\Index.html        | Live Search                  |
| File Edit View Favorites Tools Help     | 😓 SnagIt 🗮 🛃                                          |                              |
| 😪 🛠 🔠 🗸 🏈 EverSuite DMS                 | EverSuite TreeView X                                  | 🛐 👻 🔜 👻 🖶 Page - 🎯 Tools - 🎽 |
| Navigation Pane                         | € Search                                              |                              |
| © Eversuite<br>⊡-©3 - Unchecked         | Please enter your search criteria and click 'search'. |                              |
| 🐴 03_20_2009_2_10_29_PM_DSC_0074        |                                                       |                              |
| Rollers                                 | Search Criteria:                                      |                              |
| E Wood                                  |                                                       |                              |
| 🔁 03_11_2009_9_52_13_AM_Copy (          |                                                       |                              |
|                                         |                                                       |                              |
|                                         |                                                       |                              |
| 01234.docx                              |                                                       |                              |
|                                         |                                                       |                              |
|                                         |                                                       |                              |
|                                         |                                                       |                              |
|                                         |                                                       |                              |
|                                         |                                                       |                              |
|                                         |                                                       |                              |
|                                         |                                                       |                              |
|                                         |                                                       |                              |
|                                         |                                                       |                              |
|                                         |                                                       |                              |
|                                         |                                                       |                              |
|                                         |                                                       |                              |
| <                                       |                                                       |                              |
|                                         |                                                       |                              |
| Powered by EVER ME                      |                                                       |                              |
|                                         | <                                                     | ш] <b>&gt;</b>               |

The Project Tree View will appear in the same structure as in the ES-DMS Tree View Frame.

The Search Option allows the user to search the content of the Files. The user must enter his search criteria then click on **Search** button. The search results will appear in Search frame as a list of links.

Search results are files that contain the Search Keyword in their title or in their content. Once the user clicks on the displayed hyperlink, the file will open.

| We search a panel of <b>more than 20 leading <mark>car</mark> insurance providers</b> to find the best <mark>car</mark><br>insurance policy for you.                                                                                                    |
|----------------------------------------------------------------------------------------------------|
| Whether you require <u>Comprehensive</u> cover, <u>Third Party, Fire and Theff</u> or a <u>Third Party Only</u> car<br>insurance policy, you can be sure we'll do all we can to find you a very competitive online quote<br>and <b>cheaper car</b> insurance premiums with yesinsurance.co.uk.                                                                                                    |
| If your <mark>car</mark> is five years old or more, congratulations! You could qualify for even cheaper <mark>car</mark><br>insurance premiums, as <b>yes</b> insurance co.uk <u>specialises</u> in insurance for older <mark>car</mark> s. This keeps our<br>costs down, because in the event of a claim our customers' <mark>car</mark> s cost less to replace and repair<br>than new ones, so we can pass the savings on to you as cheaper <mark>car</mark> insurance. |
| We also have great insurance deals for low mileage drivers and second <mark>car</mark> s because they offer a<br>lower risk of accident as they are on the road less.                                                                                                    |
| We offer a range of payment options to make paying for your <b>car insurance</b> easy - you can pay<br>by direct debit, credit <mark>car</mark> d or debit <mark>car</mark> d and in an annual lump sum or monthly <u>instalments</u><br>(subject to status). All types of payment can be arranged online or over the phone.                                                                                                    |
| We search a panel of <b>more than 20 leading <mark>car</mark> insurance providers</b> to find the best <mark>car</mark><br>insurance policy for you.                                                                                                    |

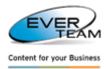

# 2.12.3 EXPORT TO EXCEL

The user selects a folder or a cabinet then clicks on "**Export to Excel**" button Excel in Services menu. The following page will open.

| File Download                                                                                                    | $\mathbf{\times}$ |
|----------------------------------------------------------------------------------------------------|-------------------|
| Do you want to open or save this file?                                                                                                    |                   |
| Name: owssvr.iqy<br>Type: Microsoft Office Excel Web Query File, 520 bytes<br>From: dayana                                                                                             |                   |
| Open Save Cancel                                                                                                    | כ                 |
| Always ask before opening this type of file                                                                                                    |                   |
| While files from the Internet can be useful, some files can potential<br>harm your computer. If you do not trust the source, do not open or<br>save this file. <u>What's the risk?</u> | ly .              |

The Excel File displays a list of all the documents of the selected Folder or Cabinet:

- Columns
  - Name: the name of the document
  - Modified: date of the last modification
  - Modified By: the user that did the last modification
  - Item Type: document type
  - Path: document path in the Tree View
- Rows
  - Selected Cabinet or Folder
  - All Subfolders
  - Documents of the Folders and Subfolders

| Pa   | - V 🗆     | B Z Ŭ →                               |            | =<br>= |              | • <u>a•</u> • |             | €.0 .00<br>.00 →.0 | Conditional<br>Formatting * a |      |
|------|-----------|---------------------------------------|------------|--------|--------------|---------------|-------------|--------------------|-------------------------------|------|
| Clip | board 🖻   | Font                                  | G.         |        | Alignment    | G.            | Number      | G.                 | St                            | yles |
|      | G16       | <del>-</del> (•                       | $f_{x}$    |        |              |               |             |                    |                               |      |
|      |           | А                                     | В          |        | С            |               | D           |                    | E                             |      |
| 1    | Name      | · · · · · · · · · · · · · · · · · · · | Modified   | -      | Modified By  |               | Item Type 🔽 | Path               |                               | -    |
| 2    | <u>f1</u> |                                       | 30/07/2008 | 13:49  | DAYANA\adm   | inistrator    | Folder      | Health             | and Safety                    |      |
| 3    | <u>f2</u> |                                       | 30/07/2008 | 13:49  | DAYANA\adm   | inistrator    | Folder      | Health             | and Safety                    |      |
| 4    | fa        |                                       | 30/07/2008 | 13:49  | DAYANA\adm   | inistrator    | Folder      | Health             | and Safety/f1                 | L    |
| 5    | <u>fb</u> |                                       | 30/07/2008 | 13:49  | DAYANA\adm   | inistrator    | Folder      | Health             | and Safety/f1                 | L    |
| 6    | Finance   |                                       | 04/03/2008 | 17:53  | System Accou | nt            | Folder      | Health             | and Safety                    |      |

The user must click on the correspondent link to open the Document, Folder or Cabinet.

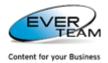

#### 2.12.4 MANAGE ELECTRONIC DEPOSIT

#### The user selects a folder or a cabinet then clicks on "Manage Electronic Deposit" button

🔬 Manage Electronic Deposit

in Services menu. The following page will open allowing him to manage his

#### electronic deposit.

| Manage Ele                                                                | Manage Electronic Deposit 🛞                      |                                                                   |  |  |  |  |
|---------------------------------------------------------------------------|--------------------------------------------------|-------------------------------------------------------------------|--|--|--|--|
| 🖃 Send 🛛 🗙                                                                | E Send X Delete X Cancel                         |                                                                   |  |  |  |  |
| Use this form to                                                          | Use this form to manage your electronic deposit. |                                                                   |  |  |  |  |
| Drag a column                                                             | header here to group by that column.             |                                                                   |  |  |  |  |
|                                                                           | Name                                             | Url                                                               |  |  |  |  |
|                                                                           | ESJobs_Functionality_2                           | GBo cabinet/ESJobs_Functionality_2.0.docx                         |  |  |  |  |
|                                                                           | ESDMSSE_V9.2.0_Prod                              | GBo cabinet/ESDMSSE_V9.2.0_Product_Requirement_Specifications.doc |  |  |  |  |
|                                                                           | 771217ent.txt                                    | 0 Ji Cabinet/771217ent.txt                                        |  |  |  |  |
| Records per page: 10 🗸 Show Filter - Records: 1 - 3 of 3 - Pages: 🚺 🖣 1 🕨 |                                                  |                                                                   |  |  |  |  |

This page allows the user to delete documents, and\or send documents by mail.

To send a document by mail, the user must select a document then click on Esend button. Following page will open.

| Send Mail                                               |          |
|---------------------------------------------------------|----------|
| Use this form to send by mail the selected document(s). | <u>^</u> |
|                                                         |          |
|                                                         |          |
| To:                                                     |          |
| Send     Subject:                                       |          |
| Send Subject:                                           |          |
| Send mail as:Select                                     |          |
| -Select-                                                |          |
| Attachment<br>Zip and Attach                            |          |
| Link                                                    | 10       |
|                                                         |          |
|                                                         |          |
|                                                         |          |
|                                                         |          |
| (*)                                                     |          |

The user must enter the Email addresses and the subject of the email, and then choose to send the selected files as:

- Attachments or Zip and Attach: the document will be sent as attachment along with the link in the email body
- Link: the document will be sent as link in the mail body

Upon clicking on **Send** the following confirmation message will open asking the user if he wants to save the mail he just sent.

| l | Confirm | ×                                                                           |
|---|---------|-----------------------------------------------------------------------------|
|   | 2       | Your mail was sent successfully.Do you want to save the mail you just sent? |
|   |         | Yes No                                                                      |

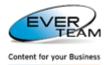

In case the user wants to save the mail, the following window will open showing the destinations to save the mail.

| Destination to save | e mail    |               |                       |
|---------------------|-----------|---------------|-----------------------|
| 🛃 Submit            |           |               |                       |
| EverSuite           | urces     |               | 1<br>-<br>-<br>=<br>= |
|                     | Attached: | Employment Ar |                       |

The user must select a destination folder of cabinet then click on submit to save the mail.

# 2.12.5 RECYCLE BIN

- Any Content Object deleted by users will not be entirely deleted from the system; it will be marked for deletion inside the Solution's Recycle Bin.
- The Recycle Bin holds all the users' deleted Items. Only administrators or users with specific privileges can access the Recycle Bin.
- Objects in the Recycle Bin can either be restored to their original location or deleted permanently from the system.

|                      | e Bin 🛎              | $\times$ Delete Selection      |                                                                                      |                                                  |                                  |              |
|----------------------|----------------------|--------------------------------|--------------------------------------------------------------------------------------|--------------------------------------------------|----------------------------------|--------------|
| emptied.<br>To manag | e deleted ite        | ms for the entire Site Collect | d from this site or to empty deleted<br>ion go to the <u>Site Collection Recycle</u> | items.Items that were deleted more<br><u>Bin</u> | than 30 day(s) ago will be autor | natically    |
| Drag a o             | olumn header<br>Type | here to group by that column.  | Original Location                                                                    | Created By                                       | Deleted                          | Size         |
|                      | 1                    | JANE - CONTRAC                 | Gbo Subsite/Shared                                                                   | Grace BOUTROS                                    | 7/12/2010                        | 66506        |
|                      | 1                    | MARK - CONTRAC                 | Gbo Subsite/Shared                                                                   | Grace BOUTROS                                    | 7/12/2010                        | 60644        |
|                      | •                    | Report.xlsx                    | Gbo Subsite/Shared                                                                   | Grace BOUTROS                                    | 7/12/2010                        | 33050        |
|                      |                      | Transactions                   | Gbo Subsite/Accoun                                                                   | Grace BOUTROS                                    | 7/8/2010 1                       | 2954         |
|                      | <b>1</b>             | MARK - CONTRAC                 | Gbo Subsite/Shared                                                                   | Grace BOUTROS                                    | 7/9/2010 1                       | 30444        |
|                      | <b>E</b>             | Certificate of Exc             | Gbo Subsite/Shared                                                                   | Grace BOUTROS                                    | 7/9/2010 1                       | 94400        |
|                      | <b>1</b>             | Employment App                 | Gbo Subsite/Person                                                                   | Grace BOUTROS                                    | 7/9/2010 1                       | 26467        |
|                      | <b>1</b>             | MARK - CONTRAC                 | Gbo Subsite/Person                                                                   | Grace BOUTROS                                    | 7/9/2010 1                       | 32234        |
|                      | •                    | Report1.xlsx                   | Gbo Subsite/Person                                                                   | Grace BOUTROS                                    | 7/9/2010 1                       | 16371        |
|                      | <b>(</b>             | Certificate of Exc             | Gbo Subsite/Person                                                                   | Grace BOUTROS                                    | 7/9/2010 1                       | 49112        |
| Records              | per page:            | 10 🗸                           |                                                                                      | Show Filter - Re                                 | cords: 1 - 10 of 20 - Pages:     | 1   <u>2</u> |

The user will be able to restore items already deleted from the current site. He must select an item then click on **Restore Selection** button to restore the selected item.

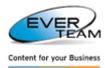

To delete an item the user must click on  $\times$  Delete Selection. Items that were deleted more than 30 days ago will be automatically emptied.

To manage deleted items for the entire Site Collection click on <u>Site Collection Recycle Bin</u> the following page will open showing the deleted items of the whole site collection.

| 🥿 Restore              | e Selectior | XDelete Selection             | 🗑 Empty Recycle Bin 🤇 Bac       | <b>k</b> i                 |                                  |                             |             |
|------------------------|-------------|-------------------------------|---------------------------------|----------------------------|----------------------------------|-----------------------------|-------------|
| Use this j<br>emptied. |             | tore items that you have      | deleted from this site or to en | npty deleted items.ltems t | hat were deleted more than 30 da | ay(s) ago will be automat   | tically     |
| emptica                |             |                               |                                 |                            |                                  |                             |             |
| Drag a o               | column head | er here to group by that colu | unin.                           |                            |                                  |                             |             |
|                        | Туре        | Name                          | Original Location               | Deleted By                 | Created By                       | Deleted                     | Size        |
|                        |             | CabinetsAllignerr             | JI Cabinet UploadM              | EVER-ME\gbo                | Grace BOUTROS                    | 6/25/2010                   | 14487       |
|                        |             | ColumnsTitle3.JF              | JI Cabinet UploadM              | EVER-ME\gbo                | Jihane TOUMA                     | 6/25/2010                   | 10093       |
|                        |             | check later des u             | JI Cabinet UploadM              | EVER-ME\gbo                | Grace BOUTROS                    | 6/25/2010                   | 64804       |
|                        |             | ColumnsTitle.JP6              | JI Cabinet UploadM              | EVER-ME\gbo                | Ranwa ELRAHBANI                  | 6/25/2010                   | 16371       |
|                        | Þ           | DMSSS.txt                     | JI Cabinet UploadM              | EVER-ME\gbo                | Grace BOUTROS                    | 6/25/2010                   | 760         |
|                        |             | DocumentConter                | JI Cabinet UploadM              | EVER-ME\gbo                | Grace BOUTROS                    | 6/25/2010                   | 12217       |
|                        |             | ErrorOnDeleteVer              | JI Cabinet UploadM              | EVER-ME\gbo                | Jihane TOUMA                     | 6/25/2010                   | 14758       |
|                        |             | ErrorMessageOn/               | JI Cabinet UploadM              | EVER-ME\gbo                | Grace BOUTROS                    | 6/25/2010                   | 11556       |
|                        |             | ErrorMessageOnl               | JI Cabinet UploadM              | EVER-ME\gbo                | Grace BOUTROS                    | 6/25/2010                   | 37093       |
|                        |             | ErrorInMyFolders.             | JI Cabinet UploadM              | EVER-ME\gbo                | Grace BOUTROS                    | 6/25/2010                   | 1337        |
| Records                | s per page  | : 10 🗸                        |                                 | Show Fil                   | ter - Records: 1 - 10 of 440 -   | Pages: 🚺 🖣 1   <u>2</u>   3 | 3   4   5 🕨 |

The user selects an item(s) the click on:

- Restore Selection to restore the selected item in its original location.
- \_ XDelete Selection to delete the selected item
- Empty Recycle Bin to empty the whole recycle bin
- Back to go back to the previous page

The user will be able to restore deleted items, delete items and empty recycle bin.

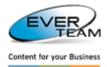

# **3.** ENABLING

# **3.1 CLIENT INTEGRATION APPLICATION**

The ES-DES Integrator application is a small application that will be installed on client machine to enable the identification of application and text highlighting by users.

The user will be able to select a text from an application UI and press a predefined shortcut key on his keyboard in order for the client integration application to identify the required information and open an Internet Explorer instance displaying the Document Enabling Services; ES-DES Document Manager.

The ES-DES Integrator application can be run at windows startup and will be present and visible only in the

Windows taskbar. The icon 🐓 will have a context menu comprising the following menus:

- 1. Settings: ES-DES settings (Storage and Application Settings)
- 2. Auto start: to disable/enable the application to start on windows startup.
- 3. Help: a help document and user guide to use the integration services and their features
- 4. About: open the About form.
- 5. Exit: allows the user to exit and close the integration application

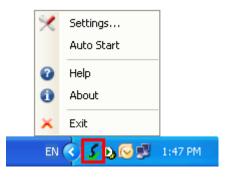

# **3.1.1 Settings**

The settings window is divided into two tabs:

- Storage Settings: define different storage destination (server on which the ES-DES server application is installed)
- Application Settings: define the process that will activate Document enabling.

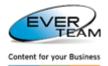

#### **3.1.1.1 STORAGE SETTINGS**

| M ES-                | DES Setting             |                                                     | X |
|----------------------|-------------------------|-----------------------------------------------------|---|
| Storage Settings     | - Storage Sett<br>Name: | test storage                                        |   |
| Application Settings | Url:                    | http://mi<br>e.g: http:// <servername></servername> |   |
| _                    |                         | Save Delete                                         |   |

The interface above displays the available Storage Settings. It allows the user to add a new storage, edit or delete an existing one.

The name is a description to identify one storage setting from the other; the URL is the server name/location where ES-DES server application is installed and running.

#### **3.1.1.2 APPLICATION SETTINGS**

The Application Settings section is where applications can be added to the ES-DES Integrator to activate Document Enabling on those applications.

There is no limitation on the applications that can be added here or the number of applications to add.

Any application installed on the Machine can be added in this section. Each application will have one shortcut key assigned to it and one destination storage.

| я                    | # ES-DES Settings |              |                    |                      |                   |  |  |
|----------------------|-------------------|--------------|--------------------|----------------------|-------------------|--|--|
| ŝ                    |                   | - Applicatio | n Settings         |                      |                   |  |  |
| Settings             |                   |              | New                | Edit                 | Delete            |  |  |
| Storage S            |                   |              | plication<br>Icess | Assigned<br>ShortCut | Destination       |  |  |
| ,                    |                   | Mic 📈        | rosoft.Dynamics    | N Alt F7             | Primary Storage   |  |  |
| ietting              |                   | 🖉 Wir        | nword.exe          | Alt 9                | Primary Storage   |  |  |
| Application Settings |                   | noti         | epad.exe           | Alt 3                | Alternate Storage |  |  |
| A                    |                   |              |                    |                      |                   |  |  |

The interface above displays the different application settings

Application process: process where the data will be captured from

The Assigned Shortcut: shortcut used to trigger the capture and send data events

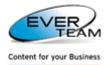

**Destination:** the storage setting associated with the selected process.

To add a new application, the user must click on following Add New Application page will open:
New...
button on top of the window. The

| Add New App  | lication     |      |        |
|--------------|--------------|------|--------|
| Process:     |              |      | Browse |
| ShortCut:    | <u></u>      |      |        |
| Destination: | test storage |      | •      |
|              |              | Save | Cancel |

The user must follow the following steps:

1. Browse for a process from the available processes by clicking on Browse... button

| Available P | rocesses                                                  |           |
|-------------|-----------------------------------------------------------|-----------|
| S Cł        | hoose the program you want to use:                        |           |
| 人           | Adobe Acrobat 7.0<br>Adobe Systems Incorporated           | ^         |
|             | <b>EmEditor</b><br>Emurasoft, Inc.                        |           |
| 6           | Internet Explorer<br>Microsoft Corporation                |           |
| X           | Microsoft Office Excel<br>Microsoft Corporation           |           |
|             | Microsoft Office Picture Manager<br>Microsoft Corporation |           |
|             | Microsoft Office PowerPoint                               | ✓         |
|             |                                                           | Browse    |
|             |                                                           | OK Cancel |

- 2. Select a process then click on OK
- 3. Enter the shortcut identifiers of the application (ex: Shift F1, CTRL 3...)
- 4. Select the Destination
- 5. Click on Save the application or on Cancel to cancel the operation.

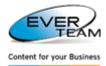

Editing an application is as easy as adding a new one. The user must select an application then click

on <u>Edit...</u> button. The same page will open but this time in edit mode. Add the necessary modifications then click on <u>Save</u> button to save the changes.

To delete an application the user must select the application he wants to delete then click on <a href="mailto:Delete\_button">Delete\_button</a>.

# **3.2 ES-DES DOCUMENT MANAGER**

The ES-DES Document Manager is a web form instantiated by the ES-DES Integrator.

Its main purpose is to validate the information sent against the existing entities, create the appropriate filing plan and display the existing documents to the user. It is also the main application to add documents and metadata.

When the user activates ES-DES for an application (for example NAV), the client integration application will open a new IE instance with the below interface.

The interface below, will display all integration entities configured in ES-DES Administrator and matching the selected criteria (Business application, Business form and Business URL).

In case only one entity meets the criteria, the window below will be skipped.

The user will select the desired entity and will be directed to the correct Mapping of documents.

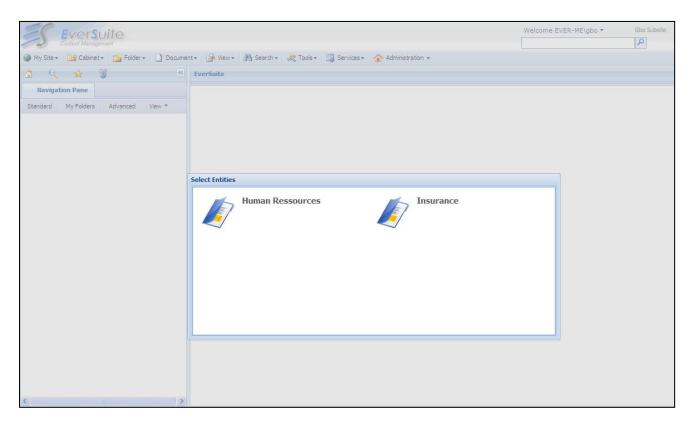

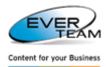

Once the user selects a value and initiates DES (through pressing the HotKey), the selected value is compared to the Primary Key as defined in Entities – Data tab.

If the selected value exists only once under either the "Primary Key" then the value is loaded into ES-DES as follows:

ES-DES adds folders as per the filing plan configuration

Patterns are created beneath the user's selected value

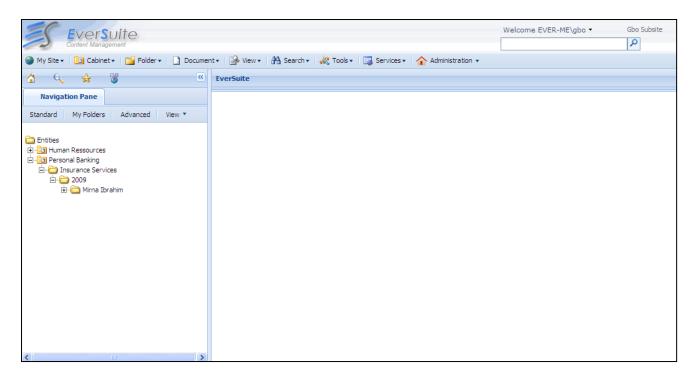

If the selected value exists multiple times under the "Primary Key" then the value is loaded into ES-DES as follows:

User is prompted to select one record to proceed

| items     |                |        |                     |
|-----------|----------------|--------|---------------------|
| d         | name           | parent |                     |
| 7         | Other          | 1      |                     |
| В         | Other          | 2      |                     |
| 9         | Other          | 3      |                     |
| 10        | Other          | 4      |                     |
| 11        | Other          | 5      |                     |
| 12        | Other          | 6      |                     |
| 🖣 🖣 🕴 Pag | e 1 of 1   🕨 🕴 | 11 2   | Displaying 1 - 6 of |
|           |                |        |                     |

ES-DES adds folders as per the filing plan configuration

Patterns are created beneath the user's selected value

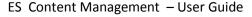

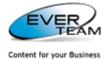

EverSuite 🕽 My Site 🔻 🛅 Cabinet 🔹 🞽 Folder 🔹 📘 Docume \* **6** Q \* **Navigation Pane** Standard My Folders Advanced View \* 🚞 Entities 🗄 🛅 Human Ressources 🗄 🛅 Information Technology 🗄 🛅 Personal Banking 🗄 🗁 Insurance Services ė 🗀 🧰 2009 🗄 🗁 Mirna Ibrahim 🚞 Car Insurance 🚞 House Insurance 🚞 Life Insurance 🚞 Medical Insurance

If the selected value does not exist under the "Primary Key" then the value is loaded into ES-DES as follows:

User is prompted whether to continue with the folder creation operation

| Attenti | on 🗵                                            |
|---------|-------------------------------------------------|
| ?       | No values found in database.                    |
|         | Would you like to continue the capture process? |
|         | Yes No                                          |

ES-DES adds a new Folder using the user selected text

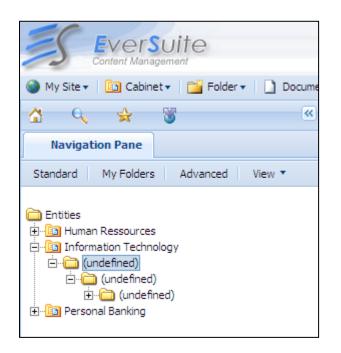

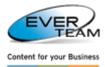

# **3.3 DMS INTEGRATION FORM (SINGLE ENTITY)**

The user selects a text from an application (NAV for example) and press the combinations already defined in Hot Keys, the system will redirect him to DMS integration form.

| 👍 Ever - Microsoft Dynamics NAV                                                                                                    |                                                                                                    |     |   |
|----------------------------------------------------------------------------------------------------|----------------------------------------------------------------------------------------------------|-----|---|
| File Edit View Tools Window Help                                                                                                    |                                                                                                    |     |   |
| 🎍 🖉 🔏 🛍 🧯 🕴 🚙 🗙 🔎 📰 🗃                                                                                                    | 副 🙌 🛯 🔾 🗿 🧐 🥮 🛃                                                                                                    | 1   | 0 |
| Purchase  Purchase  Purcha | 10000 London Postmaster - Vendor Card     Image: Second Second Seco |     |   |
| Attach Management                                                                                                    | Post Code/City         Lill SNY         1         London         1         Isoded 1          Image: Code 1         Image: Code 1                                                                                                    |     |   |
| Financial Management                                                                                                    | Primary Contact No                                                                                                    |     |   |
| Sales & Marketing                                                                                                    |                                                                                                    |     |   |
| Purchase Varehouse                                                                                                    | Vengor Vengor Purchases V Functions V Help                                                                                                    |     |   |
| Manufacturing                                                                                                    |                                                                                                    |     |   |
| Jobs                                                                                                    |                                                                                                    |     |   |
| Resource Planning                                                                                                    |                                                                                                    |     |   |
| Service                                                                                                    |                                                                                                    |     |   |
| 193 Human Resources                                                                                                    |                                                                                                    |     |   |
| Administration                                                                                                    |                                                                                                    |     |   |
| Shortcuts                                                                                                    |                                                                                                    |     |   |
| <u></u>                                                                                                    |                                                                                                    |     |   |
| No.: 10000                                                                                                    | SUPER 01/07/10                                                                                                    | INS |   |

Whenever the user selects the data entity desired, the system will redirect him to the DMS integration interface shown in the figure below.

The system will check if a folder already exists for the selected value. If yes, the system will display the folder and subfolders.

If the folder is not available, then the system will create it and check if a pattern is assigned to the integration entity. If yes, it will create the pattern under the created folder.

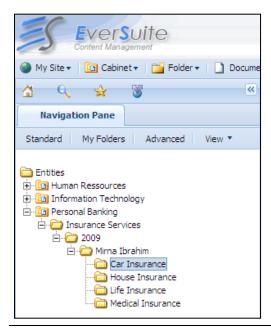

**EVER TEAM - Information Owner** 

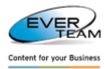

# **3.4 ES-DES DOCUMENT MANAGER**

To access ES-DES Document Manager, go to the SharePoint website, Site Settings and hit ES-DES Viewer

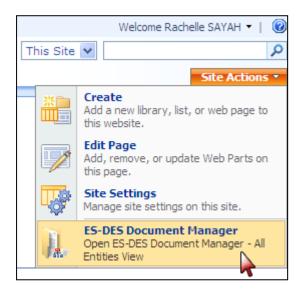

ES-DES Document Manager enables the user to access, modify and upload documents to the system via ES-DES.

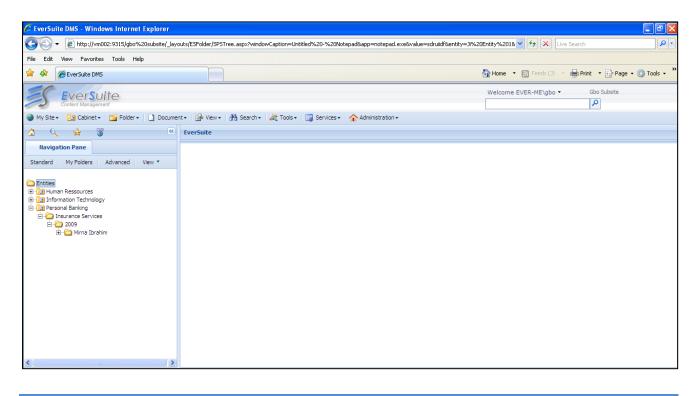

#### 3.4.1 MAPPING

In case of content type mapping, and when adding file, adding multiple, scanning and adding new, the content type properties will be automatically filled depending on the value of the primary key in the entity. Mapped columns will appear in read only, since these values are retrieved from the database, as shown in the figure below

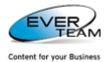

Date Only 1

<

31/12/2008

| File Drag a col         |                                                                             |   |
|-------------------------|-----------------------------------------------------------------------------|---|
| 层 Submit 🛛 🗙            | Cancel 🙋 Reset                                                              | ^ |
| The docume<br>document. | nt was uploaded successfully. Use this form to update the properties of the |   |
| Content Type            | Ji Content Type                                                             |   |
| Name *                  | ALEX - CONTRACT OF EMPLOYMENT .docx                                         |   |
| Title                   |                                                                             |   |
| Single line 1           | ever-me\jto                                                                 |   |
| Multiple Line<br>1      | 37, Rue El Wahda                                                            |   |
| Choice 1                | Enter Choice #1                                                             |   |
| Number 1                | 0                                                                           |   |
| Currency 1              |                                                                             |   |

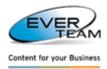

# **3.5 IMPORT SERVICE**

The ES-DES Import Service requires the user to paste files into a shared directory on the SharePoint Server.

The file must follow a specific naming structure: Entity\_PrimaryKey\_ContentType\_FileName

Entity: Entity Name from ES-DES settingsPrimary Key: Primary key from NavisionContent Type Name: Content Type of the documentFile Name: Filename to be used in SharePoint.

Once pasted, the ES-DES Import Service automatically uploads the file into ES-DES If the Filing Plan is not created, ES-DES Import Service creates the filing plan as per the Entity and the provided primary key.

The file is uploaded to the Filing Plan and file properties are automatically mapped with their target data.